# progeCAD **2016** Professional

*Podręcznik do programu*

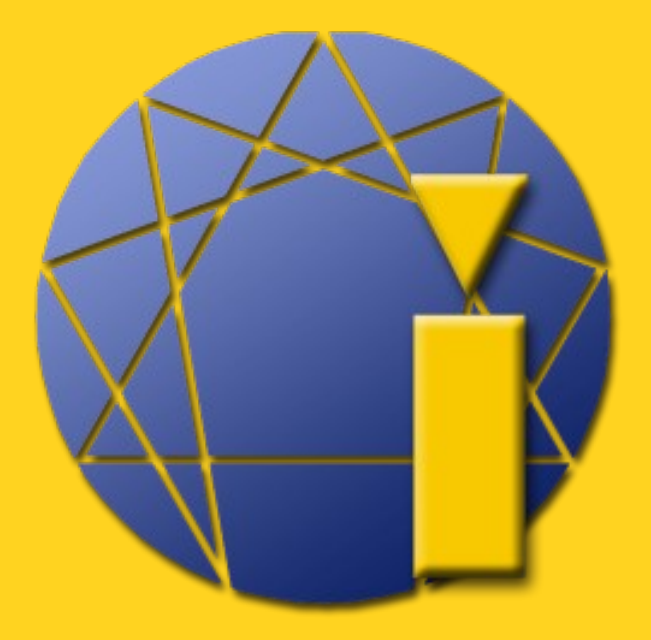

www.progeCAD.pl

# Podręcznik do programu progeCAD 2016 Professional

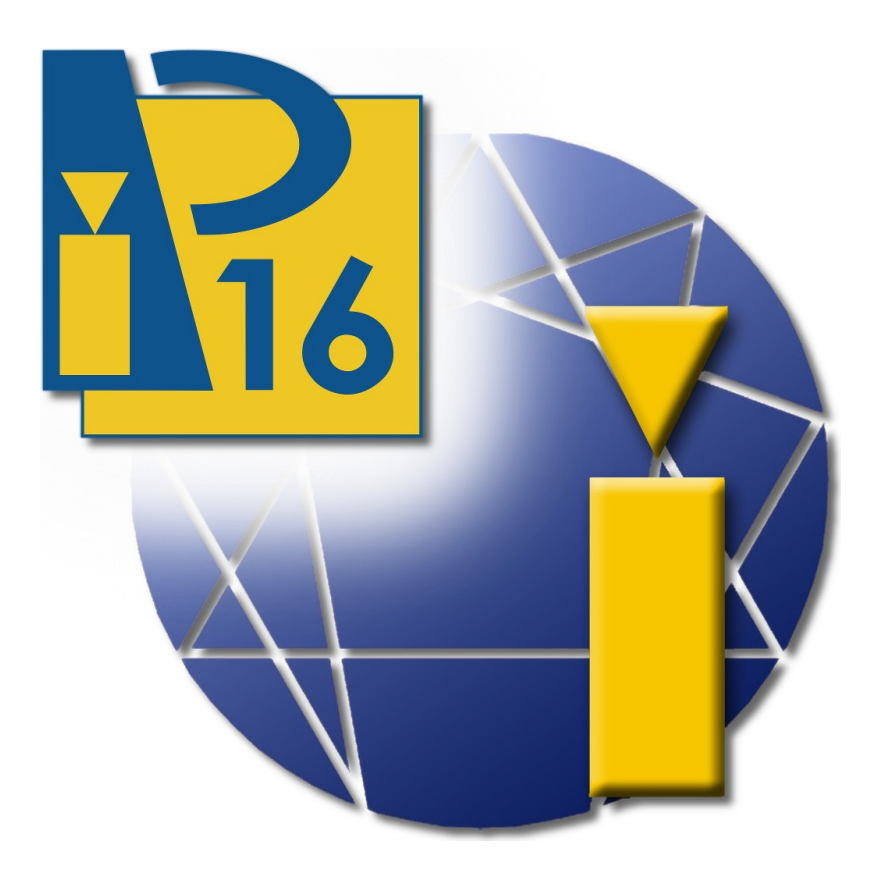

# Ing. Petr Motyčka

Michał Plaza

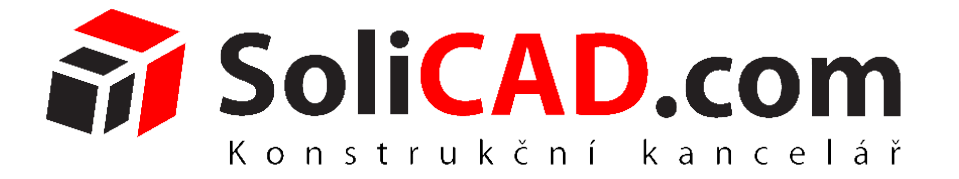

**Biuro projektowe SoliCAD, s.r.o., Na Bučance 1289/9,140 00 Praha, CZ** [www.solicad.com,](http://www.solicad.com/) www.progecad.pl email: info@progecad.pl +48 32 440 19 18, +420 **224 248 581**

<span id="page-2-1"></span>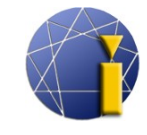

# <span id="page-2-0"></span>Spis treści

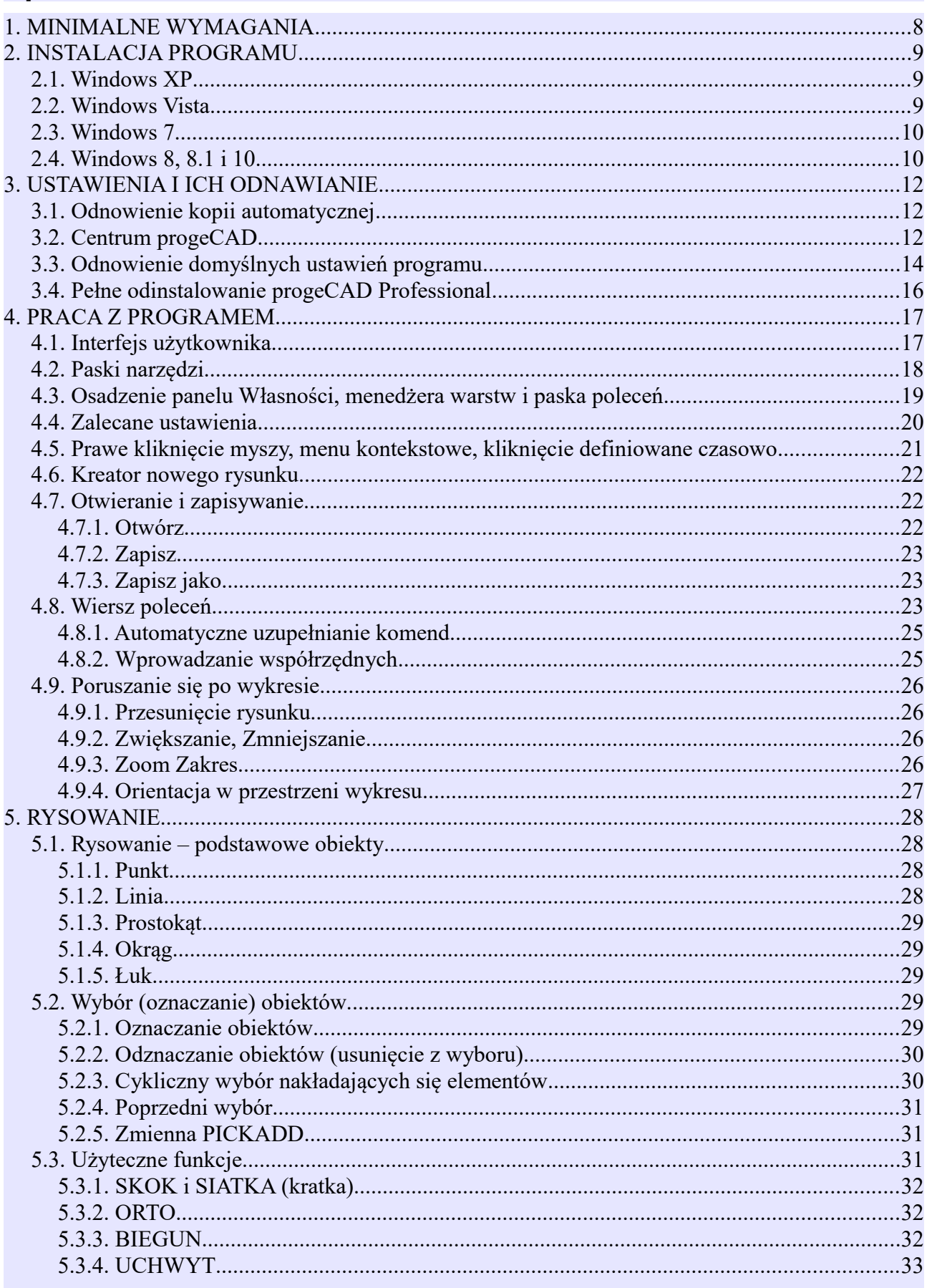

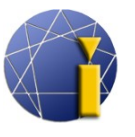

progeCAD

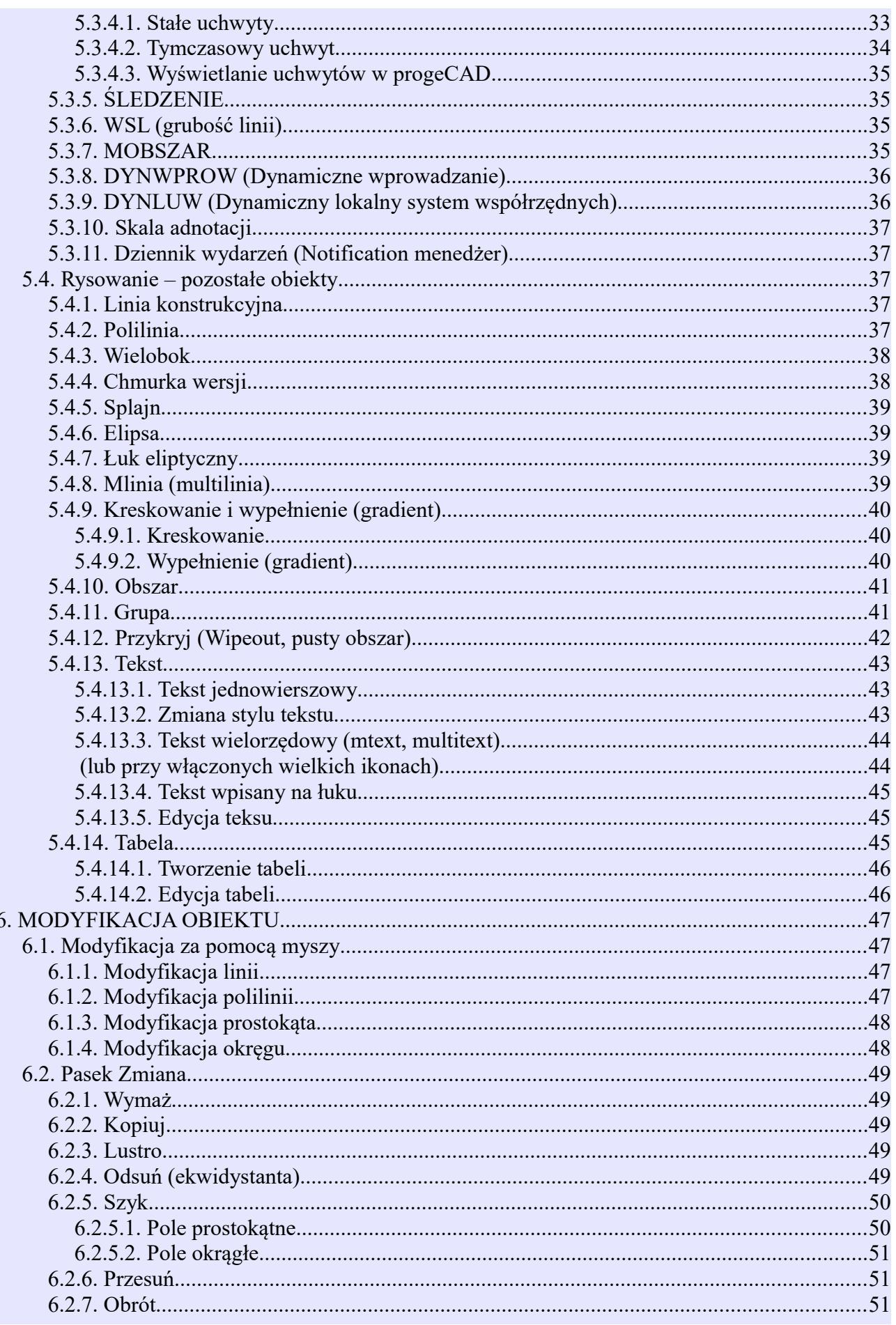

## Podręcznik do progeCAD 2016 Professional

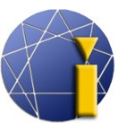

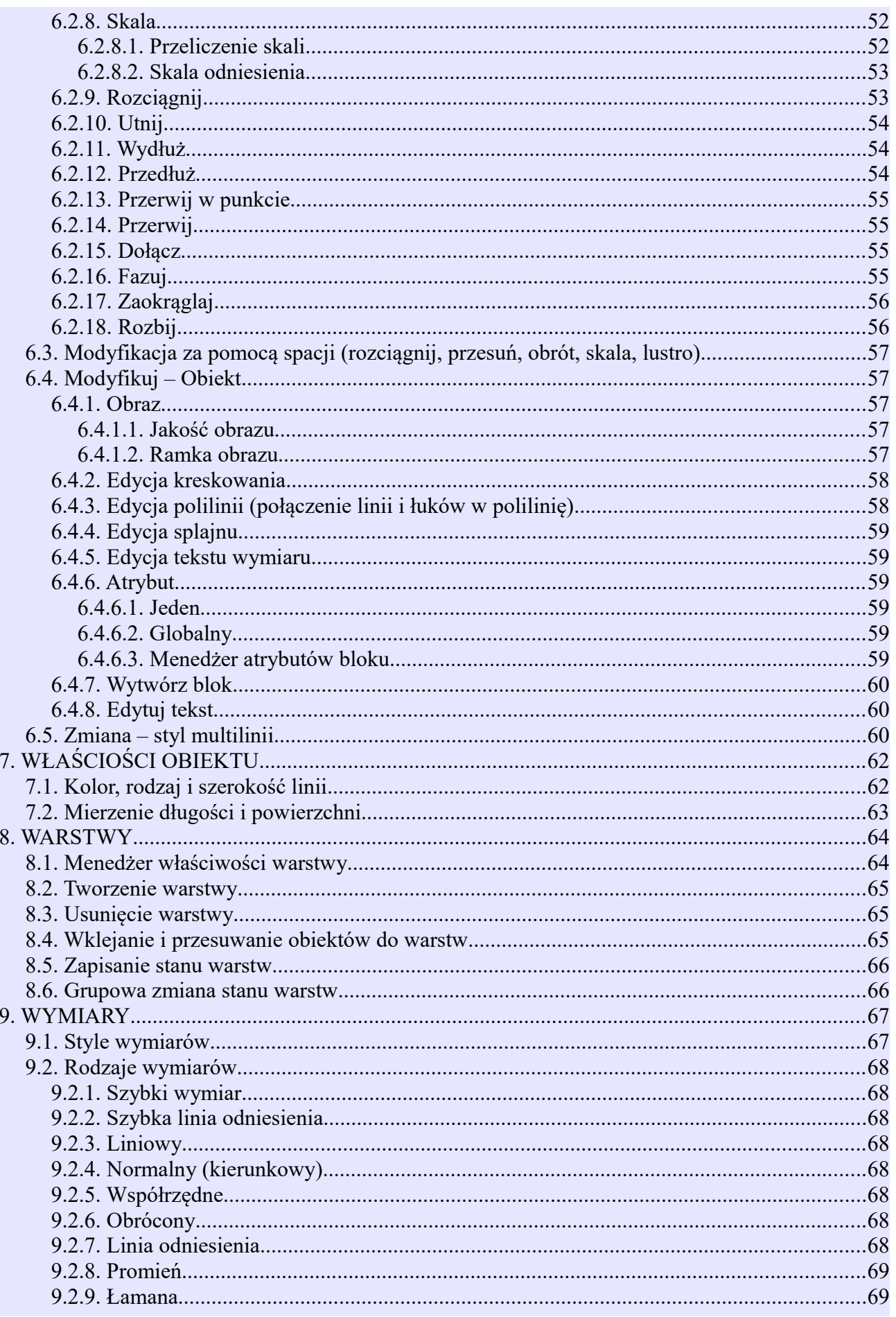

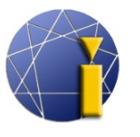

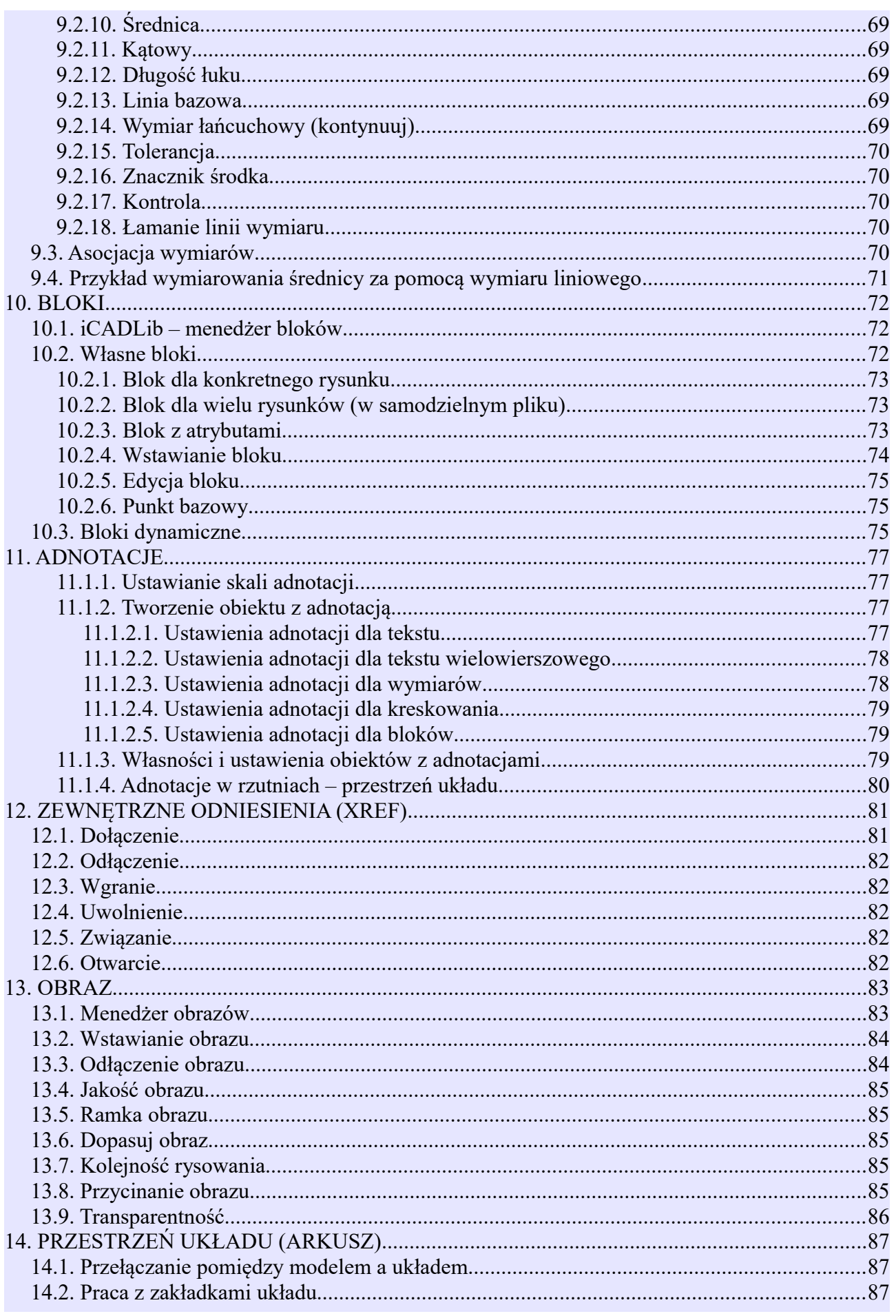

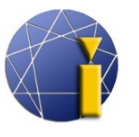

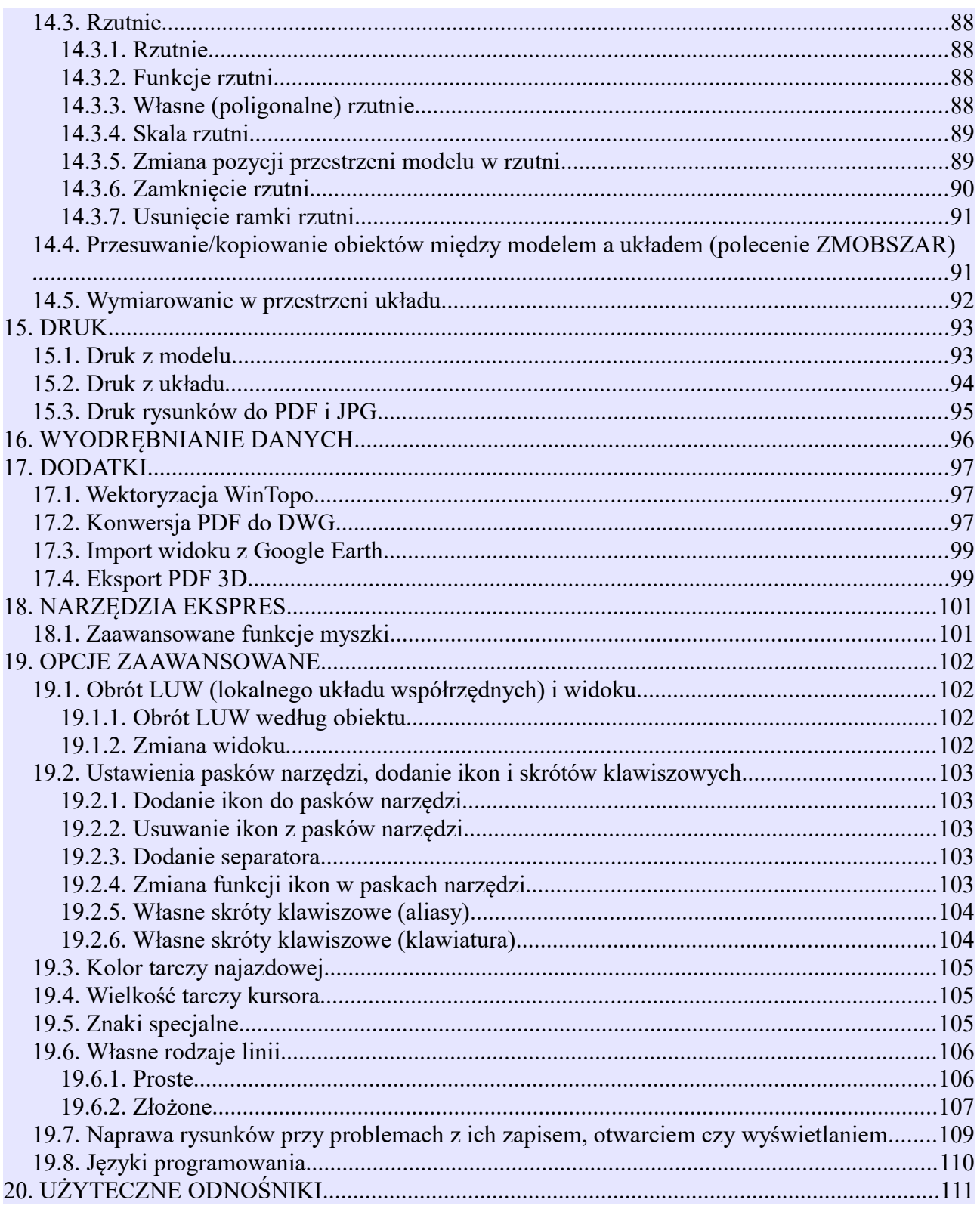

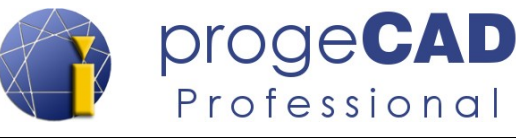

# <span id="page-7-0"></span>**1. MINIMALNE WYMAGANIA**

Dla poprawnego funkcjonowania programu progeCAD decydującymi są prędkość procesora, prędkość karty graficznej, wielkość pamięci RAM oraz pojemność dysku twardego. Minimalne wymagania sprzętowe i programowe to:

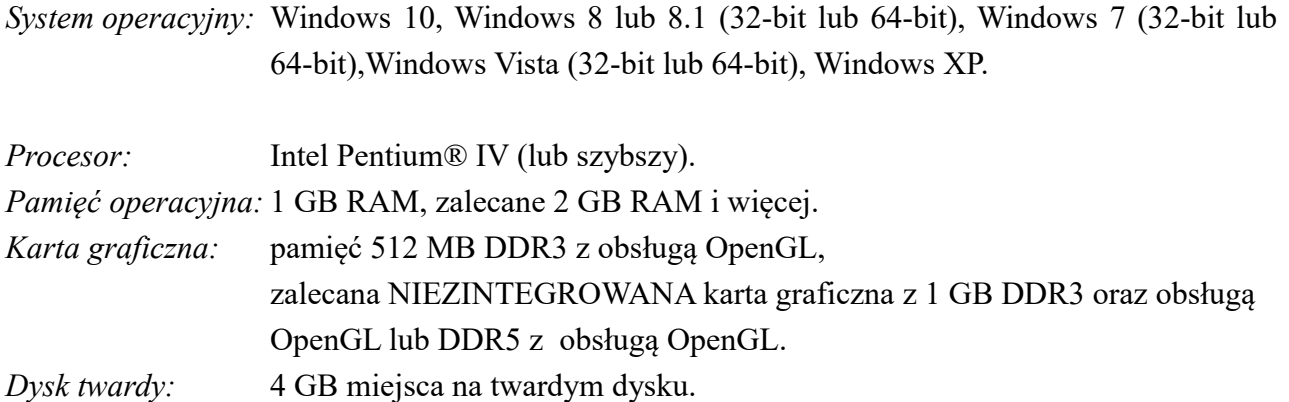

Wydajność jest także zależna od prędkości procesora, mocy przeliczeniowej karty graficznej, użytkowanych sterowników (wydajność najbardziej obniżają nieaktualne sterowniki karty graficznej), prędkości dysku twardego (dysk SSD ma o wiele większą prędkość odczytu niż dysk klasyczny) itd.

[<sup>↑</sup> Powrót do spisu treści ↑](#page-2-0) -8- wersja 2015-08-20

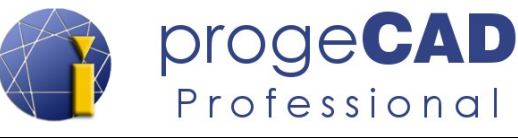

<span id="page-8-2"></span>Plik instalacyjny ostatniej wersji progeCAD 2016 Professional można znaleźć zawsze na stronie [www.progecad.pl](http://www.progecad.pl/)

**www.progecad.pl → Download → progeCAD Professional → programy**

Bezpośredni odnośnik do działu [Download.](http://progecad.pl/g/download-progecad?did=1)

Jeśli pobierzesz plik instalacyjny ze strony [www.progecad.pl,](#page-8-3) to po uruchomieniu rozpakuje się on i zapisze na twardym dysku do folderu *C:\SoliCAD\progeCAD...* a na pulpicie zostanie utworzony skrót do uruchomienia menu instalacji.

W menu tym znajduje się możliwość instalacji wersji próbnej, pełnej (single, USB, NLM) i edukacyjnej progeCAD Professional, polski podręcznik, dodatkowe linie i style kreskowania, sterowniki do klucza USB oraz plik instalacyjny serwera NLM.

<span id="page-8-3"></span>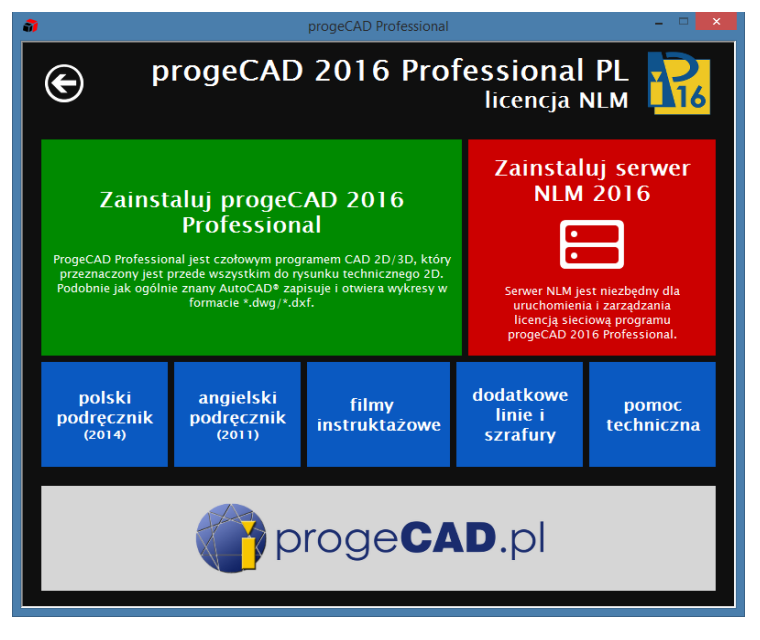

Po zainstalowaniu progeCAD Professional można usunąć folder SoliCAD, ale tym samym utraci się szybki dostęp do instrukcji, podręcznika itp.

#### **2.1. Windows XP**

- <span id="page-8-1"></span>1. Upewnij się, że jesteś zalogowany z prawami administratora.
- 2. Uruchom plik instalacyjny.
- 3. Przeprowadź instalację według wskazówek instalatora.
- 4. Poczekaj na dokończenie instalacji.

#### <span id="page-8-0"></span>**2.2. Windows Vista**

- 1. Upewnij się, że jesteś zalogowany z prawami administratora.
- 2. Z menu *Start* wybierz *Panel sterowania*.
- 3. Otwórz *Konta użytkowników*.
- 4. W panelu wybierz *Zmień ustawienia funkcji Kontrola konta użytkownika*.

[↑ Powrót do spisu treści ↑](#page-2-0) -9- wersja 2015-08-20

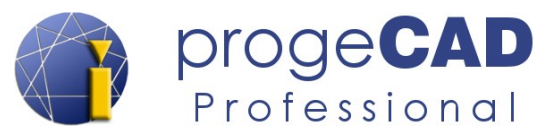

- 5. Jeśli funkcja *Kontrola konta użytkownika* jest włączona, wypnij ją i potwierdzić *OK*.
- 6. Zrestartuj komputer, jeśli jest to wymagane.
- 7. Uruchom plik instalacyjny.
- 8. Przeprowadź instalację według wskazówek instalatora.
- 9. Poczekaj do końca instalacji.
- 10. Kliknij prawym klawiszem myszy na skrót progeCAD Professional i wybierz *Uruchom jako administrator*.
- 11. Według punktów 2-4 możesz z powrotem włączyć funkcję *Kontrola konta użytkownika,* a jeśli to konieczne, zrestartuj komputer.

#### **2.3. Windows 7**

- <span id="page-9-1"></span>1. Upewnij się, że jesteś zalogowany z prawami administratora.
- 2. Z menu *Start* wybierz *Panel sterowania*.
- 3. Otwórz *Konta użytkowników*.
- 4. W panelu wybierz *Zmień ustawienia funkcji Kontrola konta użytkownika*.
- 5. Jeśli ustawienia powiadomień o zmianach są w komputerze dozwolone, przeciągnij suwak aż na sam dół i potwierdź poprzez *OK* a następnie *Tak*. Jeśli będzie to konieczne, zrestartuj komputer.
- 6. Uruchom plik instalacyjny.
- 7. Przeprowadź instalację według wskazówek instalatora.
- 8. Poczekaj do końca instalacji.
- 9. Kliknij prawym klawiszem myszy na skrót progeCAD Professional i wybierz *Uruchom jako administrator*.
- 10. Możesz zmienić nastawienia funkcji *Ustawienia kontroli konta użytkownika* na pierwotny poziom.

#### **2.4. Windows 8, 8.1 i 10**

- <span id="page-9-0"></span>1. Upewnij się, że jesteś zalogowany z prawami administratora.
- 2. W środowisku Modern UI znajdź i uruchom *Panel sterowania*.
- 3. Otwórz *Konta użytkowników*.
- 4. W panelu wybierz *Zmień ustawienia funkcji Kontrola konta użytkownika*.
- 5. Jeśli ustawienia powiadomień o zmianach są w komputerze dozwolone, przeciągnij suwak aż na sam dół i potwierdź poprzez *OK* a następnie *Tak*. Jeśli będzie to konieczne, zrestartuj komputer.
- 6. Kliknij na plik instalacyjny prawym klawiszem i wybierz *Uruchom jako administrator* i uruchom instalację. Przy uruchamianiu instalacji może być koniecznym zezwolenie jej na to (czasami poprzez szczegółowe ostrzeżenia) i wyłączenie programu antywirusowego.
- 7. Przeprowadź instalację według wskazówek instalatora.
- 8. Poczekaj do końca instalacji.

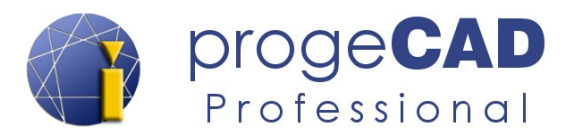

- 9. Kliknij prawym klawiszem myszy na skrót progeCAD Professional i wybierz *Uruchom jako administrator*.
- 10. Możesz zmienić nastawienia funkcji *Ustawienia kontroli konta użytkownika* na pierwotny poziom.

W razie problemów skontaktuj się z [pomocą techniczną.](http://progecad.pl/g/pomoc-techniczna)

[<sup>↑</sup> Powrót do spisu treści ↑](#page-2-0) -11- wersja 2015-08-20

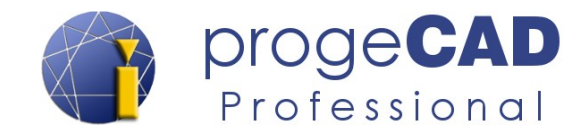

# <span id="page-11-2"></span>**3. USTAWIENIA I ICH ODNAWIANIE**

#### <span id="page-11-1"></span>**3.1. Odnowienie kopii automatycznej**

Kopia automatyczna (wg ustawień domyślnych) zapisuje się do folderu *%Temp%\progeCAD 2016 Professional PLK\AutoSaveDrawings* i ma rozszerzenie *\*.SV\$*.

Lokalizację tę można zmienić, o czym więcej w rozdziale [4.4](#page-19-0) [Zalecane ustawienia.](#page-19-0) Po zmianie rozszerzenia na *\*.dwg* można wykres otworzyć w progeCAD, podobnie jak jakikolwiek inny rysunek.

Jednocześnie progeCAD po błędzie aplikacji i ponownym włączeniu programu zaoferuje automatyczne odnowienie wszystkich dostępnych wykresów w oknie *Odnowienie rysunku*. Przy kliknięciu w rysunek w dolnej części okna

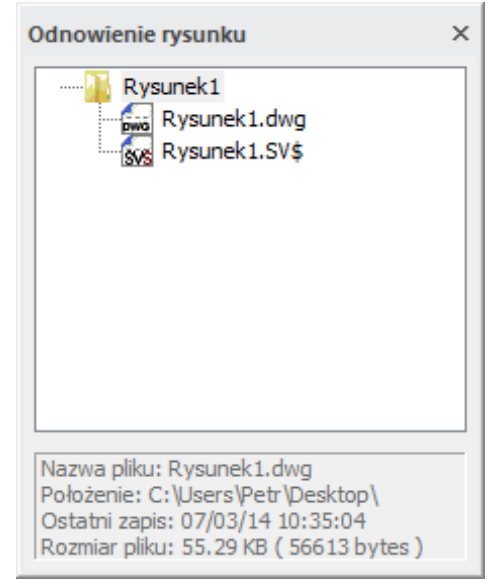

wyświetli się nazwa wykresu, lokalizacja pliku, data i czas jego ostatniego zapisu oraz wielkość.

Aby odnowić rysunek wystarczy na niego kliknąć w oknie *Odnowienie rysunku* a następnie za pomocą opcji *Plik*→ *Zapisz jako* wykres zapisać (najlepiej pod inną nazwą).

#### <span id="page-11-0"></span>**3.2. Centrum progeCAD**

We wcześniejszych wersjach programu wszystkie narzędzia i aplikacje znajdowały się w folderze progeCAD Professional w menu Start. Ze wprowadzeniem Windows 8 ujednolicono wygląd wszystkich narzędzi i aplikacji i zebrano je w jednym graficznym układzie w ramach Centrum progeCAD.

Centrum progeCAD można uruchomić poprzez skrót w menu Start lub za pomocą ikony w środowisku Modern UI (Metro) w Windows 8/8.1.

Alternatywnie Centrum progeCAD możesz uruchomić za pomocą menu *Pomoc → Centrum progeCAD*.

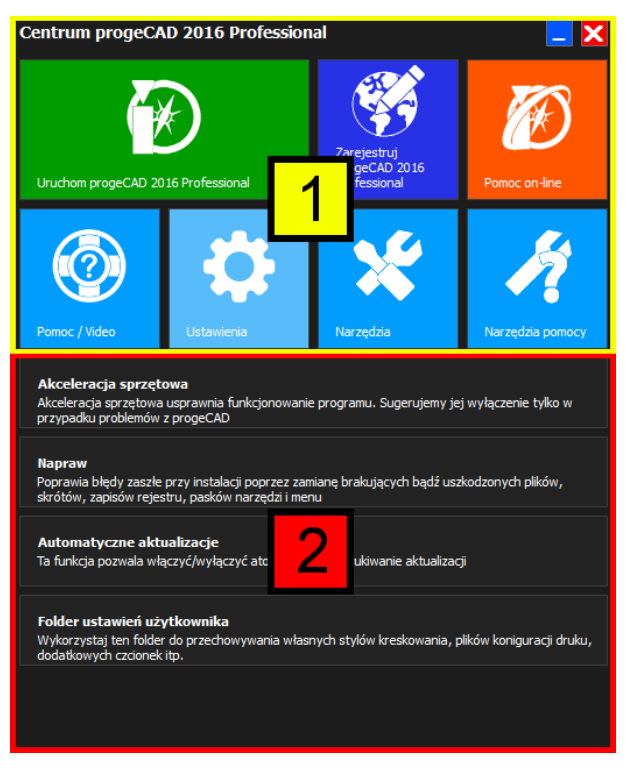

[↑ Powrót do spisu treści ↑](#page-2-0) -12- wersja 2015-08-20

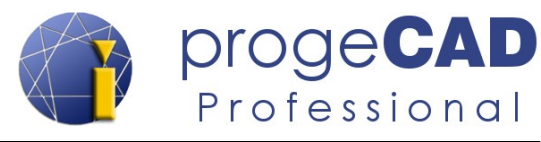

Ostatnią z możliwości włączenia Centrum progeCAD jest uruchomienie pliku *center.exe* znajdującego się w folderze *center* w katalogu instalacyjnym progeCAD.

Np. *C:\Program Files (x86)\progeCAD\progeCAD 2016 Professional PLK\center.*

W górnej części [1] można włączać określone funkcje lub przełączać między głównymi pozycjami. W dolnej części [2] wyświetlają się szczegółowe zagadnienia dla konkretnych pozycji.

#### **W skład Centrum progeCAD wchodzą:**

- **1. Uruchom progeCAD Professional [1]** uruchamia progeCAD.
- **2. Zarejestruj progeCAD Professional [1]** zainicjowanie procesu rejestracji progeCAD. Opcję można wykorzystać także do przerejestrowania lub zmiany kodu licencji (najczęściej w przypadku licencii sieciowych).
- **3. Pomoc on-line [1]**  połączenie z pomocą techniczną
- **4. Pomoc / Video [1]**
	- a) **Pomoc dla progeCAD 2016 Professional [2]**  otwiera plik pomocy programu w wersji angielskiej.
	- b) **Pomoc dla programistów [2]** angielska dokumentacja dla deweloperów oprogramowania w środowiskach LISP, DCL, SDS, Visual Basic for Applications (VBA).
	- c) **Filmy instruktażowe [2]**  odnośnik do filmów szkoleniowych.
- **5. Ustawienia [1]**
	- a) **Akceleracja sprzętowa [2]** zwiększa wydajność programu. Jeśli masz problemy ze sprawnym działaniem progeCAD, to dezaktywuj tę funkcję.
	- b) **Napraw [2]** naprawa błędów w celu poprawy brakujących lub uszkodzonych plików, skrótów, zapisów rejestru, pasków narzędzi i menu.
	- c) **Automatyczne aktualizacje [2]** dokumentacja dla deweloperów oprogramowania w środowiskach LISP, DCL, SDS, Visual Basic for Applications (VBA).
	- d) **Folder ustawień użytkownika** dostęp do folderu zawierającego linie, style kreskowania, szablony, ustawienia użytkownika itd.
- **6. Narzędzia [1]**
	- a) **LispDefender [2]** narzędzie do szyfrowania LISP. Zabezpiecza przed niechcianym kopiowaniem kodu źródłowego przez inną osobę.
	- b) **NLM TakeAway [2]** narzędzie do administracji (wypożyczania, zwracania) sieciową licencją na serwerze NLM w użytku pozasieciowym.
	- c) **Ustawienia NLM [2]** umożliwia nastawienie nowego adresu IP i portu w celu konfiguracji progeCAD Professional NLM.
	- d) **Odinstaluj progeCAD [2]** odinstalowanie progeCAD Professional ze wszystkimi jego elementami.
- **7. Narzędzia pomocy [1]**

[<sup>↑</sup> Powrót do spisu treści ↑](#page-2-0) -13- wersja 2015-08-20

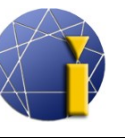

- a) **Zdalna pomoc techniczna [2] –** przejście do zdalnej pomocy technicznej. Umożliwia ona kontrolę Twojego komputera na odległość. Wykorzystanie tej funkcji jest uzależnione od prośby pomocy technicznej.
- b) **Konsultant techniczny [2]** narzędzie przeznaczone do pomocy technicznej.
- c) **Dumper [2]** narzędzie przeznaczone do pomocy technicznej.
- d) **Dodatki progeCAD [2]**  dostęp do strony internetowej z dodatkowymi komponentami do pobrania dla różnych wersji progeCAD.

#### <span id="page-13-0"></span>**3.3. Odnowienie domyślnych ustawień programu**

Niniejsze działania doprowadzą do całkowitego odnowienia ustawień progeCADu. Odnowienie ustawień wykonuj tylko, kiedy zauważysz, że progeCAD zachowuje się niestandardowo, nie jest możliwe jego uruchomienie czy blokuje się przy włączaniu.

Są dwa sposoby odnowienia ustawień – z pozostawieniem folderu ustawień użytkownika albo pełne odnowienie z jego usunięciem.

#### *Informacja:*

Przed dokonaniem odnowienia ustawień możesz zabezpieczyć folder ustawień użytkownika poprzez skopiowanie całego folderu, a także zapisać ustawienia skrótów klawiszowych, aliasów itp. za pomocą eksportu ustawień.

Eksport przeprowadza się bezpośrednio w programie progeCAD wybierając w górnym menu *Narzędzia → Dostosuj → Menu...*

Dla każdej zakładki należy przeprowadzić osobny eksport.

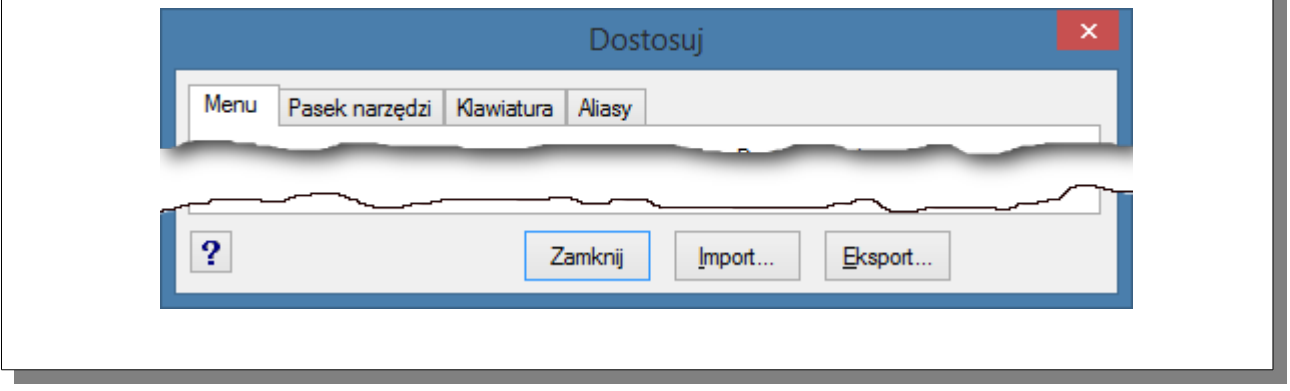

Przy **pozostawieniu folderu ustawień użytkownika** możesz wybrać konkretne pozycje do odnowienia.

**Pełne** odnowienie wymaże wszelkie zapisy z rejestru (tj. ustawienia zmiennych, skróty klawiszowe, aliasy, położenie paneli/pasków narzędzi, górnego menu, układu okien) i usunie folder ustawień użytkownika (szablony, style kreskowania, linie, ustawienia druku).

Folder ustawień użytkownika znajduje się w poniższej lokalizacji:

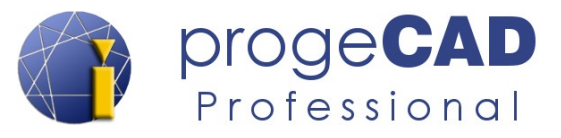

#### Windows XP:

*C:\Documents and Settings\nazwa\_użytkownika\Data Applications\ProgeCAD\progeCAD\R16\Pro fessional – Polish*

Windows Vista, 7, 8. 8.1 i 10:

*C:\Users\nazwa\_użytkownika\AppData\Roaming\ProgeCAD\progeCAD\R16\Professional – Polish*

#### **Procedura (pełnego) odnowienia ustawień:**

- **1.** Przed rozpoczęciem odnawiania **ukończ pracę progeCAD**. Jeśli progeCAD w dalszym ciągu pracuje w tle, koniecznym będzie jego zamknięcie poprzez *Menedżera zadań Windows* – proces *icad.exe*.
- **2.** Odnowienie ustawień progeCAD można uruchomić za pomocą:
	- *Centrum progeCAD* → *Ustawienia* → *Napraw*

lub

- plikiem *regcad.exe* z folderu instalacyjnego progeCAD.
- **3.** Kliknij TAK, oznacz *Default* (lub inny pożądany profil), kliknij OK.
- **4.** Nastawienie odnowienia:
	- a) **Bez usuwania folderu ustawień użytkownika** – niczego nie zmieniaj i kliknij OK, (możesz też wybrać konkretne pozycje do odnowienia),
	- b) **PEŁNE** Oznacz *Usuń profil* i *Usuń lokalne ustawienia plików*, kliknij OK a następnie TAK.

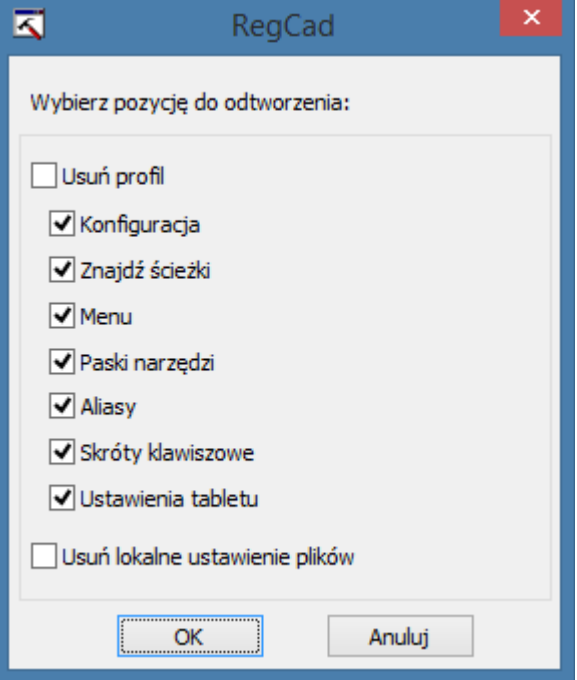

**5.** Potwierdź poprzez OK.

#### *Ostrzeżenie:*

Jeśli nie przeprowadzisz pełnego odnowienia ustawień progeCADu, mogą w komputerze pozostać ustawienia i pliki, które wywołują problemy. Podobna sytuacja może zatem pojawić się przy powrotnym imporcie skrótów klawiszowych, aliasów, górnego menu i pasków narzędzi.

[<sup>↑</sup> Powrót do spisu treści ↑](#page-2-0) -15- wersja 2015-08-20

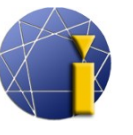

progeCAD

Professional

<span id="page-15-0"></span>Wykorzystaj tę procedurę w przypadku, gdy sposób przedstawiony w punkcie [3.3](#page-13-0) [Odnowienie](#page-13-0) [domyślnych ustawień programu](#page-13-0) nie usunął problemów. W ten sposób usuniesz i odnowisz wszelkie ustawienia progeCADu – pozostaną wyłącznie informacje o rejestracji.

#### **Procedura pełnego odinstalowania programu progeCAD**

- **1.** Najpierw przeprowadź odnowienie ustawień progeCADu wg punktu [3.3](#page-13-0) [Odnowienie](#page-13-0) [domyślnych ustawień programu.](#page-13-0) Po odnowieniu ustawień progeCADu nie możesz włączyć z powrotem programu.
- **2.** Odinstaluj program za pomocą funkcji Dodaj/usuń programy w *Panelu sterowania* lub poprzez Narzędzie w Centrum progeCAD.
- **3.** Usuń następujące foldery:
- w Windows XP:

*C:\Program Files\progeCAD*

#### *C:\Documents and Settings\NAZWA\_UŻYTKOWNIKA\AppData\progeCAD*

w Windows Vista, 7, 8, 8.1 i 10:

*C:\Users\NAZWA UŻYTKOWNIKA\AppData\Roaming\ProgeCAD\ C:\Program Files\progeCAD* (system 32-bit) *C:\Program Files (x86)\progeCAD* (system 64-bit)

- **4.** W menu *Start* wybierz *Uruchom* i wpisz REGEDIT potwierdzając klawiszem *Enter.*
- **5.** Usuń z rejestru klucz *HKEY\_CURRENT\_USER\\Software\\progeCAD UWAŻAJ, BY NIE USUNĄĆ INNEGO KLUCZA!*
- **6.** Zainstaluj ostatnią wersję progeCAD. Nie będziesz potrzebować przeprowadzenia powtórnej rejestracji.

*W razie problemów skontaktuj się z* [pomocą techniczną](http://progecad.pl/g/pomoc-techniczna)*.*

[↑ Powrót do spisu treści ↑](#page-2-0) -16- wersja 2015-08-20

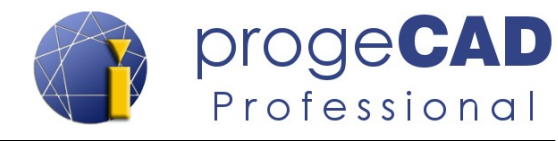

# <span id="page-16-1"></span>**4. PRACA Z PROGRAMEM**

## **4.1. Interfejs użytkownika**

<span id="page-16-0"></span>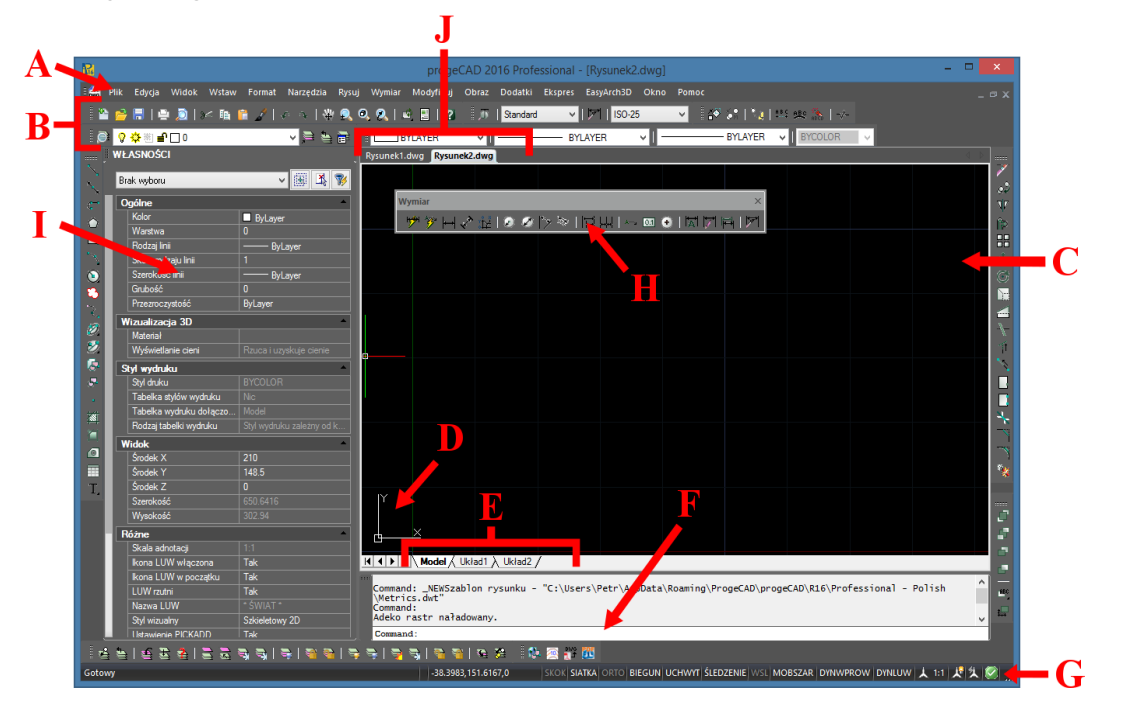

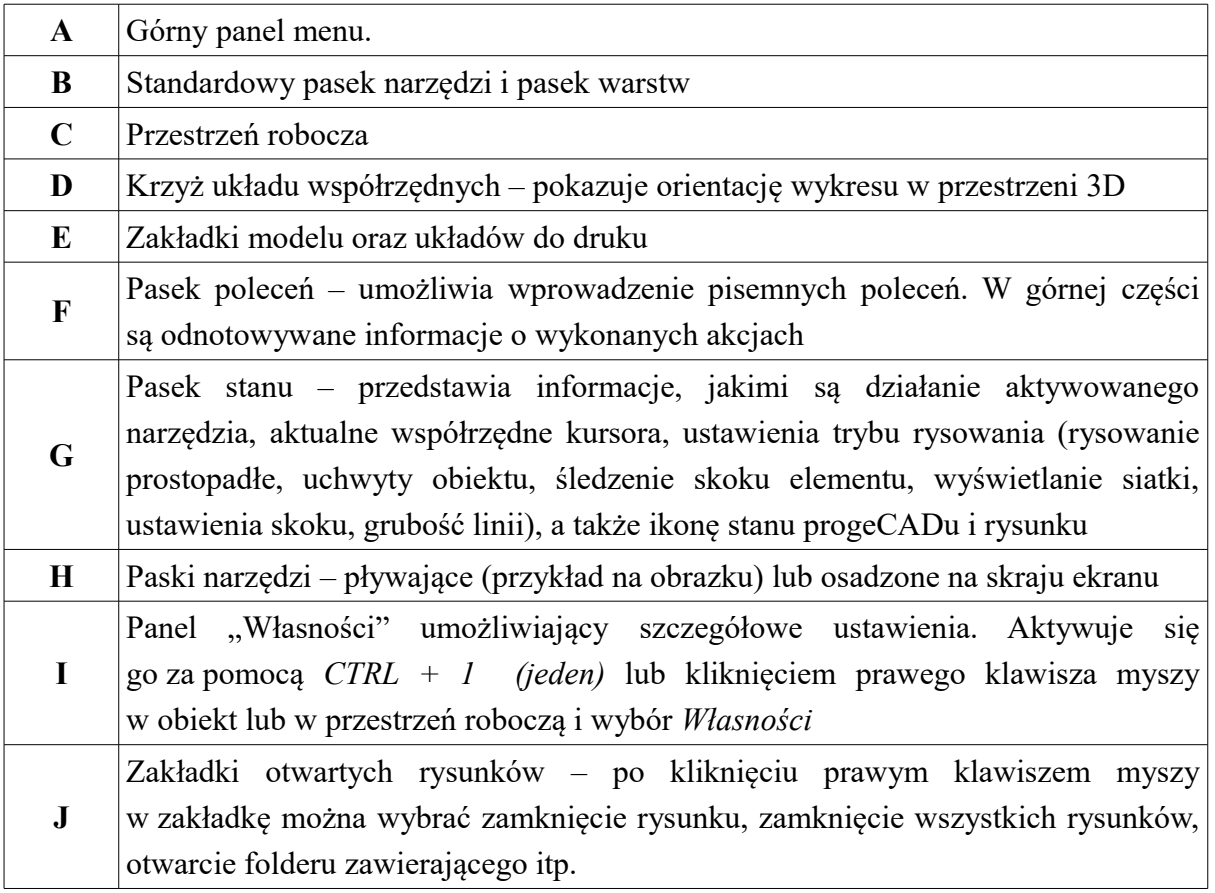

[↑ Powrót do spisu treści ↑](#page-2-0) -17- wersja 2015-08-20

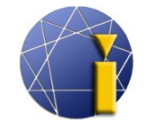

# proge**CAD** Professional

## **4.2. Paski narzędzi**

Paski narzędzi służą ułatwieniu i przyspieszeniu pracy z programem. Zawierają funkcje posegregowane według kategorii.

<span id="page-17-0"></span>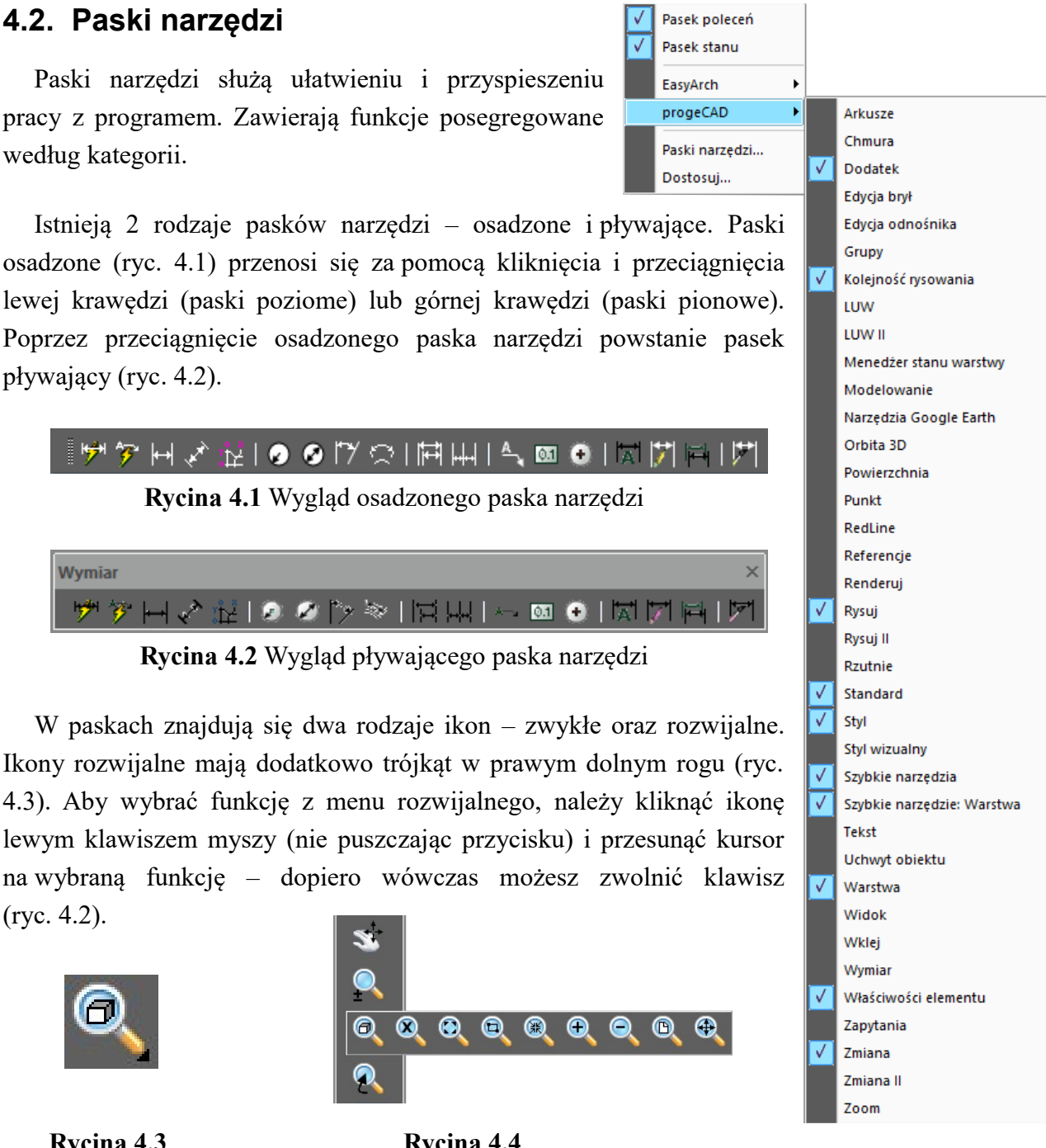

Istnieją 2 rodzaje pasków narzędzi – osadzone i pływające. Paski osadzone (ryc. 4.1) przenosi się za pomocą kliknięcia i przeciągnięcia lewej krawędzi (paski poziome) lub górnej krawędzi (paski pionowe). Poprzez przeciągnięcie osadzonego paska narzędzi powstanie pasek pływający (ryc. 4.2).

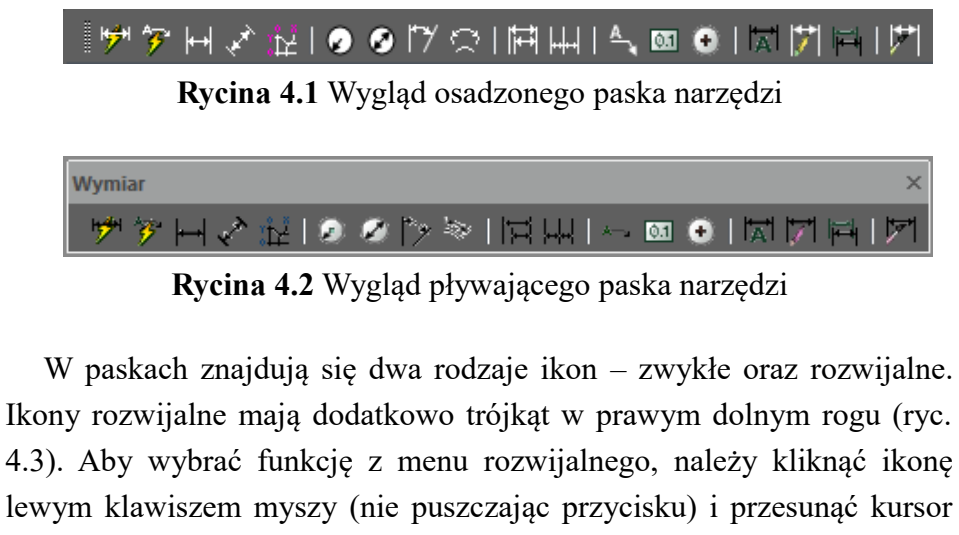

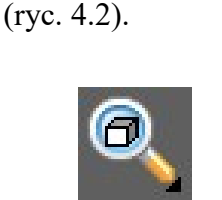

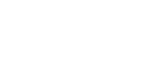

 **Rycina 4.3 Rycina 4.4**

 $\bullet$ 

◉

⋒

 $\bullet$   $\bullet$ 

◎.

Większość rzadziej wykorzystywanych pasków, ze względu na lepszą czytelność programu, jest wyłączona. Aby je włączyć/wyłączyć, należy kliknąć prawym przyciskiem myszy w którykolwiek pasek narzędzi. Następnie rozwinie się oferta z nazwami wszystkich możliwych pasków (rycina powyżej), gdzie kliknięcie w jeden z nich wywoła jego włączenie lub wyłączenie. Podobne działania można wykonać w zakładce *Widok* → *Paski narzędzi*, gdzie grupowo można oznaczyć wybrane paski.

[<sup>↑</sup> Powrót do spisu treści ↑](#page-2-0) -18- wersja 2015-08-20

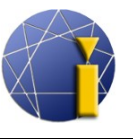

Szczegółowe ustawienia pasków narzędzi i skrótów klawiszowych znajdziesz w rozdziale [19.2](#page-102-4) [Ustawienia pasków narzędzi, dodanie ikon i skrótów klawiszowych.](#page-102-4)

#### <span id="page-18-0"></span>**4.3. Osadzenie panelu Własności, menedżera warstw i paska poleceń**

Jak wskazano wyżej, progeCAD umożliwia dostosowanie wyglądu środowiska pracy poprzez manipulację panelami narzędzi. Dalej możliwe jest osadzenie panelu *Własności*, *okna menedżera warstw* (więcej o tym działaniu w rozdziale [8.1](#page-63-0) [Menedżer](#page-63-0) [właściwości warstwy\)](#page-63-0) oraz *paska poleceń*. *Menedżera warstw* włącza się za pomocą np. górnego menu *Format* → *Warstwa...*

Osadzenie przeprowadzisz za pomocą przeciągnięcia myszą do krawędzi programu, ewentualnie do krawędzi przestrzeni roboczej. Przyszłe osadzone okna oznaczą się prostokątem.

W przypadku w ten sposób osadzonych paneli można ustawić ich ukrywanie (minimalizację). Oznacza to, że ukryte osadzone okno rozwinie się przy najechaniu na nie myszką. Możliwe jest także przeniesienie takich paneli (lub jakichkolwiek innych pasków narzędzi) z własnego okna progeCADu i umieszczenie ich np. na drugim monitorze.

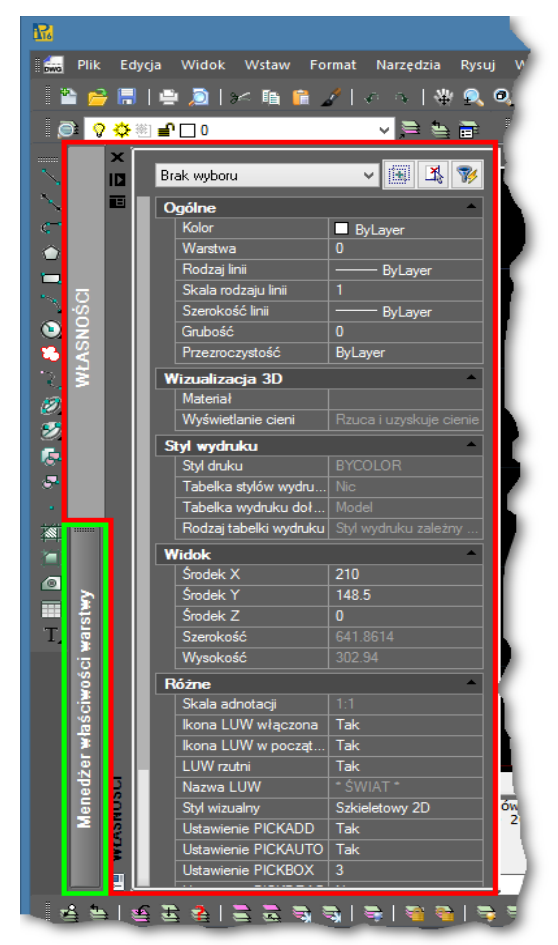

progeCAD

Professional

Panelami można dowolnie manipulować i osadzić jeden pod drugim w jednej kolumnie. Tak osadzone panele można również minimalizować i w ten sposób wytworzyć dwie rozwijane zakładki (wzajemnie się przykrywające w zależności od tego, na której jest umieszczony kursor). Na rycinie można zobaczyć rozwinięty panel *Własności* i schowany pod nim panel *Menedżer właściwości warstwy*.

Do manipulacji panelami i oknami służą przyciski w ich prawym/lewym górnym rogu (przy osadzaniu we własnym oknie progeCADu są one skryte i pojawiają się po najechaniu kursorem).

[↑ Powrót do spisu treści ↑](#page-2-0) -19- wersja 2015-08-20

аŃ

Ŧ

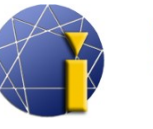

#### <span id="page-19-0"></span>**4.4. Zalecane ustawienia**

Nowym użytkownikom zalecamy przeprowadzenie kilku drobnych zmian, które ułatwią pracę z progeCAD Professional.

1. Przesuń paski narzędzi *Zmiana* i *Kolejność rysowania* na lewą stronę okna obok paska *Rysuj*. Przesunięcie przeprowadź za pomocą złapania paska lewym klawiszem myszy za wskazaną część panelu.

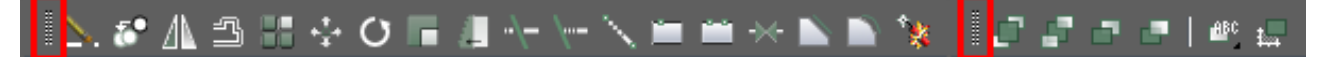

Paski narzędzi *Zmiana* i *Kolejność rysowania*

- 2. Rozciągnięcie okna poleceń na szerokość 3-4 wierszy. Wiersz poleceń będzie bardziej przejrzysty, zobaczysz historię ostatnich poleceń itd.
- 3. W górnym pasku menu *Narzędzia* → *Opcje* w zakładce *Ogólne* nastaw:
	- automatyczne zapisywanie na pożądany czas (domyślnie 15 minut),
	- ścieżkę do folderu automatycznego zapisu,
	- opcję *Zapisz jako:* na pożądaną domyślną wersję wykresu.
- 4. W zakładce *Wyświetlanie* możesz dokonać zmiany ustawień *Koloru tła modelu* (tło przestrzeni roboczej) i *Koloru arkusza/układu* (przestrzeń wydruku).
- 5. W zakładce *Krzyże Nitkowe* możesz przestawić wielkość *Ramki oznaczania obiektów* oraz *Tarczy uchwytu obiektu*.
- 6. W zakładce *Uchwyty* zmień żółty kolor symbolu uchwytu na *jasnozielony* (numer 3).
- 7. Potwierdź poprzez kliknięcie w przycisk *OK*.

#### *Informacja:*

Opcje ustawień programu zawierają dość szerokie nastawienia programu progeCAD, jak np. sposób otwierania wykresów, zabezpieczenia VBA, rozszerzenia przy automatycznym zapisywaniu, ustawienia ścieżek do szablonów, słowników itd., ustawienia wyświetlania (wydajność i rozdzielczość wyświetlania, kolory ekranu, schematy kolorów, liczba wierszy w oknie historii paska poleceń), sposób wyboru obiektów, kolor wyboru okna, wyświetlanie węzłów, ustawienia krzyży nitkowych, przełączanie profilu środowiska pracy, ustawienia druku, zachowania uchwytów lub nastawienia schowka wklejanych wykresów. Niektóre dalsze ustawienia zostaną także omówione w tym podręczniku.

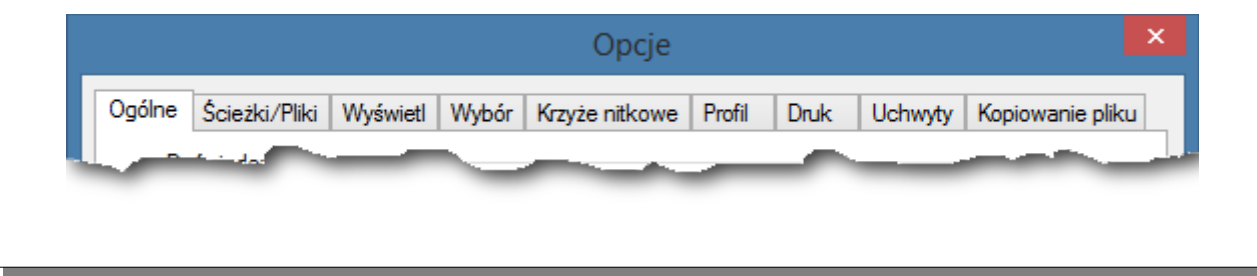

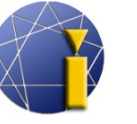

progeCAD

#### <span id="page-20-0"></span>**4.5. Prawe kliknięcie myszy, menu kontekstowe, kliknięcie definiowane czasowo**

Menu kontekstowe uzyskasz klikając prawym klawiszem myszy w obiekt (element) na wykresie, pasek narzędzi, pasek stanu czy inne elementy. Umożliwia ono szybki dostęp do poleceń, przypisanych danemu rodzajowi obiektów a jego treść zmienia się według tego, gdzie było wyświetlone.

Przy kliknięciu prawym klawiszem na pasek narzędzi lub pasek stanu możesz w menu kontekstowym ustawić widoczność pozostałych pasków. Jeśli na wykresie wybierzesz jeden lub więcej obiektów, prawe kliknięcie przedstawi opcje ich modyfikacji.

Użycie *Shift* + prawe kliknięcie gdziekolwiek na wykresie w czasie rysowania, wyświetli opcje tymczasowych ustawień uchwytu obiektu.

Prawe kliknięcie w progeCAD można wykorzystać na wiele sposobów. W domyślnych ustawieniach po takim kliknięciu pojawi się menu kontekstowe, gdzie możesz wybrać poszczególne narzędzia/działania, a przy trwającym poleceniu funkcjonuje jako klawisz Enter.

Każdy użytkownik może preferować inne ustawienia, na przykład powtarzanie ostatnio wykonanego polecenia. W wersji 2016 dostępna jest funkcja *czasowo definiowane kliknięcie*, gdzie w zależności od długości kliknięcia, dochodzi do powtórzenia ostatniego polecenia lub wyświetlenia pola menu kontekstowego.

Zmiana ustawień:

*Narzędzia* → *Opcje* → zakładka *Ogólne* → *Dostosowanie prawego kliknięcia myszki...*

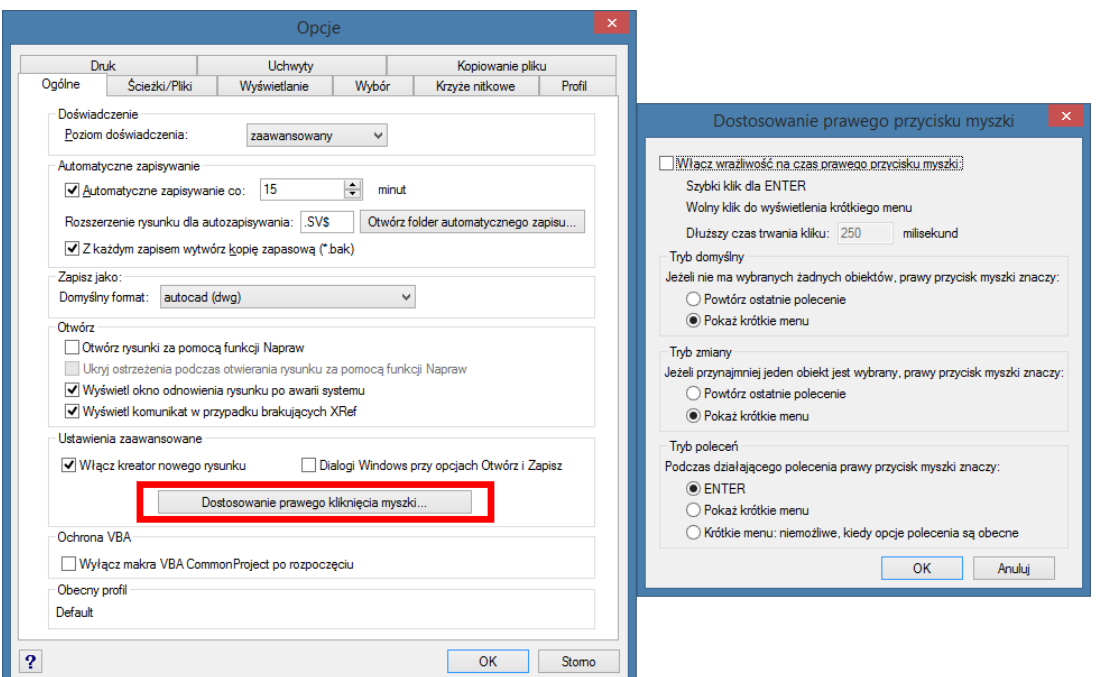

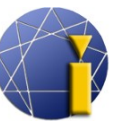

#### <span id="page-21-2"></span>**4.6. Kreator nowego rysunku**

Przy tworzeniu nowego wykresu możesz spotkać się z kreatorem nowego rysunku. Kreator zawiera nowe "puste" wykresy, szablony ze zdefiniowanymi formatami i ramkami oraz pomocnika, który poprowadzi po wyborze między szablonami i wykresami. Jeśli w polu wyboru nie pokazują się żadne szablony, oznacza to najprawdopodobniej, że zostało błędnie ustawione miejsce ich umieszczenia. Nastawienia możesz trwale zmienić w menu rozwijalnym *Narzędzia* → *Opcje* → *Ścieżki/Pliki* i zmienić ścieżkę *Szablony* na odpowiednią wg używanego systemu operacyjnego:

dla Windows XP:

*C:\Documents and Settings\nazwa\_użytkownika\AppData\progeSOFT\progeCAD\R16\Professiona*

*l – Polish\templates*

dla Windows Vista, 7, 8 a 8.1, 10:

*C:\Users\nazwa\_użytkownika\AppData\Roaming\progeSOFT\progeCAD\R16\Professional – Po lish\templates*

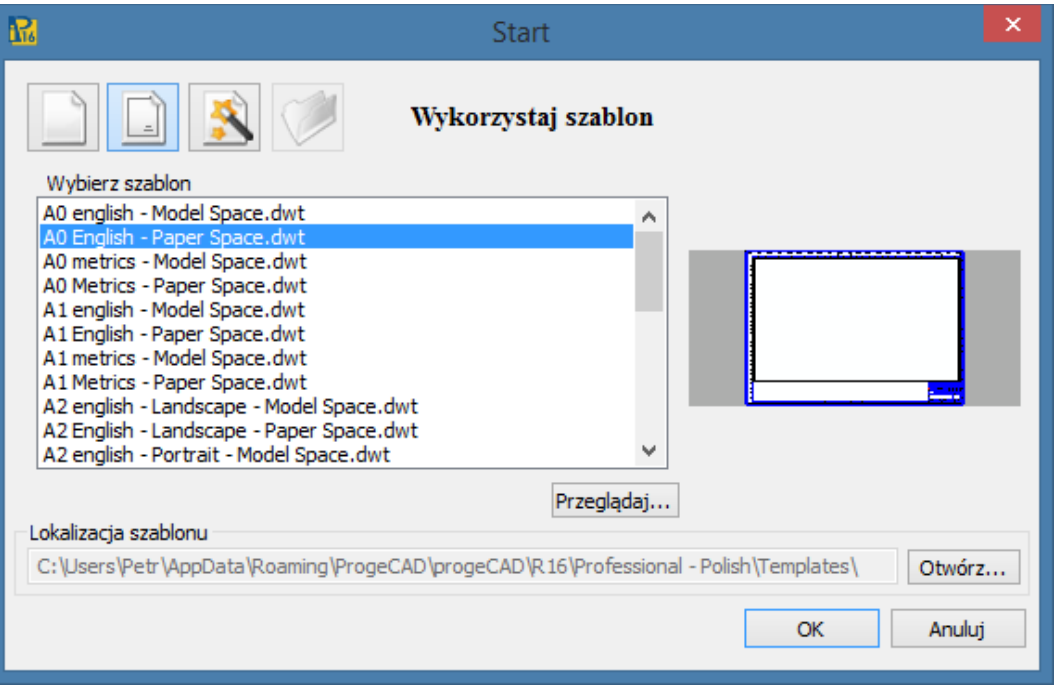

#### <span id="page-21-1"></span>**4.7. Otwieranie i zapisywanie**

#### **4.7.1. Otwórz**

<span id="page-21-0"></span>Otwieranie istniejącego rysunku.

ProgeCAD umożliwia otwarcie plików z rozszerzeniami **DWG**, **DXF**, **DXB**, **DWF**, **DWT**, **DGN**. Otwarcie rysunku można przeprowadzić za pomocą:

- menu  $P$ *lik*  $\rightarrow$  *Otwórz...* w już uruchomionym programie progeCAD,
- ikoną **ie otwórz...** w pasku narzędzi *Standard*,

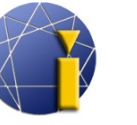

• skrótem klawiszowym *CTRL + O.*

Co więcej rysunki **DWG** i **DXF** można otworzyć klasycznym **kliknięciem** w plik w oknach Windows (progeCAD uruchomi się automatycznie).

#### <span id="page-22-2"></span>**4.7.2. Zapisz**

Funkcja *Zapisz* zapisze nowy lub już istniejący rysunek. W przypadku zapisu nowego rysunku pokazuje się okno dialogowe do wyboru lokalizacji, nazwy i rodzaju pliku. Jeśli zapisuje się już istniejący rysunek, progeCAD go zapisze automatycznie bez dalszych pytań (pozostawi lokalizację, nazwę i typ rysunku bez zmian). Obsługiwane formaty to **DWG** i **DXF** (od najstarszej wersji 2.5 aż po wersję 2013) oraz pliki szablonów rysunków **DWT**. Zapis rysunku można przeprowadzić za pomocą:

- menu  $Plik \rightarrow Za \text{ } \text{ } \text{ }$
- ikony **Zapisz** w pasku narzędzi Standard,
- skrótu klawiszowego *CTRL + S*.

#### <span id="page-22-1"></span>**4.7.3. Zapisz jako...**

Funkcja *Zapisz jako...* zawsze wyświetli okno dialogowe do wyboru lokalizacji, nazwy i typu pliku. Funkcję można wykorzystać do zmiany lokalizacji pliku bądź wytworzenia jego kopii. Po skorzystaniu z tej funkcji progeCAD pracuje z nowo zapisanym plikiem a kolejne zapisywanie (za pomocą funkcji *Zapisz*) przeprowadzane jest na nowo wytworzonej wersji. Obsługiwane formaty to **DWG** i **DXF** (od najstarszej wersji 2.5 aż po wersję 2013) oraz pliki szablonów rysunków **DWT**. Zapis rysunku można przeprowadzić za pomocą:

- menu *Plik → Zapisz jako*,
- skrótu klawiszowego *CTRL + Shift + S*.

#### *Informacja:*

ProgeCAD obsługuje szereg innych formatów za pomocą innych funkcji. Opis możliwości importu, eksportu, konwersji czy wstawiania innych formatów można znaleźć w niniejszym podręczniku.

#### <span id="page-22-0"></span>**4.8. Wiersz poleceń**

Wiersz poleceń służy jako narzędzie komunikacji, w którym program wskazuje oczekiwane od użytkownika działania, użytkownik natomiast wprowadza tam polecenia i wartości potrzebne przy rysowaniu dokładnych rozmiarów czy przełączaniu ustawień wybranych poleceń. Komendy można wprowadzać po polsku, po angielsku, a niektóre także za pomocą skrótów (aliasy).

[↑ Powrót do spisu treści ↑](#page-2-0) -23- wersja 2015-08-20

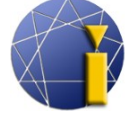

W przypadku angielskich poleceń przed komendą musi być wprowadzony znak podkreślenia "\_" (bez cudzysłowu).

#### *Informacja:*

W przypadku skrótów mamy do czynienia z tzw. aliasami. Można je zmienić za pomocą górnego menu *Narzędzia → Dostosuj → Menu... →* zakładka *Aliasy.* Więcej o ustawieniach aliasów znajdziesz w rozdziale [19.2.5](#page-103-1) [Własne skróty klawiszowe \(aliasy\).](#page-103-1)

**Przykładowe polecenie:**

polski: *LINIA* angielski: *\_LINE* alias: *L*

Przy uruchamianiu polecenia możesz w wierszu poleceń zobaczyć zapytanie, np.:

#### *Następny punkt lub [Kąt/Długość]:*

Polecenie składa się z dwóch, ewentualnie trzech części. Pierwsza (przed nawiasem) zawiera tekst informacyjny (żądanie wyboru, wskazania punktu itp.); druga (w nawiasie kwadratowym) zawiera alternatywne możliwości poleceń, trzecia natomiast (w nawiasie ostrym) jest domyślnym wyborem/domyślną wartością dla określonego działania (który starczy tylko potwierdzić klawiszem Enter – nie jest koniecznym jego ponowne wprowadzanie).

Jeśli będziesz chcieć uruchomić jedną z komend danej funkcji, wprowadź do paska poleceń skrót pożądanego polecenia. **Skróty są oznaczone wielkimi literami.** W omawianym przypadku dla wyboru komendy *Kąt* należy napisać *K* bądź *k* i potwierdzić klawiszem *Enter* .

*Następny punkt lub [Kąt/Długość]: K* i potwierdzenie klawiszem *Enter* .

W celu lepszego zrozumienia zagadnienia w rozdziale [5.1](#page-27-2) [Rysowanie – podstawowe obiekty](#page-27-2) przedstawiono kilka podstawowych elementów stosowanych przy rysowaniu.

Klawiszem *Enter* potwierdza się większość wprowadzonych poleceń i wartości do paska poleceń. Wyjątek tworzy sytuacja, gdy współrzędne czy kierunek potwierdza się lewym klawiszem myszy (lub prawym ustawionym jako *Enter*).

Klawisz *Enter* nie służy wyłącznie do zatwierdzania poleceń. Przy jego pomocy możesz powtórzyć *ostatnie wykonane polecenie* (jeśli nie jest uruchomiona żadna inna funkcja, po kliknięciu w *Enter* powtarza się ostatnie polecenie). Uwaga! Za ostatnie polecenie uważa się także funkcję *Cofnij*.

[↑ Powrót do spisu treści ↑](#page-2-0) -24- wersja 2015-08-20

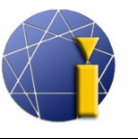

Jeśli jest włączona funkcja *Dynamiczne wprowadzanie*, wpisywane polecenia nie pokazują się w pasku zadań, ale w polu przy kursorze myszy. Więcej o *Dynamicznym wprowadzaniu* w rozdziale [5.3.8](#page-35-1) [DYNWPROW \(Dynamiczne wprowadzanie\).](#page-35-1)

#### *Informacja:*

Klawiszem *F2* otworzysz/zamkniesz pasek poleceń we własnym oknie.

#### <span id="page-24-1"></span>**4.8.1. Automatyczne uzupełnianie komend**

ProgeCAD w domyślnych ustawieniach przy wprowadzaniu komend automatycznie sugeruje możliwe polecenia. Jeśli zaczniesz wprowadzać np. komendę LINI... (LINIA), wyświetli się wypis wszystkich poleceń zawierających tekst "LINI" (więcej rycina obok).

Z tego spisu można strzałkami na klawiaturze lub kursorem wybrać pożądaną komendę. Wybrane polecenie należy potwierdzić klawiszem *Enter* lub kliknięciem lewym klawiszem myszy.

Funkcję można uruchomić na dwa sposoby:

a) wyborem w pasku poleceń:

- 1. Kliknij prawym klawiszem myszy na wiersz poleceń.
- 2. Wybierz *Aktywuj/Deaktywuj polecenie AutoComplete*.
- b) wyborem w ustawieniach programu
	- 1. Wybierz w menu: *Narzędzia → Opcje* → zakładka *Wyświetlanie*.
	- 2. Odznacz/Zaznacz *Wyświetl menu poleceń AutoComplete*.

#### <span id="page-24-0"></span>**4.8.2. Wprowadzanie współrzędnych**

W czasie rysowania będziesz wielokrotnie precyzować współrzędne punktu, linii, prostokąta, okręgu i innych. Przy wprowadzaniu współrzędnych punktu masz do wyboru dwie możliwości:

1. Do paska poleceń wpisz współrzędne w formie X,Y,Z, oddzielone *przecinkiem (bez spacji)*. Jeśli współrzędne nie zawierają wartości Z, wystarczy ich wprowadzenie w formacie X,Y. Przy wprowadzaniu miejsc dziesiętnych używa się *kropki*. Przykład:

*Określ położenie punktu lub [Ustawienia/Wielokrotnie]:* 10.500,20.250,0 → Enter

2. Wprowadź punkt poprzez kliknięcie w obszar rysunku.

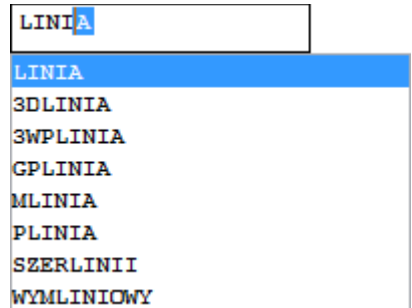

progeCAD

[<sup>↑</sup> Powrót do spisu treści ↑](#page-2-0) -25- wersja 2015-08-20

## <span id="page-25-3"></span>**4.9. Poruszanie się po wykresie**

Na rycinie obok widać podstawowe ustawienia kierunku współrzędnych XYZ. Kąt w płaszczyźnie XY mierzy się od osi X w kierunku przeciwnym do wskazówek zegara.

#### <span id="page-25-2"></span>**4.9.1. Przesunięcie rysunku**

Aby przesunąć wykres, umieść kursor w przestrzeni roboczej i trzymając środkowy klawisz myszy (rolkę) przesuń wykres w pożądanym kierunku, po czym puść rolkę. W czasie przesuwania rysunku pojawi się zamiast kursora ikona dłoni.

W przypadku notebooków (touchpad bez środkowego klawisza) możesz skorzystać z kombinacji klawiszy:

*Ctrl* + *Shift* + prawy klawisz myszy

#### *Informacja:*

Aby móc korzystać z przesuwania rysunku za pomocą skrótów klawiszowych koniecznym jest włączenie zaawansowanych funkcji myszki – więcej w rozdziale [18.1](#page-100-0) [Zaawansowane](#page-100-0) [funkcje myszki.](#page-100-0)

#### <span id="page-25-1"></span>**4.9.2. Zwiększanie, Zmniejszanie**

Zbliżanie czy oddalanie rysunku przeprowadzisz za pomocą obrotu rolki w myszce. W czasie przybliżania/oddalania zamiast kursora pojawi się ikona lupy. Można skorzystać również z kombinacji klawiszy (pamiętając ponownie o aktywowaniu zaawansowanych własności myszki):

*Ctrl* + *Shift* + lewy klawisz myszy + ruch na górę (zwiększanie); ruch w dół (zmniejszanie)

#### <span id="page-25-0"></span>**4.9.3. Zoom Zakres**

Przestrzeń modelowania w progeCAD jest "nieskończona". Użytkownikowi może się zdarzyć, że nieumyślnie przesunie rysunek. W tej sytuacji należy użyć funkcji *Zoom Zakres.* Funkcję tę uruchomisz dwukrotnym kliknięciem w rolkę myszy albo w panelu *Standard* po kliknięciu w funkcję *Zakres.* 

$$
|\blacksquare \blacktriangledown \blacksquare| \triangleq |\blacksquare \blacktriangledown \blacktriangledown \blacksquare| \triangle \blacktriangledown \blacktriangledown \blacktriangle \blacktriangle \blacktriangledown \blacksquare| \triangle \blacktriangledown \blacktriangledown \blacktriangle \blacksquare| \triangle \blacktriangledown \blacksquare| \triangle \blacktriangledown \blacksquare| \triangle \blacktriangledown \blacktriangledown \blacksquare| \triangle \blacktriangledown \blacksquare| \triangle \blacktriangledown \blacksquare| \triangle \blacktriangledown \blacksquare| \triangle \blacktriangledown \blacksquare| \triangle \blacktriangledown \blacksquare| \triangle \blacktriangledown \blacksquare| \triangle \blacktriangledown \blacksquare| \triangle \blacktriangledown \blacksquare| \triangle \blacktriangledown \blacksquare| \triangle \blacktriangledown \blacksquare| \triangle \blacktriangledown \blacksquare| \triangle \blacktriangledown \blacksquare| \triangle \blacktriangledown \blacksquare| \triangle \blacktriangledown \blacksquare| \triangle \blacktriangledown \blacksquare| \triangle \blacktriangledown \blacksquare| \triangle \blacktriangledown \blacksquare| \triangle \blacktriangledown \blacksquare| \triangle \blacktriangledown \blacksquare| \triangle \blacktriangledown \blacksquare| \triangle \blacktriangledown \blacksquare| \triangle \blacktriangledown \blacksquare| \triangle \blacktriangledown \blacksquare| \triangle \blacktriangledown \blacksquare| \triangle \blacktriangledown \blacksquare| \triangle \blacktriangledown \blacksquare| \triangle \blacktriangledown \blacksquare| \triangle \blacktriangledown \blacksquare| \triangle \blacktriangledown \blacksquare| \triangle \blacktriangledown \blacksquare| \triangle \blacktriangledown \blacksquare| \triangle \blacktriangledown \blacksquare| \triangle \blacktriangledown \blacksquare| \triangle \blacktriangledown \blacksquare| \triangle \blacktriangledown \blacksquare| \triangle \blacktriangledown \blacksquare| \triangle \blacktriangledown \blacksquare| \triangle \blacktriangledown \blacksquare| \triangle \blacktriangledown \blacksquare| \triangle \blacktriangledown \square| \triangle \blacktriangledown \square| \triangle \blacktriangledown \square| \triangle \blacktriangledown \square| \triangle \blacktriangledown \square| \triangle \blacktriangledown \square| \triangle \blacktriangledown \square| \triangle \blacktriangledown \square| \triangle \blacktriangledown \square| \triangle \blacktriangledown \square| \triangle \blacktriangledown \square| \triangle \blacktriangledown \square| \triangle \blacktriangledown \square| \triangle \blacktriangledown \square| \triangle \blacktriangledown \square| \triangle \blacktriangledown \square| \triangle \blacktriangled
$$

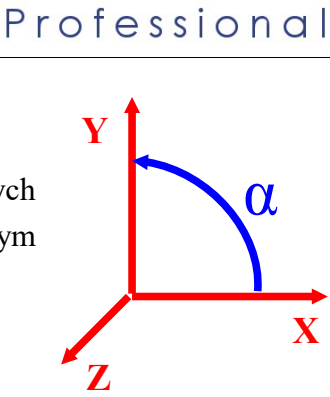

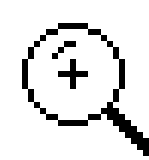

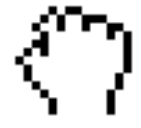

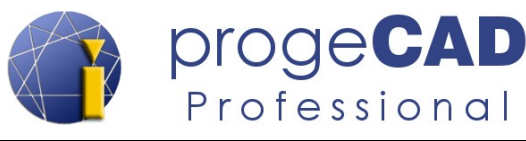

#### <span id="page-26-0"></span>**4.9.4. Orientacja w przestrzeni wykresu**

ProgeCAD jest programem do rysunku 2D i 3D. Większość użytkowników będzie najprawdopodobniej wykorzystywać przeważnie rysunek 2D.

Do ruchu w przestrzeni 3D wykorzystuje się następujące kombinacje:

*Shift* + rolka myszki: swobodny obrót w przestrzeni

Jeśli chcesz pracować w przestrzeni 3D używając kombinacji Ctrl + lewy klawisz myszy, musisz zmienić wartość polecenia CTRLMOUSE albo użyć górnego menu *Ekspres → Zaawansowane funkcje myszki*. Po uruchomieniu komendy wprowadź wartość 0 (zero) i potwierdź klawiszem Enter.

Przy pracy w przestrzeni 3D dobrym jest wykorzystywanie funkcji z paska *Widok*.

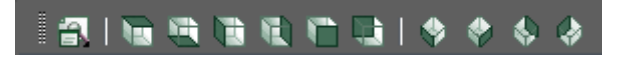

Przy pomocy narzędzi w nim zawartych łatwo odnowić widok wyjściowy. Funkcje te można również odnaleźć w górnym menu *Widok* → *Widoki 3D* (→ Górny widok) lub uruchamiać poprzez pasek poleceń: *LUW* i wybór W.

[<sup>↑</sup> Powrót do spisu treści ↑](#page-2-0) -27- wersja 2015-08-20

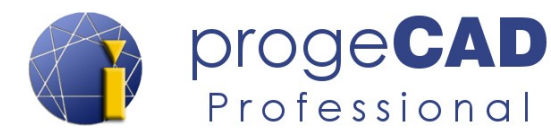

# <span id="page-27-3"></span>**5. RYSOWANIE**

### <span id="page-27-2"></span>**5.1. Rysowanie** – **podstawowe obiekty**

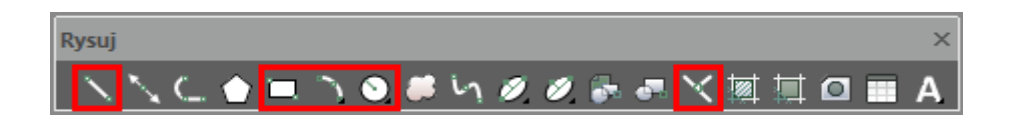

W przypadku tych podstawowych elementów dla lepszego zrozumienia pracy z wierszem poleceń zostaną opisane ich możliwości. W przypadku elementów bardziej złożonych można wybierać z szerszego spectrum możliwości, jednakże przedstawione zostaną tylko te najważniejsze z nich.

Wszystkie niżej opisane funkcje znajdziesz w górnym menu *Rysuj.*

#### **5.1.1. Punkt**

- <span id="page-27-1"></span>1. W panelu *Rysuj* kliknij na *Punkt*.
- 2. Zobacz w wierszu poleceń, czego oczekuje program.
- *3. Określ położenie punktu lub [Ustawienia/Wielokrotnie]:* 
	- a) dla zmiany ustawień wpisz *U* i kliknij *Enter*.
	- b) dla wstawiania większej liczby punktów niż jeden wpisz *W* i kliknij *Enter*.
	- c) wprowadź punkt poprzez kliknięcie w przestrzeń roboczą lub wpisanie współrzędnych w formacie X,Y,Z i kliknięcie *Enter*.

#### **5.1.2. Linia**

- <span id="page-27-0"></span>1. W panelu *Rysuj* kliknij na *Linia*.
- 2. Zobacz w wierszu poleceń, czego oczekuje program.
- *3. Początek linii:*
- 4. Aby wskazać punkt końcowy masz kilka możliwości:
	- a) wskaż współrzędne kliknięciem w przestrzeń roboczą lub wprowadzeniem danych X,Y,Z,
	- b) kursorem wskazać kierunek odcinka (nie klikać) a jednocześnie do wiersza poleceń wpisać pożądaną długość i kliknąć *Enter*,
	- c) przez pasek poleceń wybrać np. skrót dla kąta (*K*). Wpisać *K*, *Enter*, wprowadzić wartość kąta, *Enter*, wprowadzić długość, *Enter*,
	- d) do wiersza poleceń wpisać wartości w formacie: @*długość\_odcinka*<*kąt\_nachylenia* (np. @150<25) i potwierdzić poprzez *Enter*.

[<sup>↑</sup> Powrót do spisu treści ↑](#page-2-0) -28- wersja 2015-08-20

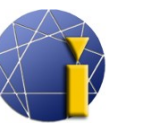

5. Możesz narysować dalszy odcinek połączony z poprzednim lub ukończyć za pomocą prawego przycisku myszy, klawisza *Enter* lub *Esc*.

#### **5.1.3. Prostokąt**

- <span id="page-28-4"></span>1. W panelu *Rysuj* kliknij na *Prostokąt*.
- 2. Wprowadź pierwszy róg prostokąta.
- 3. Sprawdź wiersz poleceń:

*Określ przeciwległy punkt narożny lub [Obszar/Wymiary/oBrót]:* 

- a) po wyborze *Wymiary* program zapyta się o odległości w kierunkach X i Y a następnie na orientację prostokąta w stosunku do pierwszego punktu,
- b) po wyborze *Obszar* program prosi o wprowadzenie powierzchni oraz strony, na podstawie której ma wyliczyć stronę drugą.
- c) wprowadź współrzędne punktu przeciwległego.

## **5.1.4. Okrąg**

- <span id="page-28-3"></span>1. W panelu *Rysuj* kliknij na *Okrąg* a następnie wybierz *Okrąg środek-promień*.
- 2. Wprowadź/zaznacz środek.
- 3. *Promień lub [śreDnica]:* wprowadź promień lub przełącz na średnicę.

Początkującym użytkownikom zalecamy wybrać tę funkcję poprzez górne menu *Rysuj* → *Okrąg → (...)*.

#### <span id="page-28-2"></span>**5.1.5. Łuk**

W przypadku łuków istnieją podobne możliwości rysowania jak w przypadku okręgów. I w tym przypadku polecamy początkującym wybrać sposób rysowania łuku poprzez górne menu *Rysuj* →  $Luk \rightarrow (...).$ 

## <span id="page-28-1"></span>**5.2. Wybór (oznaczanie) obiektów**

Proste rysowanie podstawowych obiektów do stworzenia całego wykresu nie wystarczy. Nastanie moment, w którym będziesz musiał obiekty poprawić, skopiować lub usunąć. W tym celu musisz wskazać, z którymi elementami chcesz pracować.

#### <span id="page-28-0"></span>**5.2.1. Oznaczanie obiektów**

Elementy można oznaczyć na wiele sposobów. Poszczególne obiekty możesz oznaczyć kliknięciem, rozciągnięciem obszaru wyboru (prostokąt), poleceniem w wierszu poleceń lub skrótem klawiszowym.

a) Kliknięcie – klikasz na poszczególne elementy prawym klawiszem myszy.

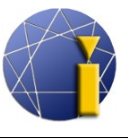

b) Rozciągnięcie obszaru wyboru – kliknięciem do przestrzeni roboczej wyznaczasz przeciwległe punkty prostokąta wyboru. Przy przeciąganiu prostokąta z lewej do prawej oznaczysz wyłącznie obiekty, które będą się znajdować w całości *wewnątrz* prostokąta. Przy przeciąganiu prostokąta z prawej do lewej oznaczysz *wszystkie* elementy, które prostokąt przecina lub które znajdują się w jego wnętrzu.

Prostokąty wyboru różnią się kolorystycznie. W ustawieniach domyślnych prostokąty "z prawej do lewej" mają kolor zielony, natomiast "z lewej do prawej" fioletowy.

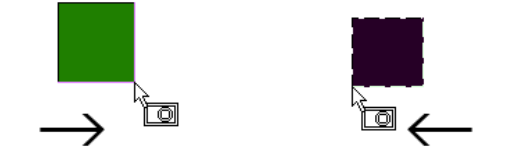

**wybór z lewej do prawej wybór z prawej do lewej**

- c) Polecenie *WYBIERZ* po wprowadzeniu komendy do wiersza poleceń określ elementy do oznaczenia.
- d) Skrót klawiszowy za pomocą *Ctrl* + *A* zaznacz wszystkie elementy wykresu.

#### <span id="page-29-1"></span>**5.2.2. Odznaczanie obiektów (usunięcie z wyboru)**

W celu odznaczenia wszystkich wybranych elementów wybierz *Esc*. Aby przywrócić oznaczenie określonego elementu, wybierz *Shift* i kliknij na obiekt lewym klawiszem myszy.

#### <span id="page-29-0"></span>**5.2.3. Cykliczny wybór nakładających się elementów**

W przypadku, gdy na wykresie nałożone są na siebie np. kreskowanie, większa liczba linii, okręgów itp., ich wybór jest dość skomplikowany.

W takich sytuacjach użyteczna jest wbudowana w progeCAD funkcja cyklicznego wyboru przykrywających się elementów. Funkcja jest aktywna cały czas. Jej użycie jest następujące:

- 1. Oznacz jeden nakrywający się obiekt (kliknięciem myszy).
- 2. Trzymaj naciśnięty klawisz CTRL i klikaj na przykrywające się elementy.

#### *Informacja:*

W ustawieniach domyślnych *Zaawansowane funkcje myszy* są wyłączone. Jeśli są one aktywne, to przy częstym korzystaniu z tej funkcji zaleca się ich wyłączenie (obracanie wykresu w przestrzeni przy kliknięciu CTRL i lewego/prawego klawisza myszy), aby nie dochodziło do niezamierzonego obrotu wykresu.

Rozszerzone funkcje myszy wyłączysz wg instrukcji w rozdziale [18.1](#page-100-0) [Zaawansowane](#page-100-0) [funkcje myszki.](#page-100-0)

[↑ Powrót do spisu treści ↑](#page-2-0) -30- wersja 2015-08-20

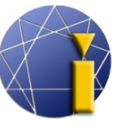

#### <span id="page-30-2"></span>**5.2.4. Poprzedni wybór**

Jeśli pracujesz z większą liczbą oznaczanych elementów, możliwe jest korzystanie z funkcji poprzedniego wyboru. Można się z nią zapoznać postępując według poniższych wskazówek:

- 1. wybierz elementy
- 2. wprowadź polecenie *WYBIERZ* (lub *\_SELECT*)
- 3. anuluj wybór klawiszem *ESC*
- 4. wprowadź polecenie *WYBIERZ*
- 5. wybierz *Poprzedni wybór* (skrót *P*)
- 6. potwierdź klawiszem *ENTER*

#### <span id="page-30-1"></span>**5.2.5. Zmienna PICKADD**

Zmienna *PICKADD* określa, czy przyszły oznaczony element zastąpi aktualnie oznaczony obiekt, czy też zostanie dodany do aktualnego zbioru oznaczonych elementów.

Przy włączonej zmiennej wraz z klikaniem w poszczególne elementy dodają się one do aktualnego wyboru. Natomiast przy wyłączonej zmiennej po kliknięciu w element wykresu, poprzedni wybór zostanie zastąpiony wyłącznie nowo wybranym obiektem.

Przełączanie zmiennej można przeprowadzi za pomocą:

- a) polecenia *PICKADD* a następnie wskazania *ON* lub *OFF* i potwierdzeniem klawiszem *Enter*,
- b) kliknięciem na ikonę w panelu *Właściwości* i zmieniając stan funkcji:
	- = włączona
	- = wyłączona

# <span id="page-30-0"></span>**5.3. Użyteczne funkcje**

 $\mid$  400.4083,297.6337,0 SKOK SIATKA ORTO BIEGUN UCHWIT ŚLEDZENIE WSL MOBSZAR DYNWPROW DYNLUW  $\mid$  1:1  $\mid$   $\sharp$   $\mid$   $\sharp$   $\mid$   $\sharp$   $\mid$   $\sharp$   $\mid$   $\sharp$   $\mid$   $\mid$   $\mid$ 

Uruchamia się je kliknięciem lewego klawisza myszy. Przy kliknięciu prawym klawiszem myszy na którąkolwiek z funkcji pojawi się menu kontekstowe (jeśli jest dostępne) z dalszymi ustawieniami dla konkretnej funkcji. Np. jeśli klikniesz prawym klawiszem myszy na *ŚLEDZENIE*

[↑ Powrót do spisu treści ↑](#page-2-0) -31- wersja 2015-08-20

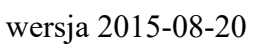

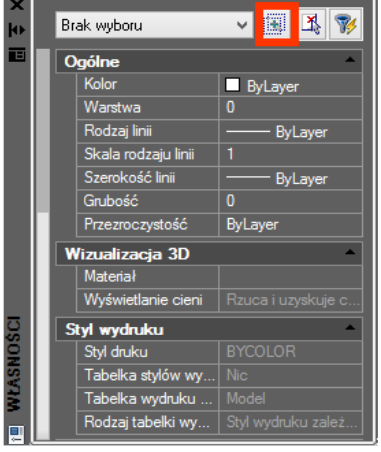

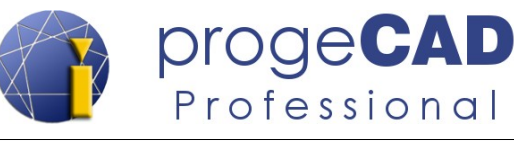

lub na zieloną ikonę dziennika wydarzeń, to będziesz mógł włączyć/wyłączyć dalsze przyciski i funkcje na pasku stanu (jak np. Aktualny system graficzny).

#### <span id="page-31-2"></span>**5.3.1. SKOK i SIATKA (kratka)**

Dla lepszej orientacji i komfortu w rysowaniu w niektórych przypadkach może pomóc wyświetlanie siatki (kratki) i skokowe poruszanie się po niej.

Siatka pojawia się na całej powierzchni wykresu. Szerokość kratki, wyświetlanie głównych i pobocznych linii, ich kolor itp. można zmieniać w ustawieniach.

Aby nastawić siatkę i sposób poruszania się po niej, kliknij w prawym dolnym rogu prawym klawiszem myszy w *SIATKA* lub *SKOK* i wybierz *Ustawienia*. Skok i siatka mają wspólne okno dialogowe z ustawieniami.

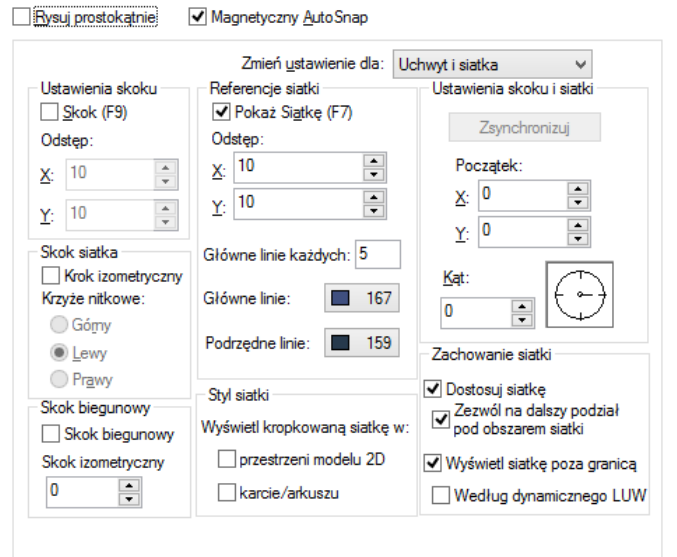

#### <span id="page-31-1"></span>**5.3.2. ORTO**

Przy włączonej funkcji *ORTO* program nie pozwoli rysować w żadnym innym kierunku niż równolegle do płaszczyzn układu współrzędnych (co w widoku 2D oznacza rysowanie pod kątem 90° i jego wielokrotności). Przy pracy z obróconym układem współrzędnych będziesz rysować skośnie (ale zawsze pod kątem 90° i jego wielokrotności z uwzględnieniem nachylenia do LUW).

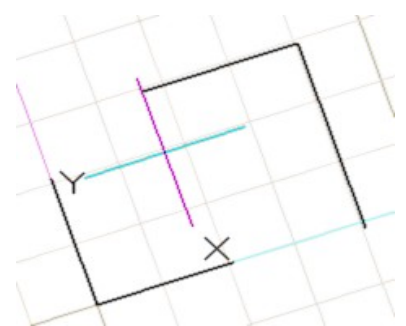

#### <span id="page-31-0"></span>**5.3.3. BIEGUN**

Przy włączonej funkcji *BIEGUN* rysowane linie będą ustawiać się pod pewnymi wcześniej zdefiniowanymi kątami. W podstawowych ustawieniach kąt ten wynosi 90° i jego wielokrotność – poprzez ich zmianę można dostosować wartość kąta, ewentualnie dodać kąty uzupełniające. Wówczas linie będą ustawiać się pod kątem podstawowym

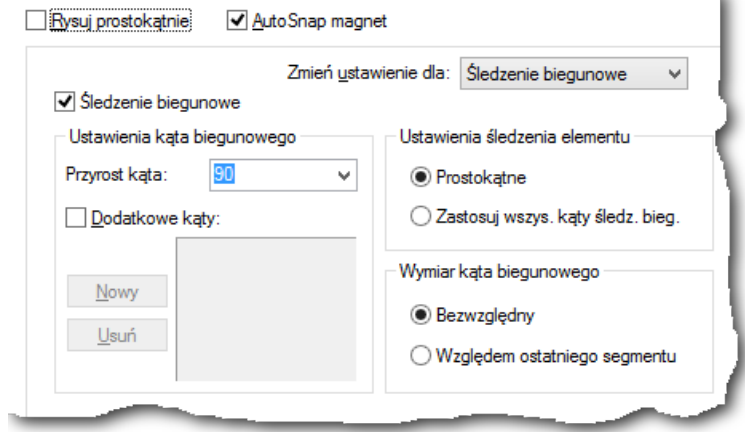

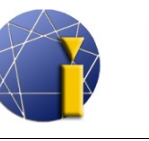

i jego wielokrotnościami oraz kątem uzupełniającym. Pod wielokrotnością kąta uzupełniającego linie już się nie ustawiają.

Aby zmienić ustawienia funkcji *BIEGUN*, kliknij prawym klawiszem myszy w przycisk i wybierz *Ustawienia...* Następnie wpisz oczekiwaną wartość kąta oraz ewentualnie kąty dodatkowe.

W ustawieniach opcji *BIEGUN* znaleźć możesz i śledzenie obiektów (śledzenie wyłącznie prostopadle lub według wszystkich użytych kątów) oraz ustawienia biegunowego wymierzania kąta (absolutne lub względne do ostatniego kąta).

#### <span id="page-32-0"></span>**5.3.4. UCHWYT**

Uchwyty należą do najważniejszych funkcji programu progeCAD. Bez tych narzędzi nigdy nie udałoby się za pomocą kursora dokładnie połączyć ze sobą linii, wstawić początkowy punkt itd. Zawsze doszłoby do pewnej niedokładności.

Funkcja UCHWYT przyciąga wprowadzane punkty w kierunku punktów już narysowanych. Istnieje kilka możliwości ustawień uchwytów, lecz nie jest korzystne włączenie wszystkich jednocześnie, gdyż mogłoby dojść do błędnego uchwycenia – np. gdy punkt końcowy i punkt najbliższy znajdują się w małej odległości względem siebie.

#### <span id="page-32-1"></span>**5.3.4.1. Stałe uchwyty**

W programie możesz włączyć stałe uchwyty, które działają prawie we wszystkich poleceniach (istnieje jednak kilka wyjątków). Aby ustawić uchwyty, kliknij prawym klawiszem myszy w prawym dolnym rogu ekranu na pole *UCHWYT* i wybierz *Ustawienia uchwytów obiektów...* Drugą możliwością zmiany ustawień uchwytów jest użycie paska narzędzi.

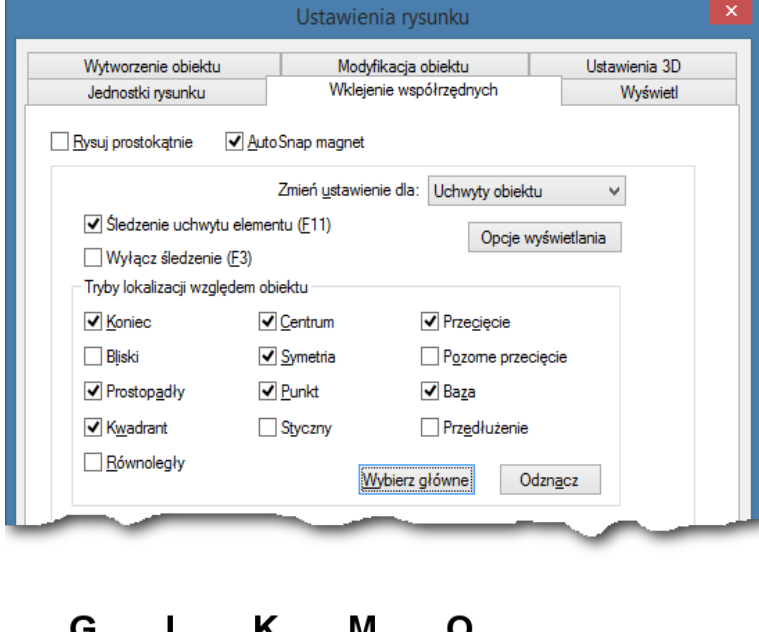

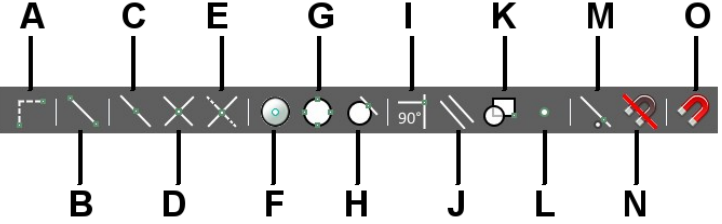

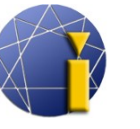

- **A. Odsuń od punktu bazowego**  umożliwia wyznaczyć punkt, od którego następnie będzie wyliczać współrzędne względne.
- **B. Koniec** końcowy punkt łuku, odcinka, linii lub polilinii.
- **C. Symetria** połowa odcinka lub łuku.
- **D. Przecięcie** przecięcie linii, łuków i obiektów na płaszczyźnie.
- **E. Pozorne przecięcie** punkt, w którym obiekty mogą się przeciąć, lub punkt przecięcia obiektów w różnych płaszczyznach.
- **F. Centrum** środek łuku, okręgu i elipsy. Bez aktywnych pozostałych uchwytów wystarczy kursorem wskazać bezpośrednio na łuk, okręg lub elipsę.
- **G. Kwadrant** punkty na okręgu, łuku lub elipsie odpowiadające 0, 90, 180 i 270 stopniom.
- **H. Styczny** styczny uchwyt do okręgu, łuku lub elipsy. Można go wykorzystać i dla wspólnej stycznej dwóch okręgów.
- **I. Prostopadły** prostopadły uchwyt z ostatniego wprowadzonego punktu do wybranego obiektu.
- **J. Równoległy** dla rysowania równoległej linii do już istniejącego odcinka.
- **K. Baza** punkt wstawiania bloku lub tekstu.
- **L. Punkt** przyciąganie do punktów (węzłów).
- **M. Bliski** punkt leżący we wskazanym elemencie (np. linii), będący najbliżej kursora.
- **N. Brak** wyłączenie wszystkich rodzajów uchwytów na jedno kolejne kliknięcie.
- **O. Ustawienia uchwytów obiektu** wejście do ustawień uchwytów.

W pasku nie znajduje się uchwyt *przedłużenia*, ale można go znaleźć w ustawieniach uchwytów.

• **Przedłużenie** – fikcyjne przedłużenie odcinka. Możliwość wykorzystania jednocześnie większej liczby przedłużeń w celu znalezienia pozornego ich przecięcia.

#### <span id="page-33-0"></span>**5.3.4.2. Tymczasowy uchwyt**

W programie można skorzystać również z tymczasowego uchwytu, co oznacza, że dla jednego kolejnego uchwycenia punktu, ignorowane będą wcześniej nastawione uchwyty stałe a użyty zostanie tylko jeden konkretny uchwyt. Dzięki tymczasowemu uchwyceniu nie musisz dla jednorazowego odmiennego uchwycenia zmieniać ustawień wszystkich stałych uchwytów.

Aby aktywować tymczasowy uchwyt kliknij w czasie rysowania kombinację SHIFT + prawy klawisz myszy. W przypadku tymczasowego uchwycenia do dyspozycji są wcześniej wymienione uchwyty oraz jeden dodatkowy:

• **Środek między dwoma punktami** – służy do automatycznego wyliczenia geometrycznego środka między wskazanymi punktami.

[<sup>↑</sup> Powrót do spisu treści ↑](#page-2-0) -34- wersja 2015-08-20

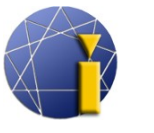

<span id="page-34-3"></span>Wyżej opisane uchwyty posiadają własne symbole, które przedstawiono poniżej:

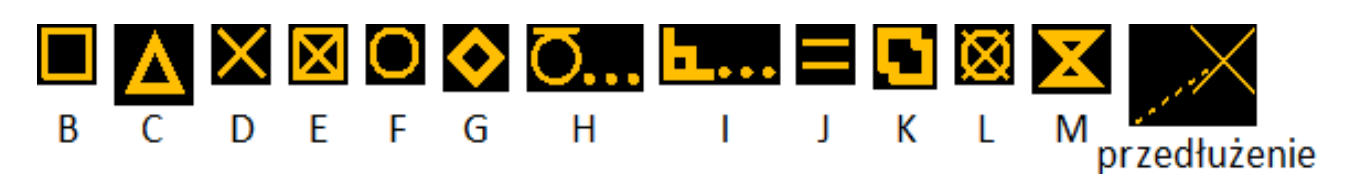

#### <span id="page-34-2"></span>**5.3.5. ŚLEDZENIE**

*ŚLEDZENIE* służy do ukierunkowania obiektów. Oznacza to, że z wyznaczonych przez użytkownika punktów wyświetli linie pomocnicze w określonych kierunkach (pod kątami ustalonymi w ustawieniach funkcji *BIEGUN*). Przy pomocy tej funkcji masz pewność, że nowo umieszczony punkt będzie dokładnie nad/obok uchwyconego punktu.

Dla uzyskania oczekiwanej funkcjonalności śledzenia muszą być włączone razem funkcje **BIEGUN**, **ŚLEDZENIE** i **UCHWYT**. Przy najechaniu kursorem

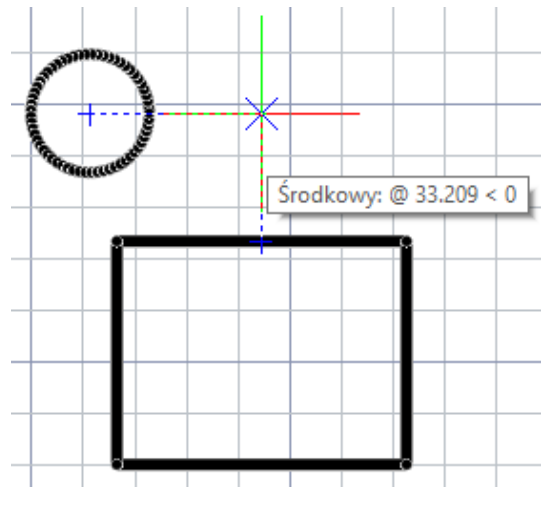

progeCAD

Professional

na chwytany punkt pojawi się symbol danego uchwytu (nie klikaj, przytrzymaj kursor nad punktem) a po chwili na wskazanym punkcie wyświetli się krzyżyk, po czym będzie można z punktu poprowadzić pomocną linię.

Co więcej możliwa jest manipulacja z większą liczbą punktów i osiągnięcie nakierowania z kilku miejsc równocześnie. Np. uchwycenie w prawo od środka okręgu i zarówno nad połową odcinka – (jak na powyższym obrazku).

#### <span id="page-34-1"></span>**5.3.6. WSL (grubość linii)**

W progeCAD Professional dla lepszej orientacji w rysunku możesz włączyć lub wyłączyć wyświetlanie grubości linii. Aby je włączyć/wyłączyć kliknij w przycisk *WLS* w prawym dolnym rogu programu.

Ustawienia grubości elementów – więcej rozdział [7.1](#page-61-0) [Kolor, rodzaj i szerokość linii.](#page-61-0)

#### <span id="page-34-0"></span>**5.3.7. MOBSZAR**

Tym przyciskiem można przełączyć widok modelu do układu (obszar papieru). W widoku układu przycisk ten zmieni się na M:Układ lub P:Układ, w zależności od aktualnie działającego trybu. Więcej o układach znajdziesz w rozdziale [14](#page-86-1) [PRZESTRZEŃ UKŁADU \(ARKUSZ\).](#page-86-1)

[↑ Powrót do spisu treści ↑](#page-2-0) -35- wersja 2015-08-20

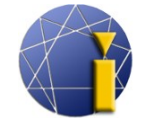

#### <span id="page-35-1"></span>**5.3.8. DYNWPROW (Dynamiczne wprowadzanie)**

ProgeCAD umożliwia dynamiczne wprowadzenie wartości. Przy kursorze myszy wyświetlają się pola z "tymczasowymi wymiarami", które zawierają aktualne wartości rysowanych elementów (np. w przypadku linii są to pola wskazujące kąt i długość). Wartości można modyfikować przeskakując między polami za pomocą klawisza *TAB* (tabulator). Jeśli wartość pola zostanie wypełniona, to dojdzie do "zamknięcia" wartości aż do momentu, kiedy zostanie ona zmazana.

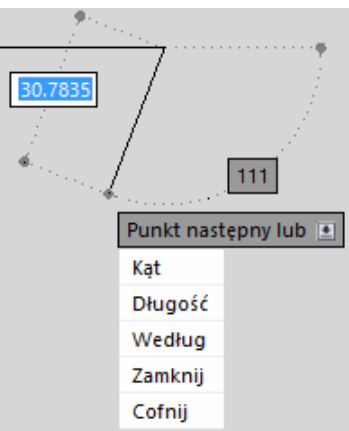

Przy uruchomionym poleceniu i kliknięciu na klawiaturze

w strzałkę w dół, pokaże się menu rozwijalne z dostępnymi komendami dla danego polecenia. Te komendy odpowiadają paskowi poleceń. Można je przełączać za pomocą *strzałek w górę/w dół* bądź wybrać kursorem. Wybór określonej komendy potwierdza się klawiszem *Enter* lub lewym kliknięciem myszy.

Dynamiczne wprowadzanie przyspiesza i zwiększa efektywność pracy. Nie ma potrzeby długiego wyszukiwania skrótu dla danej komendy, wprowadzania go do paska poleceń i potwierdzania. Wystarczy nacisnąć *strzałkę w dół* i wybrać odpowiednią komendę za pomocą myszy.

Przykładowa procedura przy rysowaniu odcinka długiego na 125 mm pod kątem 42°:

- 1. Uruchom funkcję *Linia*.
- 2. Określ pierwszy punkt odcinka.
- 3. Do pola długości wpisz wartość 125.
- 4. Kliknij *TAB*.
- 5. Do pola kąta wprowadź wartość 42.
- 6. Potwierdź klawiszem *Enter*.

#### <span id="page-35-0"></span>**5.3.9. DYNLUW (Dynamiczny lokalny system współrzędnych)**

Dynamiczny lokalny system współrzędnych jest **funkcją przeznaczoną do pracy z obiektami trójwymiarowymi.**

Jeśli DYNLUW jest włączony, przy umieszczeniu kursora myszy na ścianie bryły dojdzie do tymczasowego przełączenia układu współrzędnych. Dzięki temu można rysować na wybranej ścianie bez przełączania systemu współrzędnych.

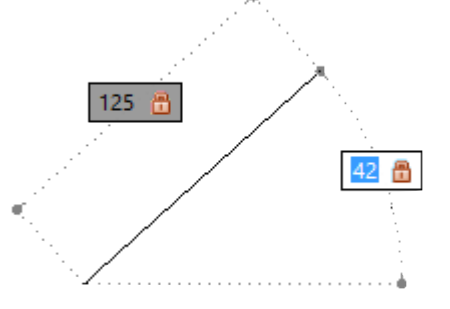

[↑ Powrót do spisu treści ↑](#page-2-0) -36- wersja 2015-08-20
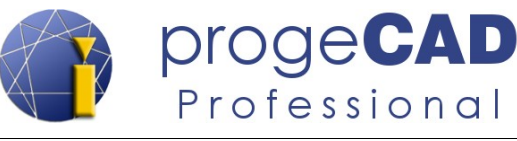

#### **5.3.10. Skala adnotacji**

Skala adnotacji ściśle jest powiązana z funkcją Adnotacje (Notatki) i dotyczy stosunkowo złożonej problematyki. Za pomocą tego przełącznika można zmieniać skalę adnotacji. Więcej informacji o tej funkcji znajduje się w rozdziale [11](#page-76-0) [ADNOTACJE.](#page-76-0)

# **5.3.11. Dziennik wydarzeń (Notification menedżer)**

Podczas pracy w progeCAD Professional w prawym dolnym rogu pojawia się koperta oraz chmurka z powiadomieniem. W ten sposób progeCAD informuje użytkownika o konieczności wykonania pewnych zadań, jakimi są np. Regeneruj, Odnów, ewentualnie restartuj progeCAD.

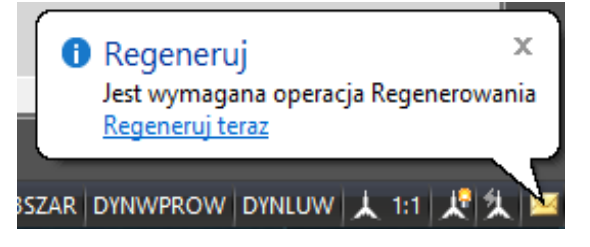

Jeśli nie chcesz, aby te powiadomienia się wyświetlały, to kliknij na tę ikonę prawym klawiszem myszy i odznacz *Notification Menedżer*. Wówczas przy pracy nie będzie pojawiać się ani koperta, ani chmurka z nowymi powiadomieniami.

Aby ponownie uaktywnić wyświetlanie powiadomień, kliknij prawym klawiszem myszy na pasek stanu (np. w lewo od współrzędnych kursora) i ponownie oznacz *Notification Menedżer*.

## **5.4. Rysowanie – pozostałe obiekty**

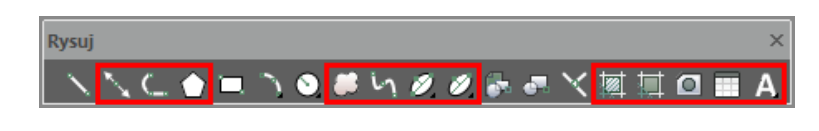

#### **5.4.1. Linia konstrukcyjna**

Linia konstrukcyjna jest pomocniczą prostą wykorzystywaną przy rysowaniu. Może być wytworzona jako jako dwusieczna kąta, pozioma, pionowa, pod określonym kątem lub równoległa.

*Określ punkt lub [PoDział/POziomo/PIonowo/Kąt/oDsunięcie]:* 

#### **5.4.2. Polilinia**

Ma charakter kombinacji odcinków i łuków. Wszystkie linie tworzą jeden element i muszą do siebie nawiązywać. Polilinia może być otwarta (z jednym początkiem i końcem) lub zamknięta. W wierszu poleceń przełączasz rysowanie w trybie linii i łuku.

[↑ Powrót do spisu treści ↑](#page-2-0) -37- wersja 2015-08-20

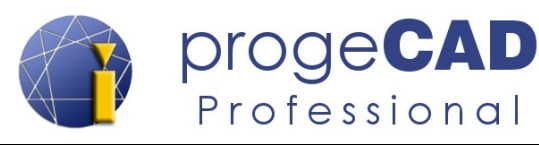

```
Określ następny punkt lub [łUk/odleGłość/ślEdź/Połowiczna szerokość/Szer
  okość]:
Określ koniec łuku lub [Kąt/śrOdek/kIerunek/Połowiczna szerokość/Linia/p
  Romień/Drugi punkt/Szerokość]:
```
Polilinię można stworzyć także z już istniejących linii i łuków. Muszą się one jednak wzajemnie stykać w końcowych punktach. Procedurę zmiany znajdziesz w rozdziale [6.4.3](#page-57-0) [Edycja polilinii](#page-57-0) [\(połączenie linii i łuków w polilinię\).](#page-57-0)

## **5.4.3. Wielobok**

W podstawowych ustawieniach zdefiniujesz wielobok poprzez wprowadzenie liczby boków oraz punktów: początkowego i końcowego jednego z nich. Pozostałe punkty progeCAD wyznaczy sam. Jeśli potrzebujesz wykorzystać szczegółowe zdefiniowanie wieloboku, wybierz w wierszu poleceń *Wielokrotnie*. W tych nastawieniach wprowadź liczbę stron, określ czy wielobok ma być wpisany w okrąg (definiuje się środek-wierzchołek) lub opisany na okręgu (definiuje się środek i prostopadłą do krawędzi).

```
Polecenie: _POLYGON
Wielobok: Liczba stron lub [Wielokrotnie/Szerokość lini] <4>: W
Wielobok: Liczba stron lub [Szerokość linii] <4>: 6
Określ środek wieloboku lub [Krawędź]: (wskazanie środka kliknięciem)
Podaj opcję [Wpisany do okręgu/Opisany koło okręgu] <Opisany>: W
Określ promień okręgu: 100 (wskazanie promienia kliknięciem lub wpisanie
  wartości)
```
*Środek wieloboku: (wskazanie środka dla kolejnego wieloboku)*

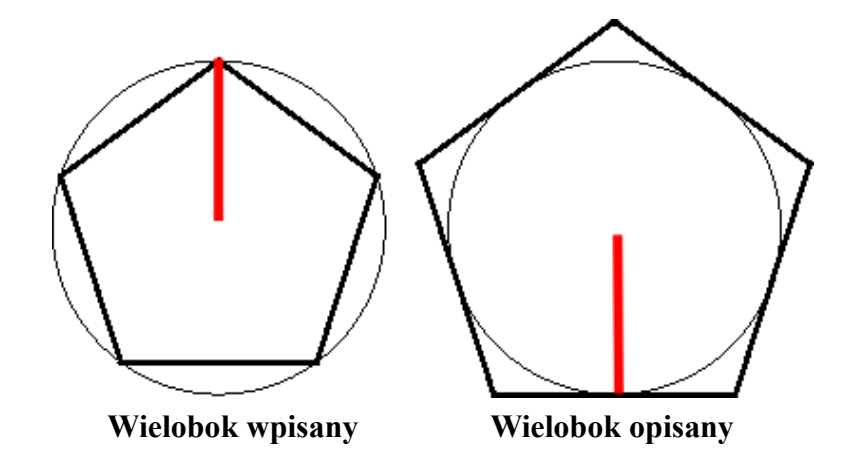

## **5.4.4. Chmurka wersji**

Służy np. do zwyraźnienia zmian na rysunku. Po uruchomieniu funkcji (jeszcze przed wskazaniem pierwszego punktu, np. kliknięciem) można zmienić długość łuku.

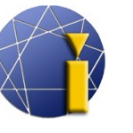

# **5.4.5. Splajn**

W przypadku splajnu stopniowo wprowadza się punkty kierunkowe. Aby zakończyć rysowanie splajnu kilkukrotnie kliknij prawym klawiszem myszy. Aby stworzyć zamknięte krzywe skorzystaj w wierszu poleceń z komendy *Zamknij (Z)*.

# **5.4.6. Elipsa**

W podstawowych ustawieniach (oś-oś) wyznacza końcowe punkty pierwszej osi elipsy (orientację) i koniec drugiej osi elipsy (spłaszczenie). Pozostałymi możliwościami rysowania są *oś* – *obrót*, *środek* – *osie* i *środek* – *obrót*.

## **5.4.7. Łuk eliptyczny**

Jest to postać elipsy. Przy jej rysowaniu wymagane jest wskazanie początkowego i końcowego punktu łuku.

#### <span id="page-38-0"></span>**5.4.8. Mlinia (multilinia)**

Mlinia służy do rysowania jednej lub kilku równoległych linii ze zdefiniowanym odstępem, kolorem, typem, zakończeniem i wypełnieniem. Można ją wykorzystać np. do rysowania ścian budynków, przewodów elektrycznych, instalacji wodnych itp.

Funkcję tę można znaleźć w górnym pasku w zakładce *Rysuj* → *Multilinia* lub wywołać poleceniem *MLINIA*. Styl multilinii można definiować i modyfikować za pomocą funkcji *Format → Styl Multilinii...* Opis ustawień stylu multilinii można znaleźć w rozdziale [6.5](#page-59-0) [Zmiana –](#page-59-0) [styl multilinii .](#page-59-0)

Aby zmienić styl multilinii na inny już zdefiniowany styl, należy wykorzystać w wierszu poleceń przy komendzie *MLINIA* skrót T *(sTyl)* i wprowadzić nazwę oczekiwanego stylu.

Możliwa jest także zmiana skali multilinii lub wyrównania. Przy pomocy polecenia *Justowanie* (*J*) możesz zdefiniować czy linia ma rysować się od kursora w górę, w dół lub wokół kursora (zerowe wyrównanie) – np. poniższy przykład z wiersza poleceń:

```
Polecenie: _MLINE
Aktualne ustawienie: Justowanie = Góra, Skala = 20.0000, Styl = STANDARD
Określ punkt początkowy lub [Wczytaj styl/Justowanie/Skala/sTyl]: s
Podaj skalę multilinii <20.0000>: 10
Aktualne ustawienie: Justowanie = Góra, Skala = 10.0000, Styl = STANDARD
Określ punkt początkowy lub [Wczytaj styl/Justowanie/Skala/sTyl]: 
Następny punkt: 
Określ następny punkt lub [Cofnij]:
```
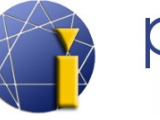

#### **5.4.9. Kreskowanie i wypełnienie (gradient)**

#### **5.4.9.1. Kreskowanie**

Aby uruchomić kreskowanie użyj ikony w górnym pasku menu *Rysuj* lub poleceniem *\_BHATCH.*

Po uruchomieniu funkcji pojawi się okno, w którym określa się *Obwiednie*, *Typ i wzór, Kąt i skalę*. W sekcji *Obwiednie* kliknij *Dodaj: Wskaż punkty* (lub *Dodaj: Wybierz obiekty*), następnie kliknij w obszar, który chcesz zakreskować (można wybrać i więcej pól), i potwierdź klawiszem *Enter*.

W sekcji *Typ i wzór* możesz ustawić typ kreskowania (wzór) oraz kolor szrafowania. W sekcji *Kąt i skala* ustaw pożądane właściwości. Później kliknij w oknie dialogowym w *OK*.

**Przejęcie właściwości**

Przejmij właściwości

Jeśli w rysunku znajduje się już kreskowanie a chcesz wytworzyć to same nowe kreskowanie, nie trzeba jej oznaczać i zapamiętywać jej własności (wzór, skala, kąt, odstęp itd.). Wystarczy uruchomić okno *Kreskowanie* i kliknąć na ikonę *Przejmij własności* i oznaczyć istniejące szrafy. Właściwości oznaczonego kreskowania automatycznie zostaną ustawione dla nowego kreskowania.

#### *Informacja:*

Za pomocą przycisku  $\geq$  w prawym dolnym rogu możesz ustawić rozszerzone właściwości, jakimi są: przykrywanie tekstu, możliwości obwiedni, wykrywanie krawędzi czy tolerancja (jaką maksymalną przerwę między liniami program ma ignorować) szrafowania.

Aby zmienić kreskowanie poklikaj lewym klawiszem myszy

lub

oznacz kreskowanie i po kliknięciu prawym klawiszem myszy wybierz *Edytuj kreskowanie*, lub

*Modyfikuj* → *Obiekt* → *Edytuj kreskowanie*.

#### **5.4.9.2. Wypełnienie (gradient)**

Wypełnianie (przejście kolorów) działa podobnie jak kreskowanie. Po włączeniu funkcji pojawi się podobne okno jak przy kreskowaniu. Zamiast rodzaju szraf, ich skali itd., ustawia się kolory oraz rodzaj i kąt. Rozszerzone ustawienia po kliknięciu w przycisk  $\geq$  pozostają te same.

Aby uruchomić gradient użyj ikony w pasku *Rysuj*, górnego menu *Rysuj* lub polecenie *\_GRADIENT*

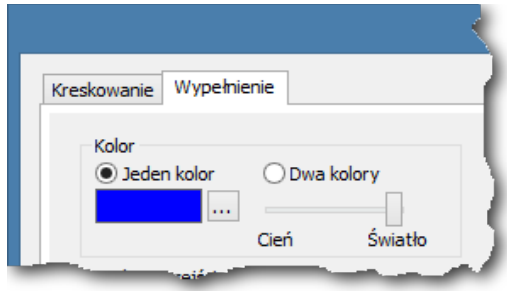

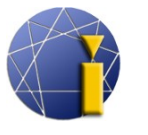

#### *Informacja 1:*

progeCAD wykorzystuje jedno okno dialogowe dla kreskowania i wypełniania – funkcje te przełącza się za pomocą zakładki.

#### *Informacja 2:*

Jeśli będziesz zmieniać istniejące kreskowanie i przełączysz na zakładkę Wypełnienie, szraf zamieni się w gradient. Podobnie możliwym jest przełączenie w drugą stronę – z przejścia kolorów na kreskowanie.

#### *Informacja 3:*

Przejęcie właściwości wypełniania działa tak samo jak w przypadku gradientu.

## **5.4.10. Obszar**

Obszar służy do połączenia wzajemnie dotykających się linii w jeden element (w podobny sposób tworzony jest prostokąt, wielobok). Obszar można utworzyć tylko z elementów (linii i łuków), które tworzą zamknięty kształt, tzn. żaden koniec nie będzie otwarty, a linie nie będą się rozgałęziać. Jeśli zostanie oznaczonych kilka tego typu obiektów, to powstanie więcej obszarów. Przy pomocy punktów chwytnych obszaru zmienia się jego pozycję, a nie kształt.

- 1. Oznacz stykające się linie.
- 2. Uruchom funkcję.

Aby powtórnie rozłożyć obszar w linie, użyj funkcji *Rozbij* na pasku *Zmiana* albo w górnym menu *Modyfikuj* → *Rozbij*; (więcej w rozdziale [6.2.18](#page-55-0) [Rozbij\)](#page-55-0).

Na rysunku po prawej przedstawiono różnicę między zaznaczonym obszarem a zaznaczonymi liniami w identycznym układzie.

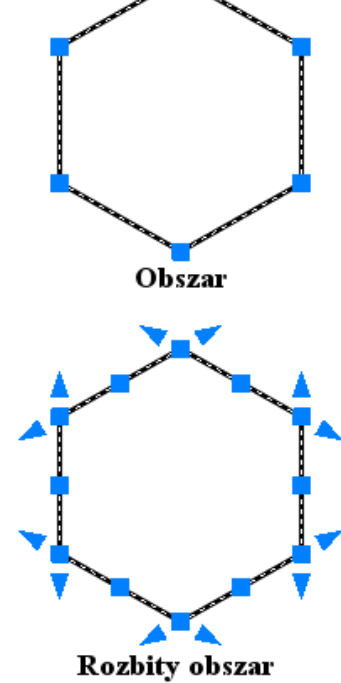

(linie)

progeCAD

Professional

#### **5.4.11. Grupa**

Grupa ma podobne działanie jak funkcja *Obszar*, jednakże możliwym jest połączenie wszystkich elementów (linie, tekst, wymiary itd.) w ramach jednej grupy. Po kliknięciu w grupę, zostaną zaznaczone wszystkie obiekty w grupie i wyświetlą się punkty uchwytów jak w przypadku samodzielnych linii. Kształt grupy można zmieniać za pomocą punktów uchwytów.

[↑ Powrót do spisu treści ↑](#page-2-0) -41- wersja 2015-08-20

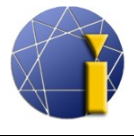

Stworzenie grupy:

- 1. Oznacz obiekty do zgrupowania.
- 2. Kliknij prawym klawiszem myszy do przestrzeni roboczej.
- 3. Wybierz opcję *Grupa.*

Rozbij grupę:

- 1. Kliknij w grupę prawym klawiszem myszy.
- 2. Wybierz *Rozbij grupę.*

Przegląd już wytworzonych grup uzyskasz w górnym menu *Modyfikuj* → *Grupa...*

#### **5.4.12. Przykryj (Wipeout, pusty obszar)**

Bardzo użyteczne narzędzie, które umożliwi ukrycie niechcianych czy niepotrzebnych części wykresu. Używa się go najczęściej w połączeniu z przedstawianiem zewnętrznych referencji oraz rzutni. Zakryta przestrzeń może mieć dowolny kształt.

Funkcję uruchomisz w menu *Rysuj* → *Przykryj*

lub

poleceniem *PRZYKRYJ* lub \_*WIPEOUT* i potwierdzeniem poprzez *Enter*.

Włączenie/wyłączenie ramki:

- 1. Wpisz polecenie \_*WIPEOUT* i potwierdź klawiszem *Enter.*
- 2. Wybierz *R* i potwierdź klawiszem *Enter.*
- 3. Aby włączyć, napisz *ON;* aby wyłączyć, wprowadź *OFF* i potwierdź klawiszem *Enter*.
- 4. Po zmianie funkcja zostanie ukończona. Jeśli chcesz narysować pustą przestrzeń, to musisz ją ponownie uruchomić.

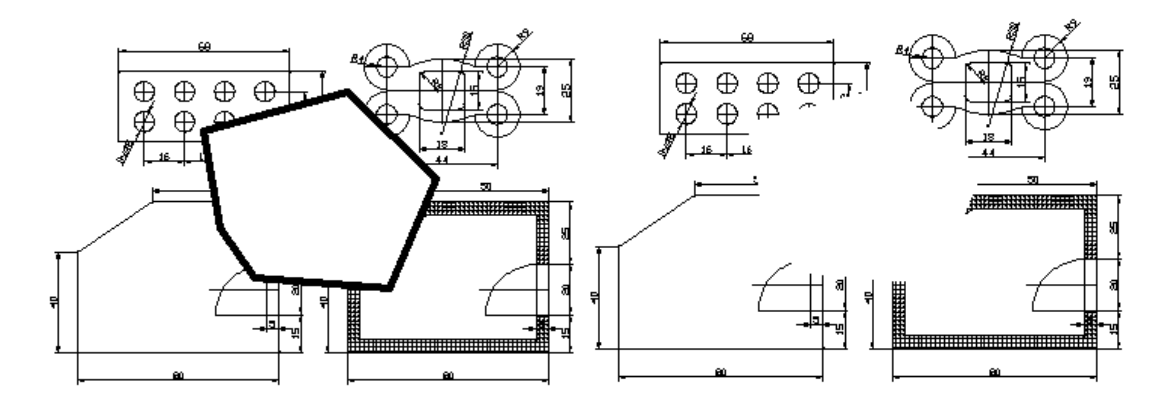

.<br><u>P</u>owtarzaj polecenie BHATCH .<br>Ostatnie polecenia  $Ctrl + Y$ 目 <u>W</u>łaściwości  $Ctrl + 1$ y. Wytnij  $Ctrl + X$ i. Kopiui do schowka  $Ctrl + C$ Kopiuj do schowka z punktem bazov  $Ctrl + Shift + C$ Wklej  $Ctrl + V$ .<br>Wklej jako blol CTRL+SHIFT+V Usuń **Kopiuj** Przesuń Obróć Ĕ Skala 通道 Grupa Rozbij grupe Kolejność rysowania ē Drukuj Kalkulato Hiperlacze Otwórz odnośni

progeCAD

Professional

[↑ Powrót do spisu treści ↑](#page-2-0) -42- wersja 2015-08-20

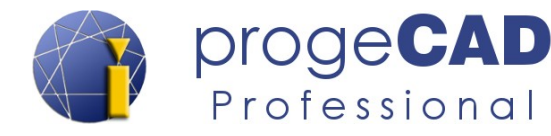

#### **5.4.13. Tekst**

W progeCAD dostępne są trzy rodzaje tekstu:

- tekst jednowierszowy,
- tekst wielowierszowy (multitext),
- tekst wyrównany na łuku.

Oba rodzaje znajdziesz w menu *Rysuj* → *Tekst*, na pasku *Tekst* lub na pasku *Rysuj* w menu wysuwalnym pod ikoną tekstu wielowierszowego.

#### **5.4.13.1. Tekst jednowierszowy**

Służy do tworzenia prostych notatek i opisów. Funkcję można uruchomić poprzez górne menu lub poleceniami: *TEKST, DTEKST,* \_*TEXT*, \_*DTEXT*. Po uruchomieniu funkcji określ punkt początkowy, wielkość i kierunek (kąt) tekstu oraz sam tekst. Po wprowadzeniu tekstu i kliknięciu *Enter* rozpocznie się pisanie w wierszu pod wcześniejszym tekstem. Jeśli w ten sposób będziesz kontynuować pisanie, zostaną wytworzone dalsze osobne teksty jednowierszowe. Jeśli nie chcesz dodawać dalszego tekstu, to kliknij ponownie *Enter*.

Samo polecenie *Tekst* zawiera dalsze ustawienia, np. styl, różne rodzaje wyrównania czy wyśrodkowania. Te ustawienia można zmienić przed określeniem punktu początkowego wstawiania tekstu. W przypadku już istniejącego tekstu, ustawienia można zmienić w edytorze lub panelu *Własności*.

```
Polecenie: TEKST
Tekst: Określ punkt początkowy lub [Styl/Wyrównaj/Dostosuj/śroDek/Prawy/
  Justuj]: 
Wysokość tekstu <2.5>: 5
Kąt obrotu tekstu <0>: 0
Tekst: treść tekstu
Tekst: 
Polecenie:
```
#### **5.4.13.2. Zmiana stylu tekstu**

Aby zmienić styl tekstu jednowierszowego wykorzystaj funkcję *Styl tekstu – Przegląd...* Aktualny styl jest widoczny na pasku *Styl*.

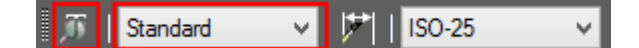

- a) w menu  $Format \rightarrow Stvl$  tekstu...
- b) w pasku narzędzi *Styl*,
- c) poleceniem *PISMO* lub *\_FONT*.

Funkcję uruchomisz:

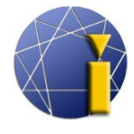

W tym oknie dialogowym możesz utworzyć nowy styl tekstu, określić rodzaj czcionki, wielkość i kąt tekstu oraz pozostałe możliwości. Styl tekstu można wykorzystać także do zmiany stylu tekstu wymiarów. Do domyślnego tekstu wymiarów jest użyty styl *Standard*.

#### *Informacja:*

Jeśli w stylu tekstu będzie nastawiona domyślna wartość wielkości tekstu inna niż 0, progeCAD przy tworzeniu nowego tekstu nie będzie się pytać o wysokość tekstu, tylko użyje domyślnej wartości.

#### **5.4.13.3. Tekst wielorzędowy (mtext, multitext)**

 $\overline{A}$  (lub  $\overline{T}$  przy włączonych wielkich ikonach)

Służy do wprowadzania dłuższych tekstów. W tym przypadku możesz ustawić różne kolory, wielkość i rodzaj czcionki. Aby uruchomić funkcję możesz wykorzystać górne menu, polecenie *MTEXT* lub ikonę w pasku *Rysuj*.

Po uruchomieniu funkcji możesz wybrać z kilku ustawień tekstu bądź od razu wskazać przeciwległe punkty czworobocznego obszaru, określające prostokątne pole dla tekstu. Po określeniu pierwszego punktu w wierszu poleceń pojawią się kolejne możliwości ustawień: justowanie, odstępy między wierszami, nachylenie, styl, wysokość, kierunek, szerokość tekstu i kolumny. Następnie określa się drugi przeciwległy punkt prostokąta ograniczającego tekst. W przypadku już istniejącego tekstu większość ustawień można zmienić w edytorze lub panelu *Własności*.

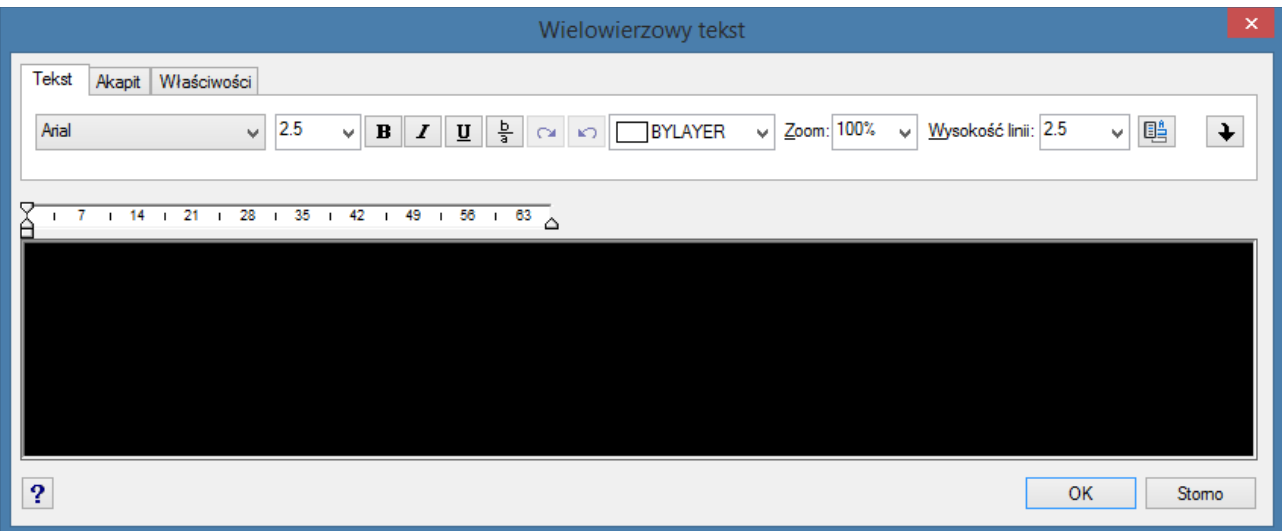

[<sup>↑</sup> Powrót do spisu treści ↑](#page-2-0) -44- wersja 2015-08-20

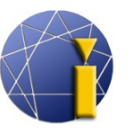

# **5.4.13.4. Tekst wpisany na łuku**

Po uruchomieniu tej funkcji progeCAD będzie oczekiwać wskazania łuku, wzdłuż którego planowane jest rozmieszczenie tekstu.

Zmianę ustawień tego rodzaju tekstu przeprowadza się przy pomocy okna dialogowego, gdzie wybiera się sposób wyrównania tekstu, stronę łuku, kierunek tekstu, jego styl, wysokość, wskaźnik szerokości, odstęp od łuku, odstępy od lewej i prawej oraz rozstaw spacji.

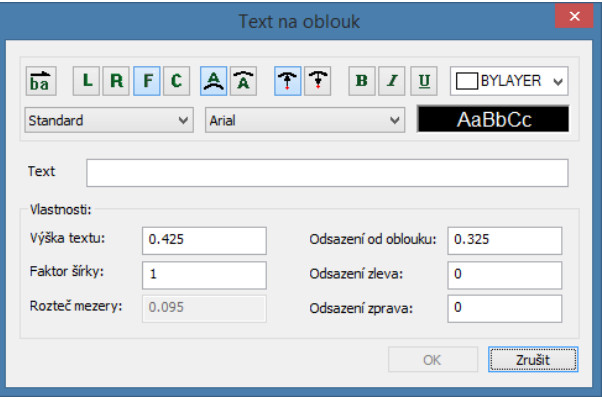

# <span id="page-44-0"></span>**5.4.13.5. Edycja teksu**

Zmianę tekstu można przeprowadzić w edytorze, który otworzy się po kliknięciu w tekst. W tym edytorze można zmienić styl czcionki, wielkość, kąt obrotu, kolor, wyrównanie itp.

Innym sposobem zmiany tekstu jest uruchomienie funkcji *Modyfikuj → Obiekt → Edytuj tekst*.

Konwersję tekstu jednowierszowego na wielowierszowy można przeprowadzić za pomocą funkcji w menu: *Expres → Tekst → Zamień tekst na wielowierszowy.*

Tekst wielowierszowy na jednowierszowy można przekształcić za pomocą funkcji *Rozbij .*

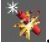

Tekst można przekształcić także w polilinie. Dokonuje się tego za pomocą funkcji w menu *Ekspres → Tekst → Rozbij tekst.*

## **5.4.14. Tabela**

ProgeCAD 2016 zawiera narzędzie *Tabela*. Ta funkcja umożliwia tworzyć, zmieniać i importować tabele z plików CSV, kopiować je za pomocą schowka z programów MS Office, Open Office i LibreOffice.

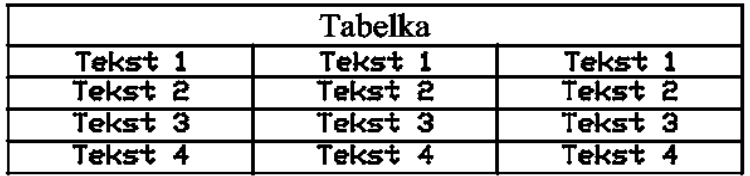

[<sup>↑</sup> Powrót do spisu treści ↑](#page-2-0) -45- wersja 2015-08-20

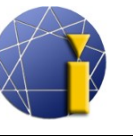

#### **5.4.14.1. Tworzenie tabeli**

Funkcję uruchomisz poleceniem *TABELA*, po czym pojawi się okno dialogowe do zdefiniowania tabeli. Można tam zmienić np. opcje wstawiania (pusta tabela, tabela z wyodrębnionymi danymi atrybutów bloków, tabela z pliku CSV), sposób wstawiania (punkt wstawiania, okno), ustawienia kolumn i wierszy.

Aby wytworzyć tabelę postępuj wg poniższej procedury:

- 1. Uruchom wstawianie tabeli:
	- a) ikoną  $\Box$  na pasku narzędzi *Rysuj*,
	- b) w menu  $Rvsui \rightarrow$  *Tabela* c) poleceniem *TABELA* (lub *\_TABLE*),
- 2. określ sposób wstawiania tabeli,
- 3. określ miejsce wstawienia tabeli.

#### Edycja komórek tabeli Tekst Kierunek Tekst 1  $AA$   $A$  $\leq$   $\parallel$ Wysokość: 0.18 Wyrównanie: Środkowy central v  $\mathbf{v}$ Rzędy, kolumny ∍{▌º{▏|e}▏│╓╫│╬╖│យे゙ Wysokość: 0.36 Szerokość: 2.62 기田 田 Kolor tła:  $\Box$  Zaden Zablokowany: Odblokowany Dalei Zamknij Zapisz i przejdź dalej przez Ente

#### *Informacja:*

Przy tworzeniu tabeli istnieje możliwość wyodrębnienia danych o bloku i wprowadzenia w ten sposób uzyskanych danych bezpośrednio do tabeli; więcej w dziale [16](#page-95-0) [WYODRĘBNIANIE DANYCH.](#page-95-0)

#### **5.4.14.2. Edycja tabeli**

Wstawioną tabelę można modyfikować. Edycję tabeli uruchomić można poleceniem *\_TABEDIT* lub kliknięciem w tabelę. Następnie pojawi się okno dialogowe do wprowadzania zmian.

Między komórkami poruszaj się za pomocą strzałek kierunkowych (w polu *Kierunek*), przycisku *Dalej* lub za pomocą klawisza *Enter*.

- Do komórki można wstawić także tekst akapitowy (wielorzędowy). Przełączenie na tekst wielowierszowy przeprowadza się przy pomocy przycisków  $\|A\|$   $\|A\|$  z prawej strony pola tekstowego.
- Edycję tabeli przeprowadzisz za pomocą przeciągnięcia końcowych i rogowych punktów lub w oknie dialogowym *Edycja komórek tabeli*.

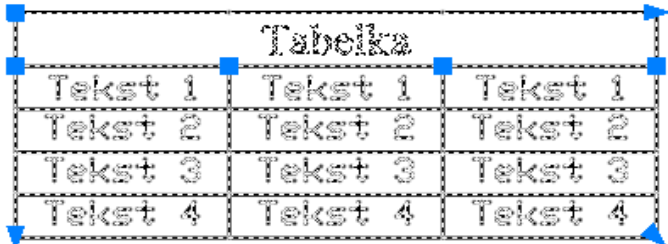

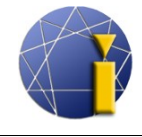

# **6. MODYFIKACJA OBIEKTU**

Istnieje wiele sposobów modyfikacji istniejących już elementów rysunku. W niektórych przypadkach szybszym może być usunięcie elementu i ponowne jego narysowanie. Kiedy indziej wystarczy jego zmiana – rozciągnięcie, przycięcie, połączenie itp. Nie można jednak jednoznacznie zalecić określonego postępowania – rozwiązanie zależy od określonego przypadku.

Do zmiany obiektu można wykorzystać mysz, funkcje menu *Modyfikuj*, spację lub ich kombinację.

## **6.1. Modyfikacja za pomocą myszy**

Za pomocą myszy można zmieniać niektóre elementy (linia, okręg, łuk, prostokąt itd.), inne zaś wyłącznie przesuwać (blok, obszar). Przy oznaczeniu wielu linii połączonych punktem końcowym/początkowym, punkt ten można przesuwać, przy czym zgodnemu przesunięciu i zmianie ulegną także oznaczone linie. Przy oznaczeniu wielu linii i przesunięciu za środkowy punkt chwytny jednej z nich, dochodzi do zmiany położenia tylko tej jednej linii.

#### **6.1.1. Modyfikacja linii**

Oznacz pożądaną linię. Po oznaczeniu na linii pojawią się trzy kwadraty i dwa trójkąty. Przykład na poniższej ilustracji:

- Przy kliknięciu w skrajne kwadraty możliwa jest dowolna zmiana lokalizacji końcowego punktu linii (tym samym i dowolne rozciągnięcie).
- Po kliknięciu w środkowy kwadrat możliwa jest zmiana pozycji linii.
- Po kliknięciu w skrajne trójkąty dochodzi do rozciągnięcia linii w jej oryginalnym kierunku.

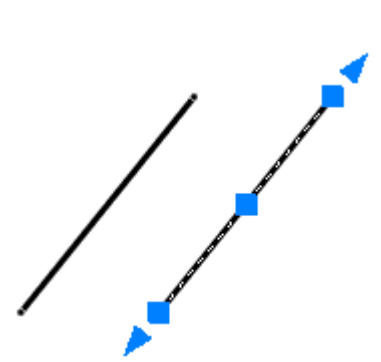

## **6.1.2. Modyfikacja polilinii**

Oznacz pożądaną polilinię. Po oznaczeniu na polilinii pojawi się kilka kwadratów.

• Trójkąty i środkowe kwadraty w przypadku polilinii się nie pojawiają. Nie jest zatem możliwe przesunięcie polilinii za pomocą myszy bez użycia dalszej funkcji (więcej w rozdziale [6.2.6](#page-50-0) [Przesuń](#page-50-0) lub [6.3](#page-56-0) [Modyfikacja](#page-56-0)

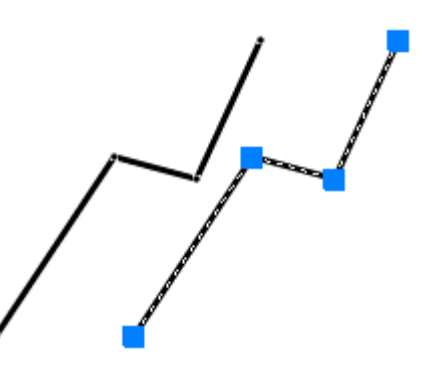

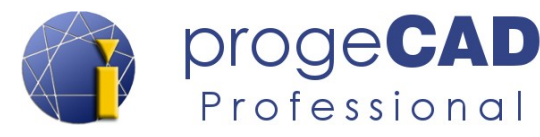

[\) czy też rozciągnięcie w kierunku polilinii.](#page-56-0)

• Przy kliknięciu w kwadraty jest możliwa dowolna zmiana położenia końcowego punktu odcinka (tym samym dowolne rozciągnięcie).

#### **6.1.3. Modyfikacja prostokąta**

Zadanie: jak najłatwiejsza zmiana rozmiaru prostokąta (zwiększenie go).

- Kliknij myszką w prostokąt. Na zaznaczonym elemencie pojawią się prostokąty.
- Kliknij w prawy dolny kwadrat, następnie przesuń kursor poziomo w prawo od tego punktu (można wykorzystać funkcję [ORTO\)](#page-31-0).
- Do wiersza poleceń wprowadź *wartość, o którą prostokąt ma się przedłużyć* i kliknij *Enter*. Wybrany punkt przesunie się o wskazaną wartość w kierunku określonym kursorem.
- To samo działanie powtórz i dla prawego górnego rogu prostokąta.

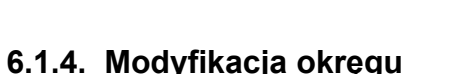

Oznacz pożądany okrąg. Po oznaczeniu na okręgu pojawią się 4 kwadraty oraz jeden pośrodku.

- Po kliknięciu w środkowy kwadrat można przesuwać okrąg po obszarze rysunku.
- Po kliknięciu w jeden ze skrajnych kwadratów dochodzi do zmian rozmiaru okręgu. Kursorem pod kątem prostym określisz kierunek, wprowadzisz wartość (która się doda do promienia lub odejmie, gdy wybierzesz kierunek do środka okręgu) i potwierdzisz klawiszem *Enter*.

#### *Informacja:*

Promień i średnicę okręgu można także zmienić w panelu *Własności*.

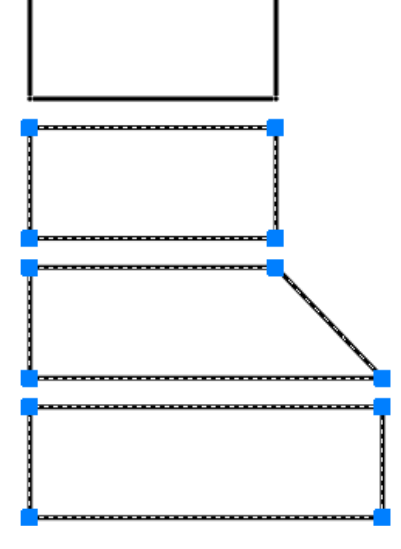

[<sup>↑</sup> Powrót do spisu treści ↑](#page-2-0) -48- wersja 2015-08-20

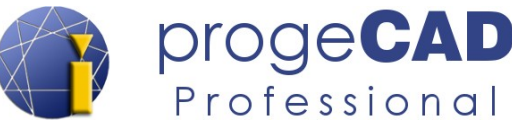

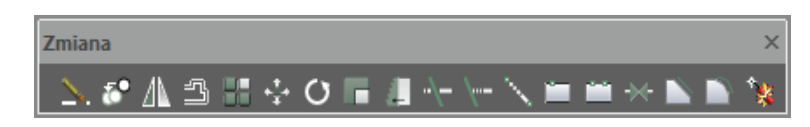

Pasek narzędzi *Zmiana* zawiera wiele użytecznych funkcji. Znajdują się tam funkcje *Wymaż*, *Kopiuj*, *Lustro*, *Odsuń*, *Szyk*, *Przesuń*, *Obrót*, *Skala*, *Rozciągnij*, *Utnij*, *Przedłuż*, *Przerwij w punkcie*, *Przerwij*, *Dołącz*, *Fazuj*, *Zaokrąglij* i wspomnianą już funkcję *Rozbij*.

U większości tych funkcji istnieją dwie możliwości uruchomienia:

- a) z oznaczonymi obiektami,
- b) bez oznaczonych obiektów.

Jako przykłady będą przedstawione poniżej dokładne działania przy pierwszej opcji. Dla opcji drugiej, tylko w przypadku potrzeby, zostanie zamieszczony skrótowy opis.

## **6.2.1. Wymaż**

Usunie wybrane elementy lub wypisze warunki do wyboru elementów do wymazania.

- 1. Z oznaczonymi obiektami uruchomieniem funkcji usunie się oznaczone elementy.
- 2. Bez oznaczonych obiektów
	- a) uruchom funkcję z paska narzędzi,
	- b) wybierz elementy (klikaniem bądź prostokątem wyboru),
	- c) potwierdź klawiszem *Enter.*

## **6.2.2. Kopiuj**

Skopiuje wybrane elementy. Po wybraniu obiektów określ punkt bazowy, w odniesieniu do którego będziesz wklejać kopie.

# **6.2.3. Lustro**

Wytworzy lustrzaną kopię oryginalnego elementu według wskazanej osi. Wybierz obiekty do lustrzanego skopiowania, wyznacz początek i koniec osi odbicia, po czym odpowiedz czy usunąć oryginalny obiekt.

## **6.2.4. Odsuń (ekwidystanta)**

[<sup>↑</sup> Powrót do spisu treści ↑](#page-2-0) -49- wersja 2015-08-20

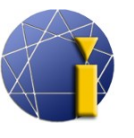

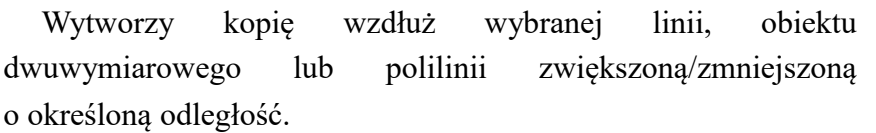

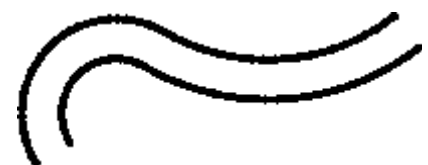

Professional

Po uruchomieniu funkcji określ odległość nowego elementu od oryginalnego obiektu, wybierz kopiowane elementy (jeśli nie zostały oznaczone przed uruchomieniem funkcji) i kliknięciem w przestrzeni roboczej określ stronę, na której kopia ma się wytworzyć.

#### *Informacja:*

Funkcja *Odsuń* nie działa z obszarem. W takim przypadku konieczne jest najpierw rozbicie obszaru. Przy użyciu ekwidystanty na rysunku, który składa się z pojedynczych linii, należy kolejno wybrać wszystkie linie, dla których wytworzy się kilka ekwidystant. Jeśli chcesz stworzyć jedną ekwidystantę z całego rysunku, konieczne jest połączenie linii w polilinię wg procedury opisanej w dziale [6.4.3](#page-57-0) [Edycja polilinii \(połączenie linii i łuków w polilinię\).](#page-57-0)

# **6.2.5. Szyk**

Przy pomocy funkcji *Szyk* skopiujesz elementy do prostokątnego lub okrągłego pola.

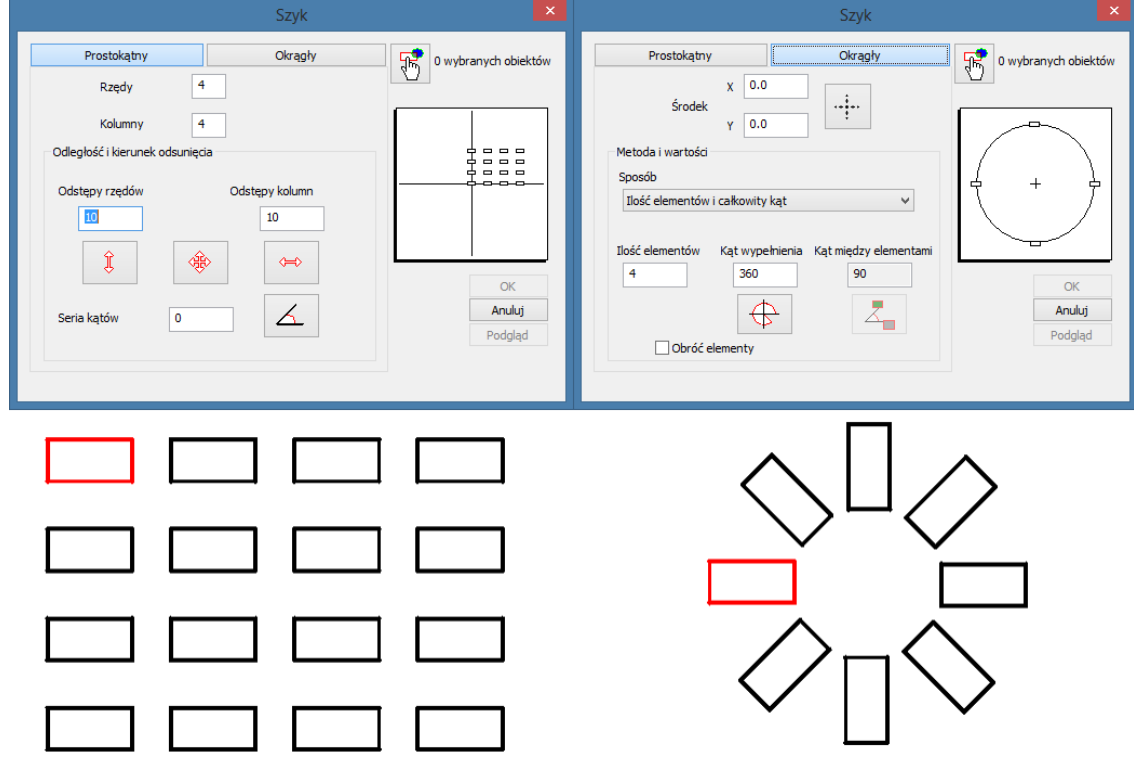

#### **6.2.5.1. Pole prostokątne**

1. Wybierz elementy do skopiowania.

[↑ Powrót do spisu treści ↑](#page-2-0) -50- wersja 2015-08-20

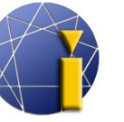

- 2. Uruchom funkcję *SZYK* (poprzez górne menu bądź pasek narzędzi *Zmiana*).
- 3. Wpisz pożądaną liczbę rzędów i kolumn oraz odstęp między rzędami i kolumnami. Do określenia odstępu można wykorzystać pomocne przyciski.
- 4. Kliknij na *Podgląd,* po czym w razie zadowolenia z rozmieszczenia elementów, wybierz *Akceptuj*. W przeciwnym razie kliknij *Edytuj.*

#### **6.2.5.2. Pole okrągłe**

- 1. Wybierz elementy do skopiowania.
- 2. Uruchom funkcję *SZYK* (poprzez górne menu bądź pasek narzędzi *Zmiana*).
- 3. Przełącz na *Okrągły*.
- 4. Wskaż środek pola obrotu ......
- 5. Określ pożądaną liczbę elementów.
- 6. W razie potrzeby zaznacz pole *Obróć elementy*.
- 7. Kliknij na *Podgląd,* po czym w razie zadowolenia z rozmieszczenia elementów, wybierz *Akceptuj*. W przeciwnym razie kliknij *Edytuj.*

# <span id="page-50-0"></span>**6.2.6. Przesuń**

Ta funkcja umożliwia przesuwanie jednego lub wielu elementów. Po wybraniu elementów i uruchomieniu funkcji określ punkt bazowy, w odniesieniu do którego elementy będą przesuwane.

# **6.2.7. Obrót**

Obraca elementy wokół określonego punktu pod wskazanym kątem.

Jeśli chcesz obrócić obiekt o nieznanym nachyleniu do kąta 0° (np. aby główne linie elementu były poziome), możesz wybrać jedną z komend w wierszu poleceń – *Referencja* (skrót *R*). Sposób użycia i wypis z wiersza poleceń znajdziesz poniżej:

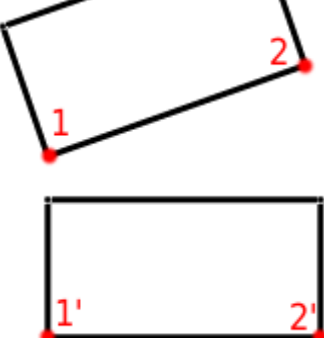

- 1. Wybierz elementy.
- 2. Uruchom funkcję *Obrót.*
- 3. Wskaż punkt obrotu.
- 4. Wybierz skrót D (*oDniesienie*).
- 5. Wskaż pierwszy i drugi punkt linii elementu, która ma zostać obrócona.
- 6. Wprowadź nową wartość kąta.

```
Polecenie: _ROTATE
1 odnaleziony
Punkt obrotu: wskaż punkt kursorem 
Określ kąt obrotu lub [Kopiuj/oDniesienie] <0>:
```
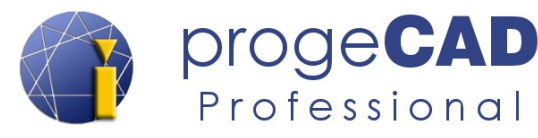

```
Określ kąt referencyjny <0>: 
Drugi punkt: 
Punkt/Nowy kąt: 0
```
# **6.2.8. Skala**

Służy do zmiany wielkości wybranych elementów w określonej proporcji. Funkcja ta najczęściej będzie wykorzystywana przy zmianie skali w przekonwertowanych rysunkach z formatu PDF.

- 1. Wybierz zmieniane elementy.
- 2. Uruchom funkcję *Skala*.
- 3. Wybierz punkt odniesienia (punkt ten pozostanie na swym miejscu a wszystko pozostałe będzie się od/do niego zmniejszać/zwiększać).
- 4. Do wiersza poleceń wprowadź wartość skali (np. *0.5* zmniejszy obiekty w skali 1:2). Nie zapomnij, że wartości dziesiętne muszą być oddzielone kropką zamiast przecinkiem.

#### *Przykład:*

Za zadanie mamy zwiększyć odcinek na określoną długość. Obecna długość odcinka nie jest znana. Odcinek mierzymy za pomocą wymiaru a dokładną długość odczytamy w panelu *Własności*. Obecna długość odcinka wynosi np. 12.5780 mm, natomiast pożądana długość to 200 mm. Zadanie można wykonać na dwa sposoby:

- a) wyliczyć potrzebną skalę,
- b) wykorzystać skalę odniesienia.

#### **6.2.8.1. Przeliczenie skali**

pożądany rozmiar/ aktualny rozmiar = skala  $200.0000 / 12,5780 = 15.900779$ 

- 1. Wybierz zmieniane elementy.
- 2. Uruchom funkcję *Skala*.
- 3. Wybierz punkt odniesienia (punkt, który pozostanie niezmienny a pozostałe części obiektu/obiektów będą się od/do niego oddalać/zbliżać).
- 4. Do wiersza poleceń wpisz skalę 15.900779. Pamiętaj, że przy wstawianiu miejsc dziesiętnych zamiast przecinka należy użyć *kropki.*

#### *Informacja:*

Czym mniejszy rozmiar rysunku chcemy zwiększyć, tym dokładniejszą skalę musimy wprowadzić.

[↑ Powrót do spisu treści ↑](#page-2-0) -52- wersja 2015-08-20

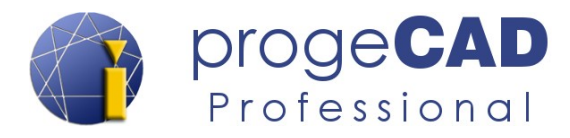

#### *Przykład z wiersza poleceń:*

```
Polecenie: _SCALE
1 odnaleziony
Punkt bazowy: wskaż punkt kursorem 
Określ współczynnik skali lub [Kopiuj/Odniesienie] <1>: 
  15.900779
Polecenie:
```
#### **6.2.8.2. Skala odniesienia**

Podobnie jak przy funkcji *Obrót* można wykorzystać skalę odniesienia. Nie jest konieczne wyliczanie skali. Wystarczy wprowadzenie myszką dowolnych rozmiarów a następnie wskazanie rozmiarów pożądanych.

- 1. Wybierz zmieniane elementy.
- 2. Uruchom funkcję *Skala*.
- 3. Wybierz punkt odniesienia (punkt, który pozostanie niezmienny a pozostałe części obiektu/obiektów będą się od/do niego oddalać/zbliżać).
- 4. Do wiersza poleceń wprowadź *R* (referencja) i potwierdź klawiszem *Enter*.
- 5. Myszką wskaż konkretną odległość (w naszym przypadku odcinek o długości 12,5780) poprzez kliknięcie w dwa punkty.
- 6. Wprowadź nowy rozmiar (w naszym przypadku wartość 200) i potwierdź klawiszem *Enter*.

#### *Przykład z wiersza poleceń:*

```
Polecenie: _SCALE
1 odnaleziony
Punkt bazowy: (wskaż kursorem punkt)
Określ współczynnik skali lub [Kopiuj/Referencja] <1>: R
Określ długość odnośnika <1>: (wskaż pierwszy punkt)
Drugi punkt: (wskaż kursorem drugi punkt)
Punkt/<Określ nową długość>: 200
Polecenie:
```
## **6.2.9. Rozciągnij**

Służy do przesuwania i naciągania elementów. Działanie zależy od sposobu oznaczenia. Linie, które *w całości* będą się znajdować w prostokącie wyboru, zostaną tylko przesunięte. Linie, które przetną prostokąt oznaczenia (**z prawej do lewej**), się naciągną.

1. Uruchom funkcję *Rozciągnij.*

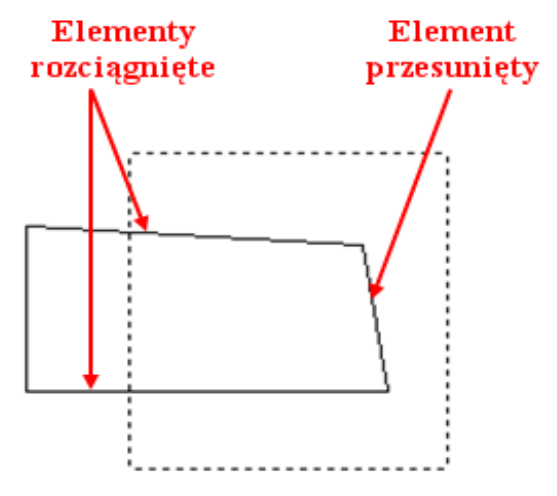

[↑ Powrót do spisu treści ↑](#page-2-0) -53- wersja 2015-08-20

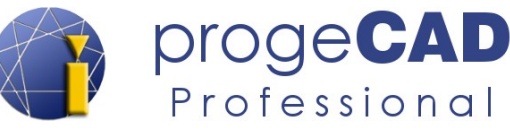

- 2. Wybierz linie, kliknij *Enter*.
- 3. Wybierz punkt odniesienia.
- 4. Przesuń wybrane elementy.

## **6.2.10. Utnij**

Użyteczna funkcja *Utnij* umożliwia usunięcie nadmiernej długości linii czy linii wystającej.

- 1. Wybierz obiekty, na podstawie których ma przebiec ucinanie (można oznaczyć również kilka obiektów).
- 2. Potwierdź klawiszem *Enter*.
- 3. Kliknij na obiekty, które chcesz odciąć. Linie muszą przecinać się z wcześniej wybranymi obiektami.

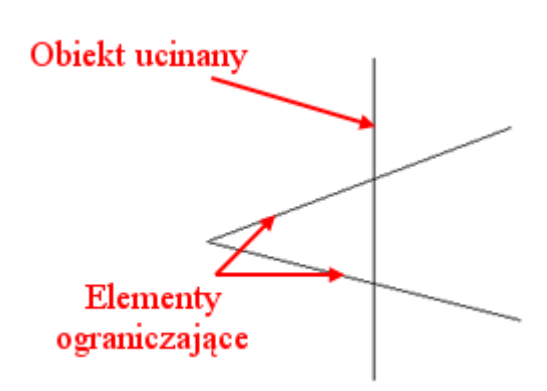

#### *Informacja:*

Jeśli zaraz po uruchomieniu funkcji *Utnij* klikniesz w prawy klawisz myszy lub naciśniesz *Enter*, to dalszymi kliknięciami myszy będziesz mógł wycinać poszczególne odcinki ograniczone przecięciami.

#### **6.2.11. Wydłuż**

Funkcja *Wydłuż* działa przeciwnie do funkcji *Utnij*. Umożliwia ona wydłużenie linii do wybranych obiektów.

- 1. Wybierz obiekty, do których chcesz wydłużyć linie (wybór może zawierać kilka obiektów).
- 2. Potwierdź klawiszem *Enter*.
- 3. Kliknij na obiekty, które chcesz wydłużyć. Linie muszą pozornie krzyżować się z wcześniej wybranymi obiektami.

#### *Informacja:*

Jeśli zaraz po uruchomieniu funkcji *Wydłuż* klikniesz w prawy klawisz myszy lub naciśniesz *Enter*, to dalszymi kliknięciami myszy będziesz wydłużać linie do momentu, gdy napotkają one inny obiekt.

[↑ Powrót do spisu treści ↑](#page-2-0) -54- wersja 2015-08-20

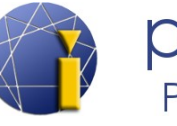

#### **6.2.12. Przedłuż**

Zmieni długość niezamkniętego elementu. Pozwala modyfikować odcinki, krzywe, elementy narysowane ręcznie i łuki.

Umożliwia dynamiczną zmianę, przyrost o określoną długość, przyrost o określony procent lub przedłużenie do określonej długości całkowitej.

- 1. Uruchom funkcję.
- 2. Wybierz pożądaną opcję.
- 3. Wybierz element kliknięciem kliknięcie w jedną lub drugą połowę obiektu określa kierunek przedłużenia.
- 4. Zakończ funkcję lub wybierz dalszy element.

#### **6.2.13. Przerwij w punkcie**

Funkcję można wykorzystać do przerwania odcinka w określonym punkcie, przecięciu.

- 1. Wybierz obiekt do przerwania.
- 2. Wybierz punkt przerwania.

## **6.2.14. Przerwij**

Narzędzie *Przerwij* to połączenie funkcji *Przerwij w punkcie* i *Utnij*. Przerwie ono obiekt w dwóch punktach a pozostałą część obiektu między tymi punktami usunie.

- 1. Wybierz obiekt do przerwania. Tym samym kliknięciem także określisz pierwszy punkt przerwania.
- 2. Wybierz drugi punkt przerwania.

## **6.2.15. Dołącz**

Połączy nawiązujące na siebie odcinki i łuki.

- 1. Wybierz obiekty do złączenia (oznaczenie może zawierać kilka obiektów).
- 2. Potwierdź klawiszem *Enter*.

## **6.2.16. Fazuj**

Narzędzie służy do fazowania (załamywania krawędzi) dwóch przecinających się elementów.

1. Do wiersza poleceń wpisz *U* (*Ustawienia*) i kliknij *Enter*.

[<sup>↑</sup> Powrót do spisu treści ↑](#page-2-0) -55- wersja 2015-08-20

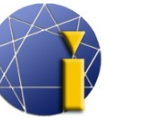

- 2. Otworzy się okno dialogowe, gdzie można ustawić rodzaj i wielkość fazowania. Po doborze ustawień kliknij *OK*.
- 3. Kliknij w dwa przecinające się obiekty do fazowania zbyteczna część będzie usunięta (o ile w ustawieniach nie wskazano inaczej).

Przy kolejnym użyciu funkcji ustawienia będą już zapisane i będzie można bezpośrednio wybrać elementy do załamania krawędzi (jeśli nie chce się zmienić parametrów fazowania).

#### *Informacja:*

Jeśli w 1. kroku wprowadzisz skrót *W* (*Wielokrotnie*), polecenie po załamaniu elementów nie zostanie zakończone, dzięki czemu można fazować więcej obiektów bez konieczności ponownego uruchomienia funkcji. Funkcję w takim przypadku można ukończyć prawym klawiszem myszy, *Enterem* bądź *Esc*.

## **6.2.17. Zaokrąglaj**

Zaokrągli krawędź dwóch przecinających się elementów. Działa podobnie jak funkcja *Fazuj*.

- 1. Do wiersza poleceń wpisz *R* (*pRomień*) i kliknij *Enter*.
- 2. Wprowadź pożądany promień zaokrąglenia i kliknij *Enter*.
- 3. Kliknij w dwa przecinające się obiekty do zaokrąglenia zbyteczna część będzie usunięta (o ile w ustawieniach nie wskazano inaczej).

Przy kolejnym użyciu funkcji ustawienia będą już zapisane i będzie można bezpośrednio wybrać elementy do zaokrąglenia (jeśli nie chce się zmienić parametrów zaokrąglania).

#### *Informacja:*

Jeśli w 1. kroku wprowadzisz skrót *W* (*Wielokrotnie*), polecenie po przeprowadzeniu zaokrąglenia nie zostanie zakończone, dzięki czemu można zaokrąglić więcej obiektów bez konieczności ponownego uruchomienia funkcji. Funkcję w takim przypadku można ukończyć prawym klawiszem myszy, *Enterem* bądź *Esc*.

## <span id="page-55-0"></span>**6.2.18. Rozbij**

O tym narzędziu wspomniano już przy opisie funkcji *Obszar*. Funkcja *Rozbij* służy do rozbicia obiektów 2D i 3D. Należą do nich np. prostopadłościan, ostrobok, kwadrat, obszar, wymiar, blok, kreskowanie.

- 1. Oznacz wybrane elementy do rozbicia.
- 2. Uruchom funkcję.

[↑ Powrót do spisu treści ↑](#page-2-0) -56- wersja 2015-08-20

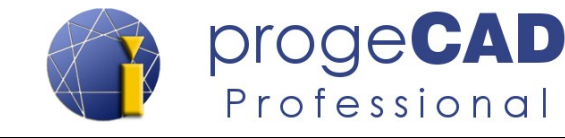

## <span id="page-56-0"></span>**6.3. Modyfikacja za pomocą spacji (rozciągnij, przesuń, obrót, skala, lustro)**

W celu usprawnienia pracy progeCAD umożliwia uruchamianie niektórych funkcji przy pomocy spacji. W chwili kiedy oznaczysz obiekt (lub więcej obiektów), pojawią się ich uchwyty w postaci niebieskich kwadratów i trójkątów. Jeśli klikniesz na niebieski kwadrat dowolnego elementu, aktywuje się możliwość modyfikacji określonego obiektu. Powtarzanym klikaniem w spację można wybierać między funkcjami ROZCIĄGNIJ, PRZESUŃ, OBRÓT, SKALA i LUSTRO. Aktualnie wywołaną kliknięciami funkcję można zobaczyć w tekście przy kursorze myszy lub w wierszu poleceń w kształcie \*\* PRZESUŃ \*\*.

Sposób korzystania z funkcji przełączanych spacją:

- 1. Oznacz obiekt.
- 2. Kliknij w niebieski prostokąt.
- 3. Spacją przełącz pomiędzy funkcjami rozciągnij, przesuń, obrót, skala i lustro.
- 4. Wykonaj wybrane zadanie (np. poprzez ruch myszką).
- 5. Odznacz wybrane elementy (klawisz *ESC*).

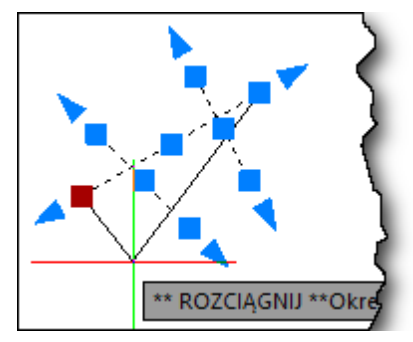

## **6.4. Modyfikuj – Obiekt**

Edycję obiektów można znaleźć w górnym menu *Modyfikuj → Obiekt*. Menu to umożliwia zmianę ustawień obrazu, edycję kreskowania, polilinii, splajnu, wymiaru, atrybutu, bloku i tekstu.

## **6.4.1. Obraz**

## **6.4.1.1. Jakość obrazu**

*Modyfikuj → Obiekt → Obraz → Jakość obrazu*

Funkcja umożliwia przełączanie pomiędzy wysoką i niską jakością obrazu. Jakość obrazu może wpłynąć na płynność i czas reakcji progeCADu, ale także i na jakość finalnego dokumentu przy wydruku.

Przełączenie jakości przeprowadzisz za pomocą wiersza poleceń.

**6.4.1.2. Ramka obrazu**

*Modyfikuj → Obiekt → Obraz → Ramka obrazu*

Funkcja służy do włączania/wyłączania ramki obrazu. Przy wyłączonej ramce obrazu nie drukuje się ona, ale jednocześnie nie ma możliwości oznaczenia samego obrazu.

[↑ Powrót do spisu treści ↑](#page-2-0) -57- wersja 2015-08-20

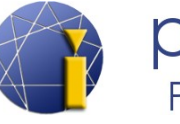

# **6.4.2. Edycja kreskowania**

#### *Modyfikuj → Obiekt → Edytuj kreskowanie*

Po uruchomieniu funkcji wybierz szrafurę/kreskowanie, które chcesz zmienić, i potwierdź *Enterem*. Działa podobnie, jak przy klikaniu w kreskowanie.

## <span id="page-57-0"></span>**6.4.3. Edvcia polilinii (** *i* **połączenie linii i łuków w polilinie)**

#### *Modyfikuj → Obiekt → Edytuj polilinię*

Przy użyciu tej funkcji można zmieniać różne właściwości polilinii, a także wytworzyć z wielu linii jedną polilinię. Ta funkcja umożliwia: edytowanie wierzchołków, zamknięcie polilinii, usunięcie zakrzywienia polilinii, interpolację, dołączenie dalszych linii do polilinii, zmianę typu linii, obrót kierunku polilinii, zmianę polilinii w splajn, ustawienie nachylenia czy szerokości.

Na poniższym przykładzie przedstawiona jest procedura łączenia linii w polilinię:

- 1. Uruchom Edycję polilinii i wybierz jedną linię, która będzie częścią polilinii.
- 2. W wierszu poleceń potwierdź zmianę linii w polilinię poprzez *T (Tak)* i zatwierdzenie klawiszem *Enter* (nie zawsze jest to wymagane).
- 3. Wybierz następnie *P (Połącz)* i zatwierdź *Enterem*.
- 4. Oznacz wszystkie linie, które chcesz połączyć w polilinię i potwierdź klawiszem *Enter* (linie muszą się wzajemnie dotykać punktami końcowymi).
- 5. Ukończ działanie funkcji (*Enter*, *Esc* lub prawy klawisz myszy).

```
Polecenie: _EDITPLINE
Wybrany obiekt nie jest polilinią. Czy zamienić w polilinię? [Tak/Nie] 
  <Tak>T
Wybierz opcję [Zamknij/Otwórz/Dołącz/SZerokość/dosTosuj/Splajn/Anuluj 
  zakrzywienie/tryb Rodzaju linii/odWróć/Cofnij/zAkończ]<zAkończ>: D
Wybierz obiekty lub [Filtr/Szybki wybór]: oznacz obiekty
Naprzeciwległy róg: 
Obiekty w zestawie: 4
Wybierz obiekty lub [Filtr/Szybki wybór]: potwierdź Enterem
4 segmentów dodanych do polilinii
Wprowadź opcję [Edytuj wierzchołki/Zamknij/Usuń zaokrąglenie/Dostosuj/Po
  łącz/ROdzajl gen/Odwróć/SPlajn/STożek/Szerokośc/Cofnij/zAkończ] <zAkoń
  cz>: A
Polecenie:
```
[↑ Powrót do spisu treści ↑](#page-2-0) -58- wersja 2015-08-20

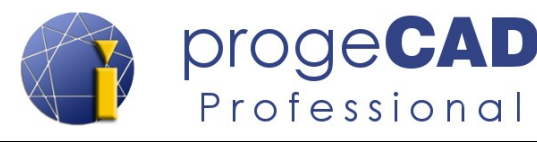

# **6.4.4. Edycja splajnu**

## *Modyfikuj → Obiekt → Edytuj splajn*

Funkcja umożliwia zmianę splajnu – np. konwersję na polilinię, obrócenie kierunku, przesunięcie wierzchołka, dostosowanie danych (dodanie, usunięcie wierzchołka) itd.

# **6.4.5. Edycja tekstu wymiaru**

*Modyfikuj → Obiekt → Edytuj wymiar*

Funkcja służy do odnowienia pierwotnej pozycji tekstu wymiaru (*Pierwotny*), przepisania tekstu wymiaru, obrócenia tekstu lub nachylenia wymiaru pod określonym kątem.

Po uruchomieniu funkcji najpierw wybierz określone działanie a następnie wskaż wymiary do zmiany.

#### **6.4.6. Atrybut**

Zawiera klika funkcji, które służą do zmiany atrybutów bloków, pojedynczych lub wszystkich. Procedura tworzenia bloku z atrybutami jest opisana w dziale [10.2.3](#page-72-0) Blok z [atrybutami.](#page-72-0)

## **6.4.6.1. Jeden**

*Modyfikuj → Obiekt → Atrybut → Jeden*

Wykorzystując tę funkcję zmienisz konkretny atrybut bloku. Do przeprowadzenia zmian służy okno dialogowe, w którym można zmienić domyślne wartości atrybutu.

#### **6.4.6.2. Globalny**

*Modyfikuj → Obiekt → Atrybut → Globalny*

Służy do modyfikacji wielu atrybutów bloku. Za pomocą tej funkcji można zmienić położenie, kąt, tekst, czcionkę, kolor, wysokość, płaszczyznę oraz przełączać między kolejnym i następnym atrybutem bloku.

## **6.4.6.3. Menedżer atrybutów bloku**

*Modyfikuj → Obiekt → Atrybut → Menedżer atrybutów bloku*

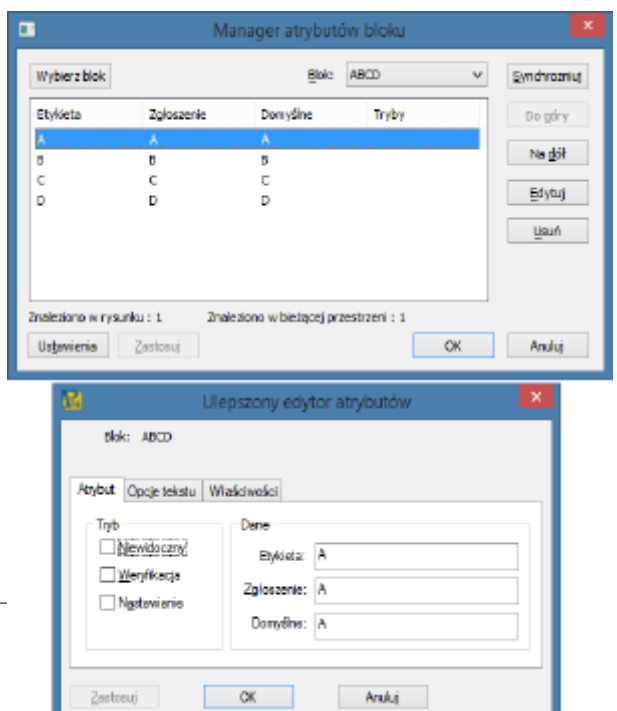

[↑ Powrót do spisu treści ↑](#page-2-0) -59- wersja 2015-08-20

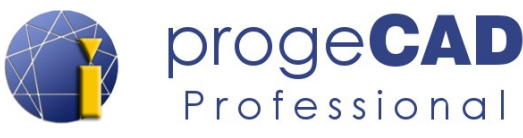

Funkcja ta posiada najwięcej możliwości zmian atrybutów. Do modyfikacji jest wykorzystywane okno dialogowe, w którym przełącza się pomiędzy wszystkimi blokami na rysunku i między konkretnymi atrybutami.

Menedżer atrybutów bloku służy także zmianie kolejności atrybutów w bloku, nazwy, monitów, wartości wyjściowych itd.

## **6.4.7. Wytwórz blok**

*Modyfikuj → Obiekt → Wytwórz blok...*

Służy do tworzenia nowego bloku z opisem.

# **6.4.8. Edytuj tekst**

*Modyfikuj → Obiekt → Edytuj tekst...*

Służy do zainicjowania zmian w tekście. Podobna funkcja jest uruchamiana po kliknięciu na tekst w rysunku. Więcej o edycji tekstu znajdziesz w rozdziale [5.4.13.5](#page-44-0) [Edycja teksu.](#page-44-0)

## <span id="page-59-0"></span>**6.5. Zmiana – styl multilinii**

Wykorzystując tę funkcję możesz wytworzyć, modyfikować, wgrać, przełączać i usuwać style multilinii na rysunku. Sposób rysowania multilinii został opisany w rozdziale [5.4.8](#page-38-0) [Mlinia](#page-38-0) [\(multilinia\).](#page-38-0)

[<sup>↑</sup> Powrót do spisu treści ↑](#page-2-0) -60- wersja 2015-08-20

## *Podręcznik do progeCAD 2016 Professional*

Styl mul

 $\overline{\alpha}$ 

Bieżący styl multilinii : STANDARD

Style: STANDARD

Opis:

Podglad:

TEST

ż

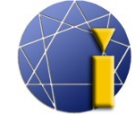

progeC

JakWarstwa

Usuń

**Jak Warstwa** 

Rodzaj linij.

Anuluj

ByLayer

Pomoc

 $-0.500$ 

Kolor:

Rodzaj linii :

 $\overline{\alpha}$ 

Dodaj

 $O$ dsuniecie ·  $0.000$ 

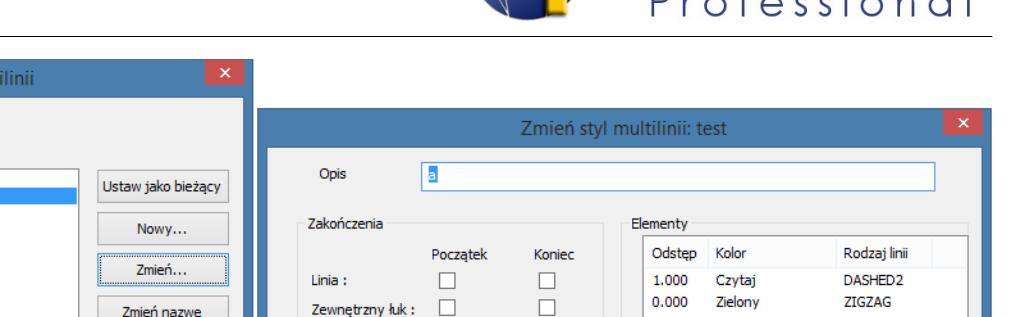

 $\Box$ 

 $90.00$ 

 $\checkmark$ 

W oknie dialogowym *Styl multilinii* możesz skorzystać z opcji:

Zmień nazwe

Usuń

Wczytaj..

Zapisz...

Pomoc

• **Ustaw bieżący** – służy do przełączenia wybranego stylu multilinii na aktualny (aktywny przy rysowaniu),

Wewnętrzny łuk:

Kąt:

Wypełnien

Kolor:

90.00

Zaden

Pokaż połączenia : √

• **Nowy...** – wytworzenie nowego stylu linii,

Anuluj

- **Zmień...** modyfikacja istniejącego stylu multilinii (możliwa zmiana wyłącznie jeśli w danym stylu nie została narysowana żadna multilinia),
- **Zmień nazwę** zmiana nazwy stylu multilinii,
- **Usuń** usunięcie wybranego stylu multilinii,
- **Wczytaj...** wgranie zapisanego stylu multilinii z pliku \*.mln,
- **Zapisz...** zapisanie wybranego stylu multilinii do pliku \*.mln.

Przy tworzeniu nowego stylu multilinii lub przy zmianie bieżącego stylu w oknie dialogowym definiujesz opis multilinii, zakończenie linii, łuków, wypełnienie, kolor linii, typ linii i odsunięcie poszczególnych linii od siebie.

[↑ Powrót do spisu treści ↑](#page-2-0) -61- wersja 2015-08-20

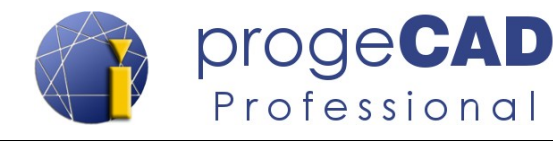

# **7. WŁAŚCIOŚCI OBIEKTU**

## **7.1. Kolor, rodzaj i szerokość linii**

U wszystkich elementów w progeCAD można zmienić kolor, rodzaj linii i jej szerokość.

Jako domyślna własność elementu jest ustawiona wartość *BYLAYER* (według warstwy). To znaczy, że własności elementu będą dostosowywać się do ustawień warstwy. Jeśli elementom tym indywidualnie nastawi się inne wartości (np. kolor czerwony, szerokość linii 0.50 mm), to wartość będzie niezależna od ustawień warstwy.

Praca z warstwami jest opisana w rozdziale [8](#page-63-0) [WARSTWY.](#page-63-0)

Ustawienia właściwości elementów znajdziesz po kliknięciu na element w panelu *Własności*.

Jeśli panel *Własności* jest nieaktywny, to włączysz go za pomocą:

- a)  $Ctrl + I$ ,
- b) kliknięcia na element prawym klawiszem myszy i wybraniem *Właściwości,*
- c) ikoną *Właściwości* w górnym pasku narzędzi *Standard*.

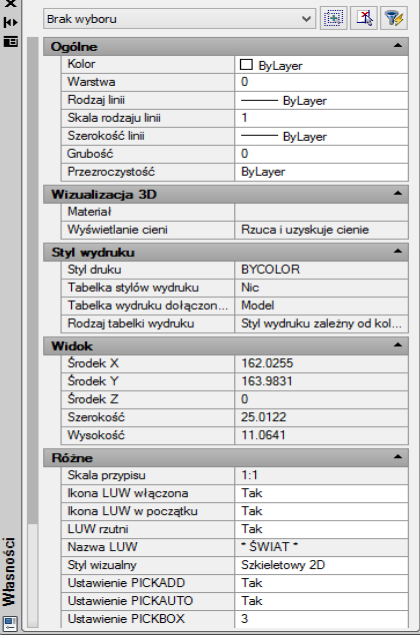

W celu modyfikacji już narysowanych elementów należy je oznaczyć a następnie zmienić ich własności. Jednocześnie można oznaczyć także większą liczbę elementów. Zmianę właściwości elementu przeprowadzisz za pomocą panelu *Własności* lub w paskach narzędzi *Warstwa* i *Właściwości elementu.* Więcej na obrazku poniżej.

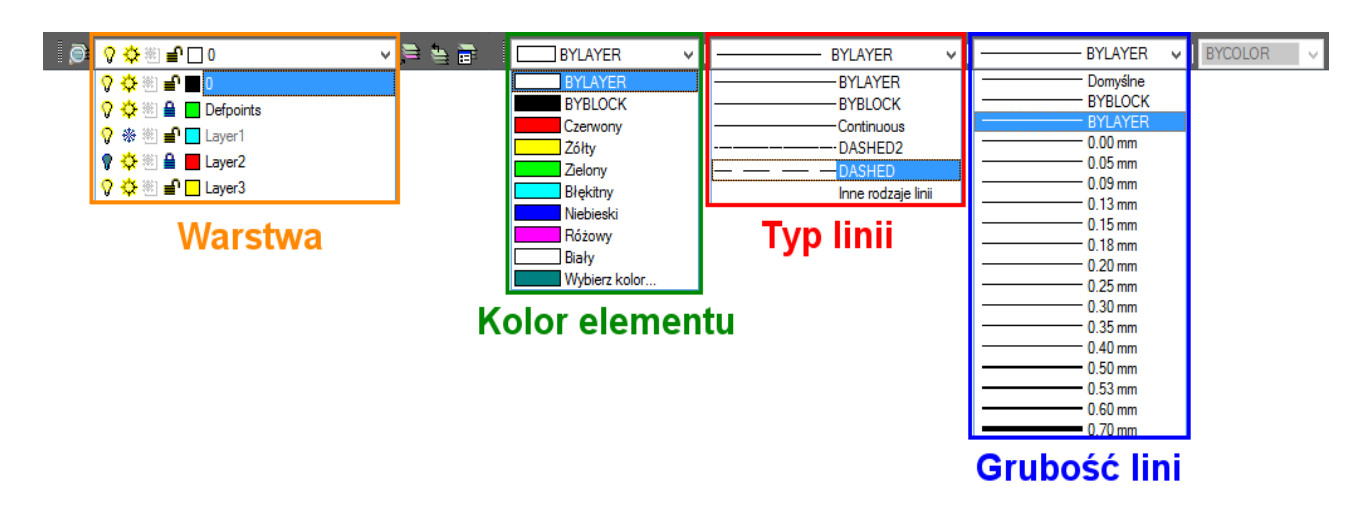

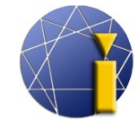

Jeśli ustawisz określone wartości przed rysowaniem, wszystkie dalsze elementy będą mieć ustawione te same właściwości. Takie ustawienie przeprowadza się w pasku narzędzi *Właściwości elementu.*

## **7.2. Mierzenie długości i powierzchni**

W celu szybkiego określenia długości, powierzchni lub obwodu, wystarczy kliknąć w mierzony element. Informacje te zostaną wyświetlone w panelu *Własności*.

Ten sposób dotyczy tylko prostych odcinków i powierzchni. Aby zmierzyć długość większej liczby linii należy policzyć sumę poszczególnych zapytań lub połączyć je w polilinię – więcej w rozdziale [6.4.3](#page-57-0) [Edycja polilinii](#page-57-0) [\(połączenie linii i łuków w polilinię\)](#page-57-0) Następnie można już określić długość polilinii. Aby zmierzyć inne elementy, należy wykorzystać dalsze funkcje.

Funkcje te są dostępne w pasku narzędzi *Zapytania* lub w górnym menu *Narzędzia* → *Zapytania*.

Znajdziesz tu mierzenie odległości między poszczególnymi punktami, mierzenie powierzchni, parametry fizyczne, spis wszystkich znanych informacji geometrycznych o elemencie, określanie współrzędnych poszczególnych punktów, informacje o rysunku i informacje o czasie.

#### *Informacja:*

Mierzenie długości, powierzchni i innych właściwości elementu można przeprowadzić także za pomocą różnych aplikacji LISP, SDS lub VBA. Więcej o tych aplikacjach można znaleźć w rozdziale [19.8](#page-109-0) [Języki programowania.](#page-109-0)

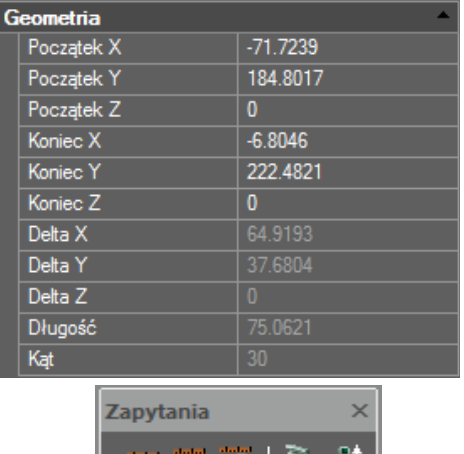

ង|ត្បែ|

[<sup>↑</sup> Powrót do spisu treści ↑](#page-2-0) -63- wersja 2015-08-20

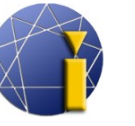

# <span id="page-63-0"></span>**8. WARSTWY**

Warstwy zawierają elementy i określają ich właściwości (kolor, grubość, rodzaj linii itp.). Służą do zwiększenia przejrzystości wykresu jak przy rysowaniu na przezroczystych foliach, które włączaniem i wyłączaniem nakłada się na siebie. Na przykład można oddzielić od siebie samodzielny model, osie, wymiary czy przekroje a następnie je wyłączyć, by nie przeszkadzały przy dalszej pracy.

## **8.1. Menedżer właściwości warstwy**

Aby wyświetlić *Menedżer właściwości warstwy:*

- a) kliknij na *Menedżer warstw przegląd* po lewej stronie paska narzędzi *Warstwa,*
- b) lub wybierz w menu *Format* → *Warstwa...*
- c) albo wprowadź do wiersza poleceń komendę *LAYER*.

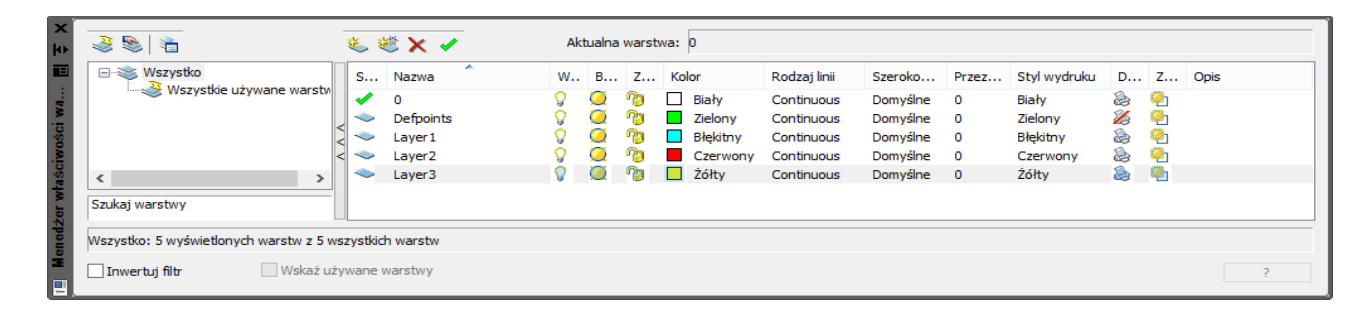

W *Menedżerze właściwości warstw* przy poszczególnych warstwach można ustawić *nazwę warstwy*, *otwarcie/zamknięcie*, *blokadę*, *widoczność*, *kolor*, *rodzaj linii*, *szerokość linii*, *możliwość wydruku*

i inne. Aby dokonać zmiany, należy kliknąć w określoną pozycję.

W celu dokonania szybkiej zmiany niektórych właściwości warstwy, można wykorzystać menu rozwijalne w pasku narzędzi *Warstwa*.

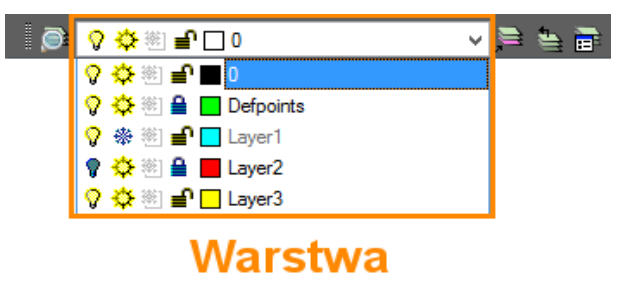

## *Informacja:*

*Menedżer właściwości warstw* można osadzić na skraju okna programu podobnie jak panel *Własności* – więcej w rozdziale [4.3](#page-18-0) [Osadzenie panelu Własności, menedżera warstw i paska](#page-18-0) [poleceń.](#page-18-0)

[<sup>↑</sup> Powrót do spisu treści ↑](#page-2-0) -64- wersja 2015-08-20

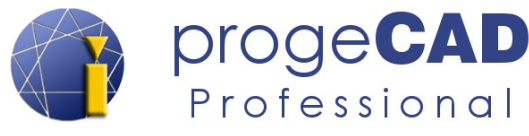

## **8.2. Tworzenie warstwy**

Warstwę tworzy się w *Menedżerze właściwości warstw:*

- a) kliknięciem w przycisk *Nowa warstwa*
- b) lub kliknięciem prawym klawiszem myszy w główne pola okna *Menedżera właściwości warstwy* i wyborem *Nowa warstwa*.

#### **8.3. Usunięcie warstwy**

Usuwanie warstwy przeprowadza się przy wykorzystaniu *progeCAD Explorer*. Aby uruchomić to narzędzie kliknij w menu *Narzędzia* → *progeCAD Explorer...*, a jeśli będzie to konieczne, przełącz w lewej części okna na sekcję *Warstwy*. Do tego celu można wykorzystać także wiersz poleceń i komendę *EXPWAR,* i nacisnąć *Enter*.

- 1. Uruchom *progeCAD Explorer*.
- 2. Kliknij na warstwę a następnie na przycisk *Usuń* lub wykorzystaj *Delete* na klawiaturze.
- 3. Klikając w *Usuń* usuniesz warstwę razem z wszystkim elementami znajdującymi się w niej. Możesz także przy użyciu opcji *Zmień na i usuń* wybrać warstwę, do której elementy z usuwanej warstwy zostaną przesunięte.

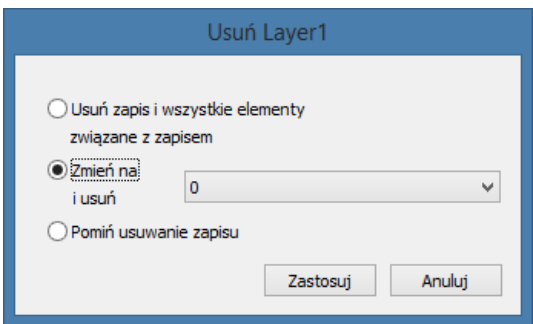

Warstwy można usuwać także z poziomu *Menedżera właściwości warstwy*, jednakże w ten sposób nie jest możliwe usunięcie warstwy zawierającej obiekty.

## **8.4. Wklejanie i przesuwanie obiektów do warstw**

Po kliknięciu w obiekt po lewej stronie okna w panelu *Własności* wyświetlone zostanie, w której warstwie element się znajduje.

Aby rysować obiekt w określonej warstwie, musisz najpierw przełączyć na pożądaną warstwę a następnie uruchomić którąś z funkcji rysowania.

Aby przesunąć element do innej warstwy, oznacz go a następnie po lewej stronie programu w panelu *Własności* przełącz na pożądaną warstwę.

[↑ Powrót do spisu treści ↑](#page-2-0) -65- wersja 2015-08-20

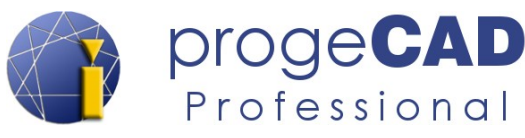

## **8.5. Zapisanie stanu warstw**

W progeCAD można zapisać a po czasie odnowić stan warstw (zablokowanie, przymknięcie itd.). Aby zapisać stan obecny:

- a) wybierz w menu *Format* → *Menedżer stanu warstw...*
- b) wprowadź do wiersza poleceń *LMAN*.

Aby zapisać aktualny stan warstw wybierz *Zapisz* i wprowadź nazwę, według której zapisane ustawienia odnajdziesz i przywrócisz.

Istnieje także możliwość importu i eksportu ustawień.

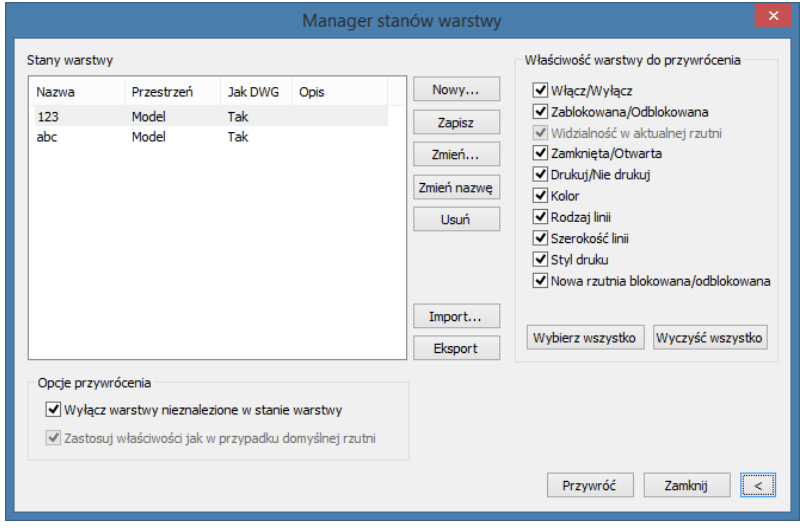

## **8.6. Grupowa zmiana stanu warstw**

Program progeCAD umożliwia grupowe włączenie/wyłączenie, zamknięcie/otwarcie, zablokowanie/odblokowanie warstw. Pozwala także klonować obiekty, kopiować obiekty do warstwy, przesunąć obiekt do aktualnej warstwy itd.

Wszystkie te opcje można znaleźć w menu *Format → Warstwa* lub w pasku narzędzi *Szybkie narzędzie: Warstwa*. Pasek ten znajduje się domyślnie w dolnej części okna programu nad paskiem stanu.

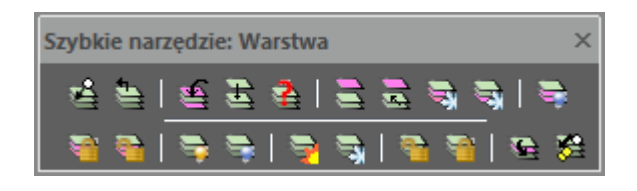

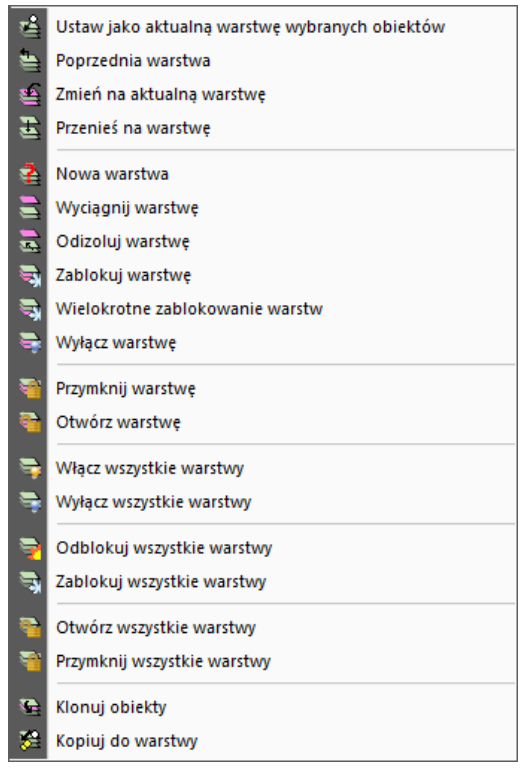

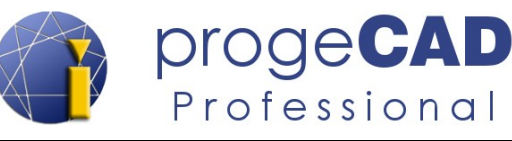

Wymiarowanie należy do najważniejszych funkcji wszystkich projektowych aplikacji. Służy do przedstawiania wielkości, tolerancji i opisu elementów rysunku.

## **9.1. Style wymiarów**

W progeCAD możesz zmienić domyślne właściwości wymiarów. Zmianę można przeprowadzić dla pojedynczego wymiaru lub grupowo dla wszystkich.

Aby zmienić poszczególne wymiary możesz wykorzystać panel *Własności* lub kliknięciem na wymiar uruchomić *Menedżera stylu wymiarowania*.

Grupową zmianę wykonać można dla wymiarów, które mają ustawiony jednakowy styl wymiarowania. Aktualny styl wymiarowania wyświetla się w pasku narzędzi S*tyl*.

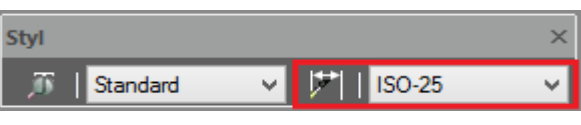

Aby zmienić styl, należy wybrać w górnym menu *Wymiar* → *Styl wymiarowania* lub wykorzystać przycisk $||\mathbf{v}||$  w pasku narzędzi *Styl*.

W otworzonym w ten sposób oknie można tworzyć, usuwać, zmieniać nazwy, przepisywać style wymiarowania itp.. W lewej części okna znajdują się wszystkie wykorzystane style, pośrodku podgląd wybranego stylu, natomiast po prawej – przyciski do przeprowadzania zmian.

Po wybraniu stylu i kliknięciu w *Zmień...* można zmieniać ustawienia grotów, formatu, linii, tekstu, tolerancji, jednostek i jednostek alternatywnych. Ustawienia te są rozdzielone do zakładek i zawierają następujące pozycje:

- **Linie –** odstępy, przedłużenia, linie wymiarowe i pomocnicze, ich format itd.,
- **Symbole i strzałki** ustawienia znaczników środka, wielkości, rodzaju strzałek itd.,
- **Tekst** format i styl tekstu, odstęp od linii wymiarowych, wyrównanie tekstu itd.,
- **Dopasowanie** ustawienia wyświetlania linii i przestrzeni wokół tekstu wymiaru,
- **Jednostki podstawowe –** ustawienia jednostek wymiarów i skal wymiarów, przedrostek, przyrostek,
- **Jednostki dodatkowe** ustawienia jednostek dodatkowych i ich tolerancja,
- **Tolerancja** zakres i tekst tolerancji.

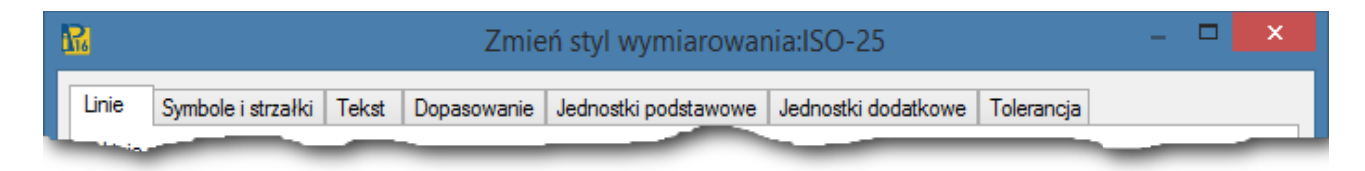

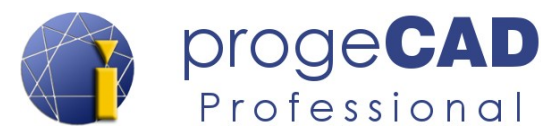

## **9.2. Rodzaje wymiarów**

Pełny przegląd wymiarów znajdziesz w górnym menu *Wymiar*. Aby przyspieszyć pracę można także uaktywnić pasek narzędzi *Wymiar*.

#### **9.2.1. Szybki wymiar**

Wykorzystywany jest przy wymiarowaniu w osi poziomej i pionowej. Po uruchomieniu funkcji wybierz obiekty, które chcesz wymiarować.

# **9.2.2. Szybka linia odniesienia**

Wytworzenie szybkiej linii odniesienia. Ma podobną funkcję jak linia odniesienia.

## **9.2.3. Liniowy**

Wymiarowanie w osi pionowej i poziomej. Określ punkt początkowy i końcowy elementu do wymiarowania. Jeśli klikniesz prawym klawiszem myszy, to wymiarowanie liniowe przełączy się na szybki wymiar, gdzie należy oznaczyć element do wymiarowania i potwierdzić *Enterem*.

## **9.2.4. Normalny (kierunkowy)**

Wymiarowanie w osi o tym samym nachyleniu, co mierzony element. Wybierz punkt początkowy i końcowy a następnie określ odległość linii wymiaru od elementu. Jeśli po uruchomieniu funkcji klikniesz prawym klawiszem myszy, to będziesz mógł wybrać konkretny element do wymiarowania.

# **9.2.5. Współrzędne**

Wymiarowanie współrzędnych punktu. Po uruchomieniu funkcji wskaż konkretny punkt – w zależności od przechylenia linii wymiarowej określa się daną współrzędną.

# **9.2.6. Obrócony**

Ma podobne działanie jak wymiarowanie liniowe.

#### **9.2.7. Linia odniesienia**

Służy do wstawiania opisów i notatek, jak np. grubość blachy.

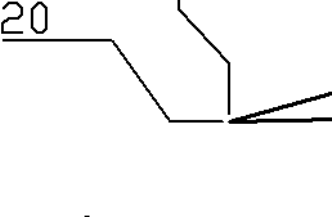

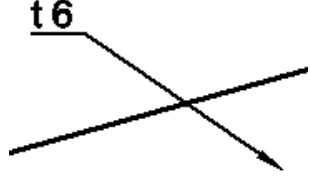

[↑ Powrót do spisu treści ↑](#page-2-0) -68- wersja 2015-08-20

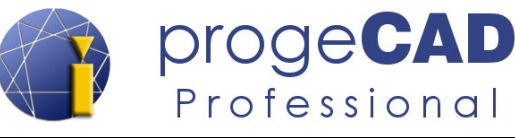

# **9.2.8. Promień**

Wymiarowanie promienia łuku i okręgu. Uruchom funkcję i wybierz łuk lub okrąg do wymiarowania.

## **9.2.9. Łamana**

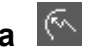

Funkcja wytworzy łamany wymiar promienia dla okręgu lub łuku.

# **9.2.10. Średnica**

Służy do wymiarowania łuków i okręgów. Po uruchomieniu wybierz łuk lub okrąg do wymiarowania.

## **9.2.11. Kątowy**

Służy do wymiarowania kątów. Należy wybrać dwa elementy tworzące kąt.

## **9.2.12. Długość łuku**

Służy do wymiarowania długości łuku.

# **9.2.13. Linia bazowa**

Wykorzystuje się do ułatwienia wymiarowania.

- 1. Narysuj pierwszy wymiar (np. liniowy).
- 2. Uruchom wymiarowanie *Linią bazową,* (niekiedy należy oznaczyć wymiar początkowy).
- 3. Stopniowo kursorem dodawaj kolejne punkty do wymiarowania.

# **9.2.14. Wymiar łańcuchowy (kontynuuj)**

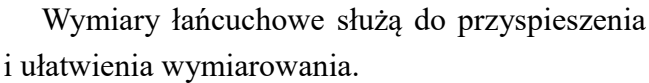

- 1. Narysuj pierwszy wymiar (np. liniowy).
- 2. Uruchom *Wymiar łańcuchowy* (niekiedy należy oznaczyć wymiar początkowy).
- 3. Stopniowo kursorem dodawaj kolejne punkty do wymiarowania.

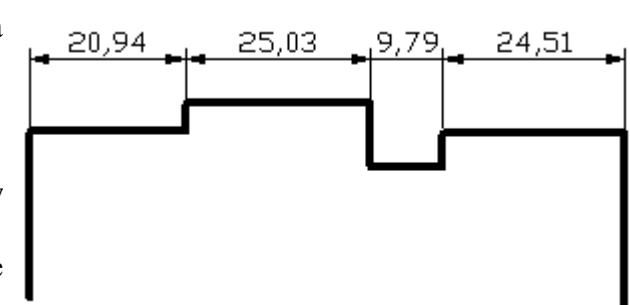

80.27

55.76 45,98

20,94

[↑ Powrót do spisu treści ↑](#page-2-0) -69- wersja 2015-08-20

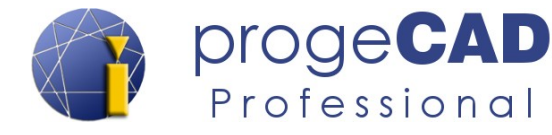

# **9.2.15. Tolerancja**

Po uruchomieniu otworzy się okno, w którym można definiować różne wartości tolerancji.

- 1. Po uruchomieniu funkcji wypełnij pola pożądanymi wartościami i kliknij *OK*.
- 2. Określ punkt wstawienia znaku tolerancji.

## **9.2.16. Znacznik środka**

Niniejsze narzędzie wyznacza punkt środkowy okręgu lub łuku. Po jego uruchomieniu należy wybrać łuk lub okrąg.

## **9.2.17. Kontrola**

Umożliwia dodanie/usunięcie wymiaru kontrolnego do/z wybranych wymiarów. W oknie dialogowym można zmieniać wygląd ramki kontrolnego wyliczenia, wartość skali kontrolnego wyliczenia i opis.

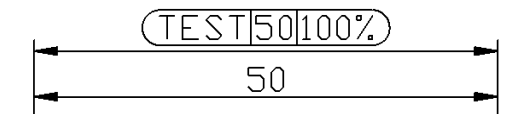

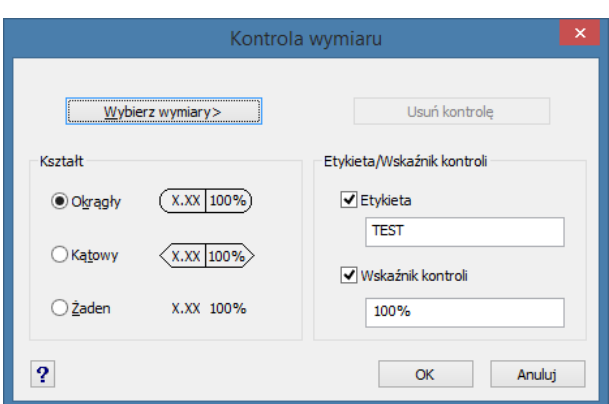

# **9.2.18. Łamanie linii wymiaru**

Doda lub usunie załamanie linii wymiaru (liniowego).

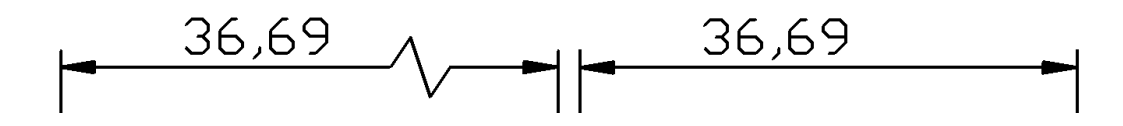

## **9.3. Asocjacja wymiarów**

Wymiary mogą być asocjowane, nieasocjowane lub rozłożone. Jeśli wymiary są asocjowane, wówczas dostosowują się do zmian przeprowadzonych na wymiarowanych obiektach (np. wydłużenie linii).

Asocjacja wymiarów jest nastawiana za pomocą polecenia *DIMASSOC* poprzez wybór wartości 0, 1 lub 2.

[↑ Powrót do spisu treści ↑](#page-2-0) -70- wersja 2015-08-20

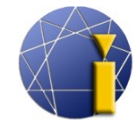

Zachowanie wymiarów przy nastawionej zmiennej:

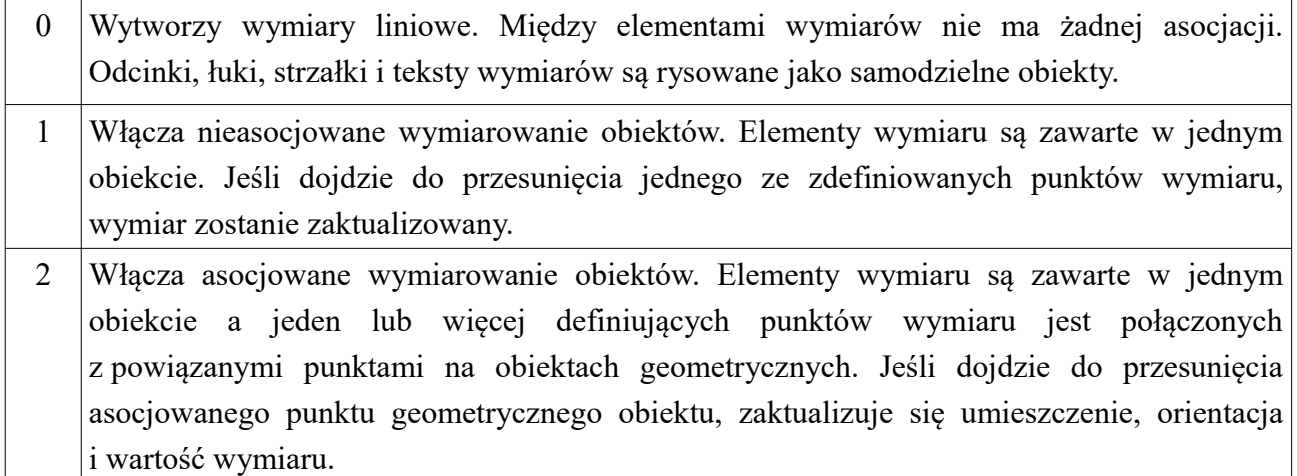

## **9.4. Przykład wymiarowania średnicy za pomocą wymiaru liniowego**

Zadaniem jest zwymiarowanie zewnętrznej średnicy rurki przedstawionej na rycinie obok. Tu może pojawić się problem, gdyż progeCAD Professional wylicza średnicę tylko w przypadku łuków lub okręgów. Rozwiązanie zagadnienia przedstawione jest poniżej.

Procedura:

- 1. Zwymiaruj rurkę wymiarem liniowym.
- 2. Kliknij na wymiar.
- 3. W panelu *Własności* wpisz do przedrostka *%%C* (kategoria Jednostki podstawowe) .
- 4. potwierdź klawiszem *Enter*.

**%%C** – skrót dla oznaczenia średnicy **%%P** – skrót dla znaku ± **%%D** – skrót dla oznaczenia stopnia

Dalsze informacje o znakach specjalnych można znaleźć w rozdziale [19.5](#page-104-0) [Znaki specjalne.](#page-104-0)

#### *Informacja:*

Wstawianie przyrostka/przedrostka do wymiaru można zmienić i dla całego stylu wymiarów. To znaczy, że możesz wytworzyć styl wymiarowania np. tylko do wymiarowania średnicy.

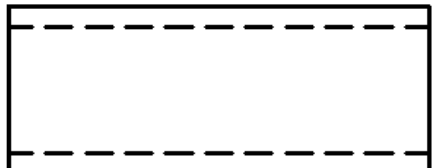

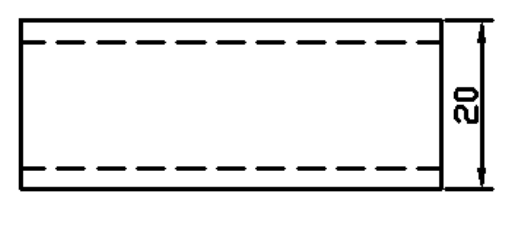

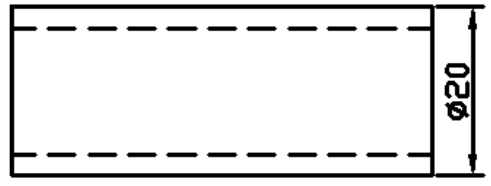

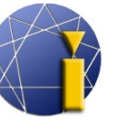

# **10. BLOKI**

W progeCAD znajdziesz kilka możliwości wstawiania bloków. Pierwsza z nich to bloki dostępne w bibliotece *iCADLib*, która zawiera gotowe bloki przygotowane przez producenta programu. Drugą możliwością jest wykorzystanie własnych bloków – bloków zwykłych, bloków z atrybutami. Dalszym rodzajem dostępnych bloków są bloki dynamiczne. Innym źródłem bloków są zewnętrzne serwery Traceparts i CADenas dostępne poprzez menedżera bloków *iCADLib*.

## **10.1. iCADLib – menedżer bloków**

Moduł ten zawiera obszerne biblioteki bloków z różnych zakresów, takich jak *architektura, oznaczenia elektryczne, wyposażenie, ANSI-ISO*, *DIN-ISO*, *mechanika, 3D* itd.

Aby uruchomić moduł idź do menu *Dodatki* → *iCADLib – menedżer bloków* lub w wierszu poleceń wpisz *ICADLIB*.

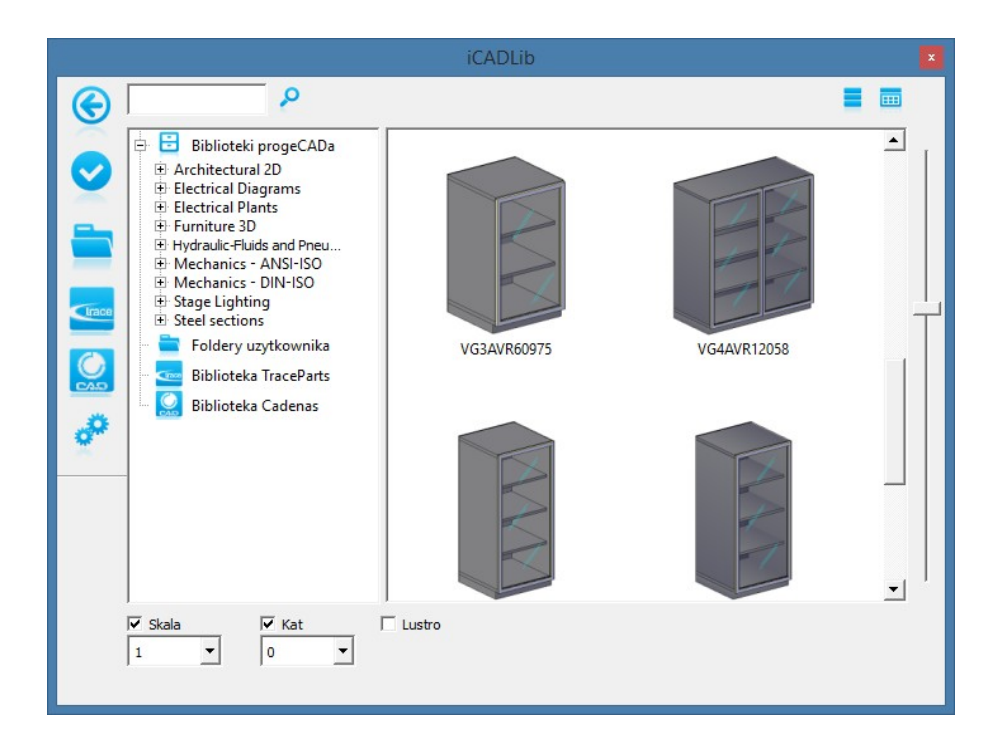

## **10.2. Własne bloki**

Jeśli *iCADLib* nie zawiera często wykorzystywanych bloków, można wytworzyć swoje własne. Blok można stworzyć dla konkretnego rysunku i jednorazowego użycia bądź dany blok można umieścić w samodzielnym pliku i wklejać go do wielu rysunków. Do przeglądania i wstawiania własnych bloków można skorzystać z menedżera bloków *iCADLib*.

[<sup>↑</sup> Powrót do spisu treści ↑](#page-2-0) -72- wersja 2015-08-20
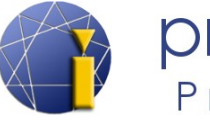

# **10.2.1. Blok dla konkretnego rysunku**

- <span id="page-72-0"></span>1. Narysuj pożądany blok.
- 2. Uruchom funkcję tworzenia bloków
	- a) ikoną *Utwórz blok…* w pasku narzędzi *Rysuj*,
	- b) w menu  $Rysuj \rightarrow Blok \rightarrow Utw$ *órz blok...*,
	- c) poleceniem *BLOK*.
- 3. Wprowadź nazwę bloku.
- 4. Przyciskiem *Wybierz obiekty* wskaż konkretne elementy, które blok będzie zawierać i potwierdź poprzez *Enter.*
- 5. W polu pod opcją *Wybierz obiekty* wskaż, co program ma wykonać z elementami.
- 6. Przyciskiem *Wskaż punkt* określ punkt referencyjny, w odniesieniu do którego blok będzie się wstawiało.
- 7. Potwierdź *OK*.

# **10.2.2. Blok dla wielu rysunków (w samodzielnym pliku)**

- 1. Narysuj pożądany blok.
- 2. Uruchom funkcję tworzenia bloków
	- a) w menu  $Rysuj \rightarrow Block \rightarrow \blacksquare$  Zapisz blok na dysk... b) poleceniem *PISZBLOK*,
- 3. Wybierz źródło (blok, cały rysunek, obiekty); przy wyborze całego wykresu pomiń punkty 4 i 5.
- 4. Przyciskiem *Wybierz obiekty* wprowadź obiekty, które blok będzie zawierać. Potwierdź klawiszem *Enter*. W polu pod opcją *Wybierz obiekty* wskaż, co program ma wykonać z elementami.
- 5. Przyciskiem *Wskaż punkt* określ punkt referencyjny, w odniesieniu do którego blok będzie się wstawiało.
- 6. Wprowadź nazwę bloku.
- 7. Określ lokalizację i jednostki.
- 8. Potwierdź *OK*.

# **10.2.3. Blok z atrybutami**

W progeCAD istnieje możliwość wstawienia atrybutów do bloku. Atrybut to zdefiniowana wartość tekstowa, którą można zmieniać (przy wstawianiu/kliknięciu w blok). Atrybuty wykorzystasz np. przy tworzeniu bloku z tymi samymi oznaczeniami (np. symbol oporu, napięcia itd.), ale różnymi opisami (wartość oporu, napięcia itd.).

- 1. Narysuj pożądany blok (bez zmiennych opisów).
- 2. Uruchom dodanie atrybutów:

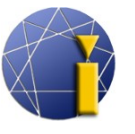

- a) *Rysuj* → *Blok* → *Zdefiniuj atrybuty…,*
- b) poleceniem *\_DDATTDEF*.
- 3. Wprowadź nazwę atrybutu (bez przerw/spacji).
- 4. Wprowadź monit (progeCAD wyświetli go w wierszu poleceń jako podpowiedź/nawigację).
- 5. Wprowadź tekst domyślny (jako tekst domyślny wybierz najczęściej wykorzystywaną wartość; wartość tę można przy wstawianiu bloku zmienić).
- 6. Określ punkt wstawienia.
- 7. Wybierz styl i wielkość czcionki.
- 8. Kliknij na *Definiuj,* aby zdefiniować kolejne atrybuty lub na *Definiuj i zakończ*, aby zakończyć pracę z atrybutami. Jeśli atrybut nie odpowiada wyobrażeniom, można go przesunąć i zmienić jego właściwości w panelu *Własności*.
- 9. Następnie aby wytworzyć blok przeprowadź jedną z wcześniej opisanych procedur, przy czym do bloku *załącz i wytworzone atrybuty* poprzez ich oznaczenie.

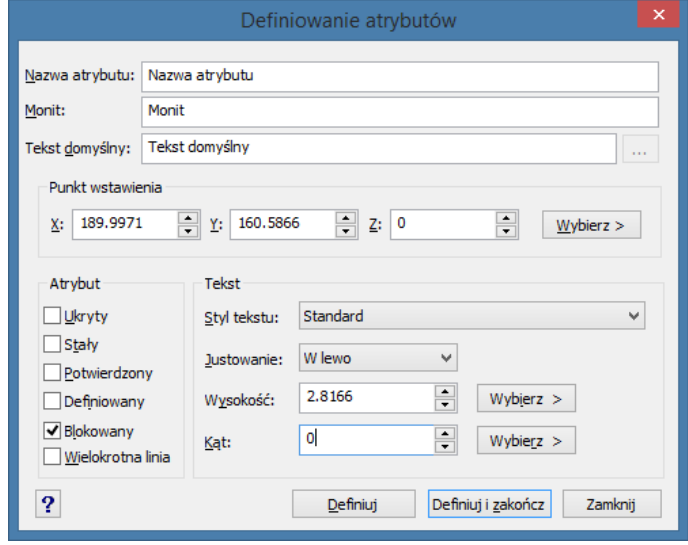

# **10.2.4. Wstawianie bloku**

- 1. Aby wstawić blok wykorzystaj:
	- a) ikonę *Wstaw blok...* w pasku narzędzi *Rysuj*,
	- b) menu  $Wstaw \rightarrow Wstaw \, block...$ ,
	- c) polecenie *\_DDINSERT.*
- 2. Jeśli rysunek zawiera bloki możesz wstawić ich kopie poprzez wybór nazwy bloku. W innym przypadku konieczne jest kliknięcie w przycisk *Przeglądaj…* i wybór zapisanego bloku.
- 3. Wybierz, czy chcesz szybko wstawić blok zaraz po kliknięciu w pole *Wstaw* (określając następnie ustawienia w przestrzeni roboczej i pasku zadań), czy też określić od razu współrzędne, skalę i obrót.
- 4. Potwierdź poprzez kliknięcie w pole *Wstaw*.
- 5. Przy wyborze *Określ na ekranie* wybierasz punkt stawiania, skalę X, skalę Y, kąt nachylenia.
- 6. Następnie pojawią się pytania dotyczące *wartości atrybutów bloku*.

Jeśli progeCAD nie będzie zadawać pytań o wartości atrybutów przy wstawianiu bloku, konieczne będzie odnowienie ustawień progeCAD zgodnie z opisem w rozdziale [3.3](#page-13-0) [Odnowienie](#page-13-0) [domyślnych ustawień programu.](#page-13-0)

[↑ Powrót do spisu treści ↑](#page-2-0) -74- wersja 2015-08-20

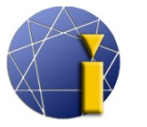

# **10.2.5. Edycja bloku**

#### **Blok bez atrybutów**

- 1. Kliknij na wstawiony blok w rysunku.
- 2. Potwierdź pytanie o aktywację edycji lokalnej.
- 3. Po potwierdzeniu pojawi się pasek narzędzi *Edycja odnośnika*. Za jego pomocą można dokonać zmian w bloku.
- 4. Przeprowadź pożądane zmiany w bloku a następnie zapisz je klikając w przycisk *Zapisz zmiany* lub anuluj zmiany przyciskiem *Porzuć zmiany*.

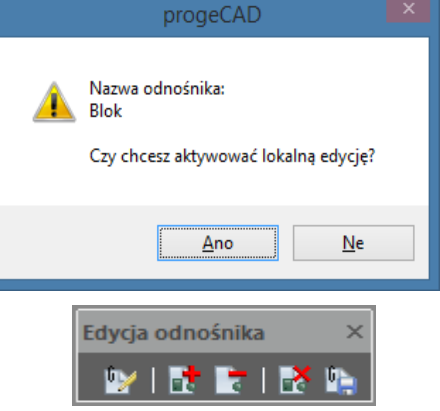

#### **Blok z atrybutami**

- 1. Włącz pasek narzędzi *Edycja odnośnika* (według opisu z rozdziału [4.2](#page-17-0) [Paski narzędzi\)](#page-17-0).
- 2. Kliknij w blok a następnie kliknij na przycisk *Edytuj odnośniki* (ewentualnie można wprowadzić polecenie \_*REFEDIT*).
- 3. Potwierdź pytanie o aktywację edycji lokalnej.
- 4. Przeprowadź pożądane zmiany w bloku a następnie zapisz je klikając w przycisk <sup>b</sup> zapisz *zmiany*.

# **10.2.6. Punkt bazowy**

Ustawienia punktu bazowego służą do nastawienia współrzędnych w aktualnym układzie współrzędnych rysunku. Jeśli taki rysunek wstawisz jako blok lub zewnętrzne odniesienie do innego rysunku, to punkt bazowy będzie wykorzystany jako punkt odniesienia przy wklejaniu (blok będzie wstawiany za ten punkt).

Funkcję punktu bazowego można uruchomić w menu *Rysuj → Blok → Ustaw punkt bazowy* lub poleceniem *BAZA*.

# **10.3. Bloki dynamiczne**

Praca z blokami dynamicznymi (np. wstawianie, usuwanie) jest podobna jak przy blokach klasycznych.

Bloki dynamiczne mają tę zaletę, że na podstawie parametru można zmieniać ich własności (wielkość, obrót, typ wyświetlania itd.). Jako przykłady mogą posłużyć bloki profilów czy drzwi. Aby zmienić blok dynamiczny, nie trzeba go rozbijać, lecz wystarczy tylko przełączyć na inny rozmiar ze zdefiniowanej wcześniej listy.

[↑ Powrót do spisu treści ↑](#page-2-0) -75- wersja 2015-08-20

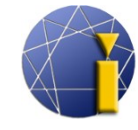

✓ **I80** 

Program progeCAD umożliwia w przypadku bloków dynamicznych zmianę ich kształtu poprzez rozciąganie. Zmianę kształtu przeprowadza się poprzez przeciąganie punktów chwytnych (*uchwytów*) – kwadratów i trójkątów. Między zdefiniowanymi

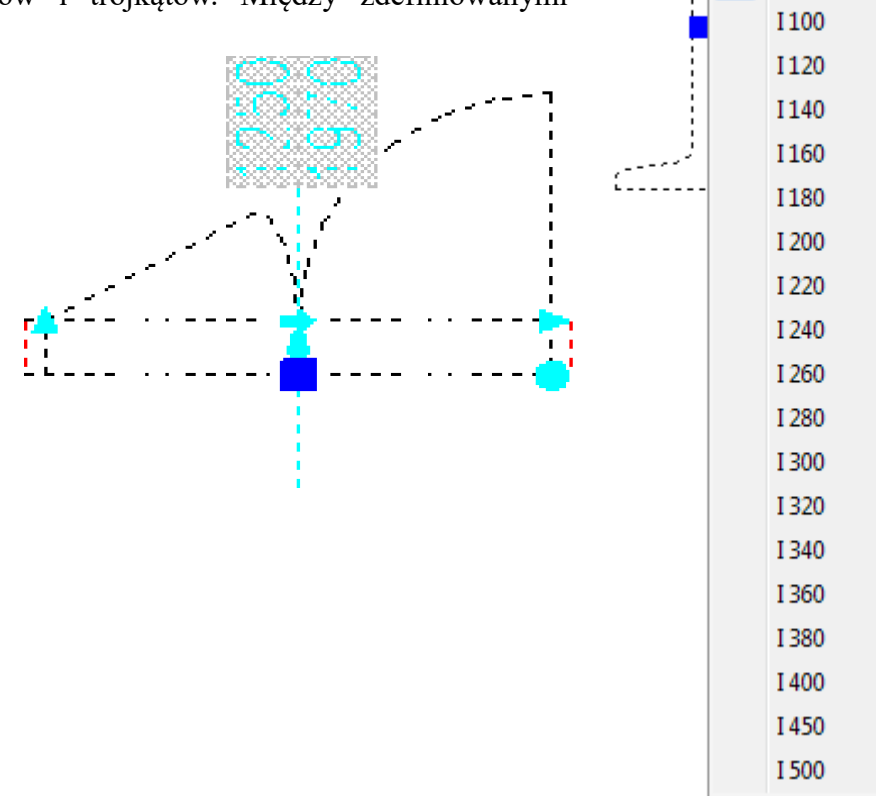

# *Informacja:*

W chwili obecnej progeCAD nie umożliwia tworzenia bloków dynamicznych. W ich przypadku można zmieniać kształt i typ z wcześniej zdefiniowanych wartości.

[<sup>↑</sup> Powrót do spisu treści ↑](#page-2-0) -76- wersja 2015-08-20

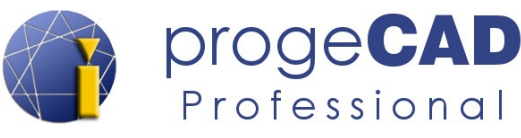

# **11. ADNOTACJE**

ProgeCAD umożliwia dodać właściwość *skala adnotacji* (annotative scale) do obiektów, których wielkość na papierze nie jest zależna od skali rysunku. Dotyczy to obiektów:

- tekst, tekst wielorzędowy,
- wymiary,
- kreskowanie.
- bloki.

Zaleta tej funkcji jest fakt, iż można dowolnie zmieniać wielkość obiektów, tak aby wyglądały, jak zostaną wydrukowane na papierze. Wcześniej konieczne było przeliczanie wielkości tekstu dla każdej skali rysunku i według tego przełączanie stylu tekstu, stylu wymiarów, zmiana bloków, globalnej skali linii itd. Dzięki adnotacjom te komplikacje odpadają.

# **11.1.1. Ustawianie skali adnotacji**

Aktualnie ustawioną skalę można znaleźć w prawym dolnym rogu w pasku stanu A 1:100 Wybór skali przeprowadza się poprzez kliknięcie myszką w aktualną skalę i wybranie jednej z proponowanych skal (można również wytworzyć własną skalę). Wybrana skala będzie się automatycznie ustawiać dla wszystkich nowo rysowanych obiektów. Obok skali adnotacji znajdują się także ikony do wyświetlania adnotacji i do ustawiania przypisywania skal:

- – Wyświetlanie obiektów adnotacji dla wszystkich skal *(zalecane)*
- – Wyświetlanie obiektów adnotacji tylko dla aktualnej skali
- – Automatyczne dodawanie skali do obiektów adnotacji
- – Ręczne dodawanie skali do obiektów adnotacji *(zalecane)*

# **11.1.2. Tworzenie obiektu z adnotacją**

Przed tworzeniem obiektów z adnotacjami konieczne jest ich nastawienie. Ustawienia dla każdego obiektu z adnotacją przeprowadza się odmiennymi sposobami, które opisano poniżej.

#### **11.1.2.1. Ustawienia adnotacji dla tekstu.**

1. Uruchom *menedżer stylów tekstu* (np. poleceniem *\_FONT*).

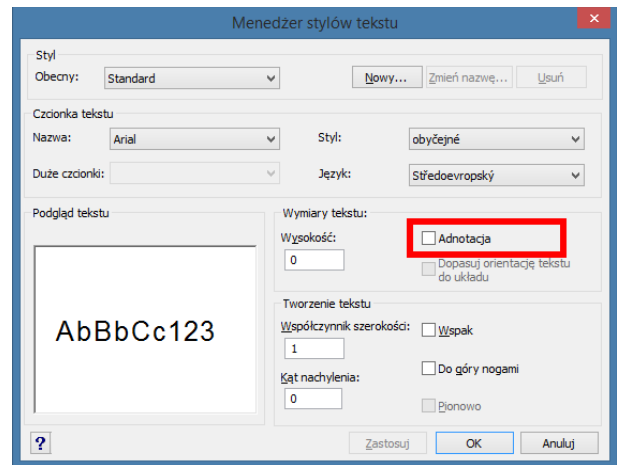

[↑ Powrót do spisu treści ↑](#page-2-0) -77- wersja 2015-08-20

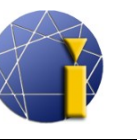

- 2. W otwartym oknie oznacz pole *Adnotacja* przy każdym ze stylów tekstu, u których korzystać będziesz z adnotacji.
- 3. Wszystko potwierdź.

#### **11.1.2.2. Ustawienia adnotacji dla tekstu wielowierszowego**

- 1. Stwórz tekst wielowierszowy.
- 2. Oznacz tekst wielowierszowy.
- 3. W panelu *Własności* przełącz ustawienia *Adnotacja* na *Tak*, a w polu poniżej wybierz oczekiwaną wartość skali adnotacji.

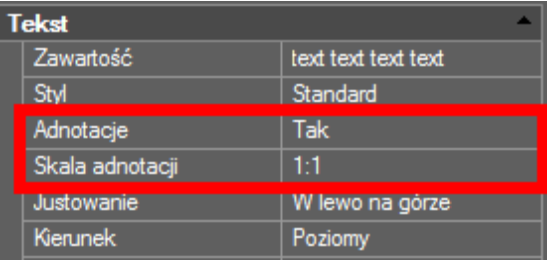

#### **11.1.2.3. Ustawienia adnotacji dla wymiarów**

- 1. Uruchom *Menedżer stylów wymiaru* (np. poleceniem *DIMSTYLE*).
- 2. Oznacz określony styl wymiarowania i kliknij w *Zmień...*
- 3. W otwartym oknie przełącz na zakładkę *Dostosuj*.
- 4. Oznacz pole *Adnotacje*.
- 5. Potwierdź wszystko.

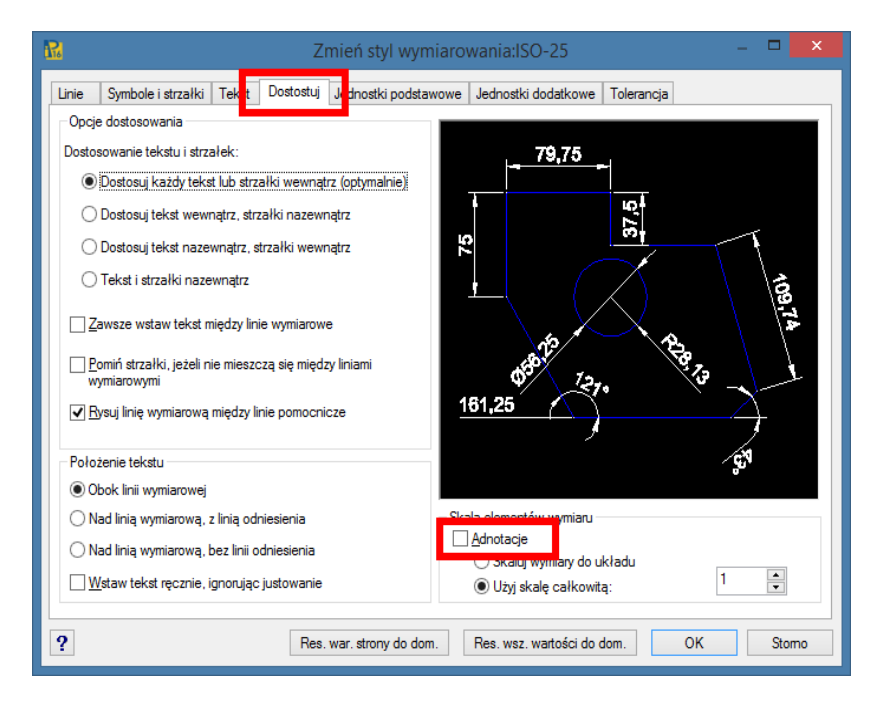

Następnie w *Menedżerze stylów wymiaru* przy każdym stylu wymiarowania znajdzie się litera A (Annotative).

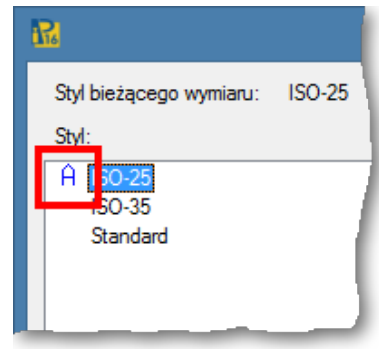

[<sup>↑</sup> Powrót do spisu treści ↑](#page-2-0) -78- wersja 2015-08-20

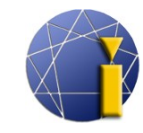

Kreskowanie Wypełnienie

.<br>Typ i wzór  $Iyp$ :

Wzór:

Próbka:

Kolor:

Kati skala

Kreskowanie i wypełnianie

 $\sqrt{|\dots|}$ 

 $\checkmark$ 

Domyślne ustawienie V

**ANSI31** 

**□ JakWarstwa** 

VIII

progeCAD

Professional

Ohwiednie

汲

**V** Opisowe

Oddzielone kresko

Dodaj: Wskaż punkty

Dodaj: Wybierz obiekty

Usuń obwiednie

**11.1.2.4. Ustawienia adnotacji dla kreskowania**

Adnotacje dla kreskowania włącza się w oknie dialogowym każdego kreskowania w polu *Adnotacje*. W domyślnych ustawieniach (w nowych rysunkach) opcja ta bywa włączona.

# 11.1.2.5. Ustawienia adnotacji dla bloko

Adnotacje dla bloków włącza się w panelu *Własności.* Jeśli pole *Adnotacje* nie jest aktywne, oznacza to, że blok nie został wytworzony z adnotacja.

Przy tworzeniu bloków konieczne jest oznaczenie pola *Adnotacje*. Sposób tworzenia bloku znajdziesz w rozdziale [10.2.1](#page-72-0) [Blok dla konkretnego rysunku.](#page-72-0)

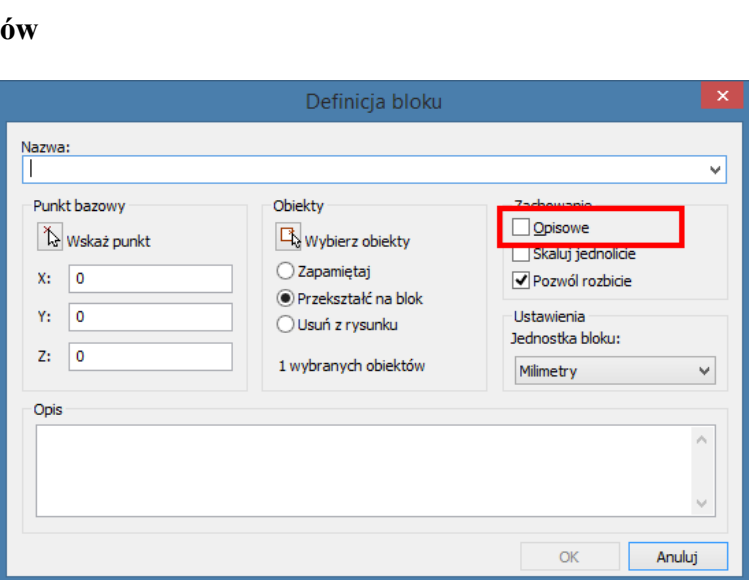

# *Informacja:*

Jeśli tworzysz blok z adnotacją, nie jest wskazane wstawianie do samego bloku innych obiektów z adnotacją. Mogłaby wówczas pojawić się sytuacja, że skale nałożą się na siebie, przez co wielkość obiektu nie będzie odpowiednia (lub nie wyświetli się on w ogóle). To oznacza, że adnotację musisz ustawić tylko dla bloku, a nie dla obiektów w jego wnętrzu.

#### **11.1.3. Własności i ustawienia obiektów z adnotacjami**

Każdy z wcześniej wymienionych obiektów może zawierać więcej skal. Wygodniejsze i zalecane jest nastawienie ręcznego przypisywania skal, a jeśli to będzie konieczne, dodanie pozostałych skal adnotacji ręcznie.

Skalę adnotacji danego obiektu można sprawdzić/zmienić w panelu *Własności*. Oznaczony obiekt ze skalą adnotacji będzie posiadać w panelu *Własności* w sekcji *Różne* aktywne pole *Skala adnotacji* oraz odpowiednią wartość skali.

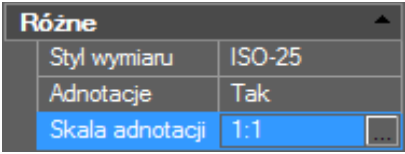

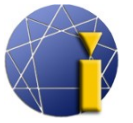

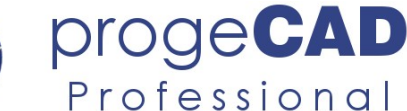

Aby zmienić lub dodać skalę kliknij w przycisk z trzema kropkami . Następnie pojawi się spis skal. W tym miejscu można skalę dodawać, usuwać i przełączać między spisami wszystkich skal wybranych obiektów dla wszystkich wybranych obiektów.

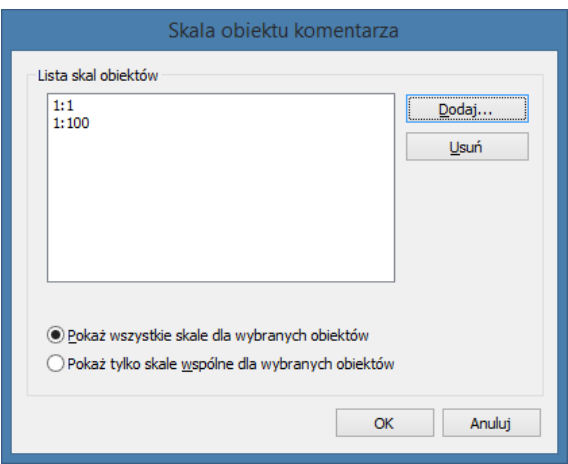

# **11.1.4. Adnotacje w rzutniach – przestrzeń układu**

Każda rzutnia w układzie zawiera skalę adnotacji. Można je nastawić ponownie w panelu *Własności* w sekcji *Różne.* Jeśli przełączysz do przestrzeni modelu lub wytworzysz nową rzutnię a nie zobaczysz niektórych obiektów z adnotacjami (np. pokaże się zarys elementu, ale wymiary już nie), najprawdopodobniej nie zgadzają się skale rzutni i użyte skale adnotacji.

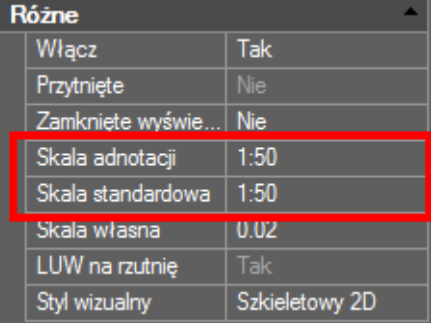

Aby zmienić skale adnotacji rzutni należy:

- 1. Oznaczyć rzutnię.
- 2. W panelu *Własności* w sekcji *Różne* przełączyć *Skalę adnotacji.*

# *Informacja:*

Po przełączeniu *Skali adnotacji* dla rzutni ujednolicone zostaną skala adnotacji ze *skalą standardową* rzutni. Przy takich ustawieniach obiekty ze skalą będą mieć właściwą wielkość przy wydruku. Jeśli następnie zmieniona zostanie *skala standardowa*, wielkość obiektu będzie wielokrotnościa między współczynnikiem skali rzutni a skali adnotacji (obiekty będą wydrukowane w większej lub mniejszej wielkości niż oczekiwana).

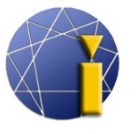

# <span id="page-80-0"></span>**12. ZEWNĘTRZNE ODNIESIENIA (XREF)**

*Zewnętrzne odniesienia* (*XRef*) działają podobnie jak w przypadku bloków, jednak w porównaniu z nimi mają więcej zalet. Za pomocą zewnętrznych odniesień można wstawić jeden rysunek do drugiego. W przypadku dalszej zmiany wstawionego rysunku zmiana pojawi się także na drugim rysunku.

W przypadku bloków takie powiązanie nie działa a każdy blok należy zmienić osobno. Przyczyną tego jest fakt, iż wstawiony blok staje się częścią rysunku, podczas gdy *XRef* przy każdym otwarciu wczytuje obiekt ponownie ze wskazanego pliku. Z tego wynika dalsza zaleta – rysunki wytworzone przy wykorzystaniu składni *XRef* nie obciążają tak komputera, jak ma to miejsce w przypadku wielkich rysunków, które zawierają wszystkie obiekty w jednym pliku.

Przy pracy z zewnętrznymi odniesieniami najczęściej będzie się wykorzystywać *Menedżera zewnętrznych odnośników (XRef)*. Narzędzie to uruchamia się w menu *Wstaw* → *Menedżer XRef* lub poleceniem *XRM*.

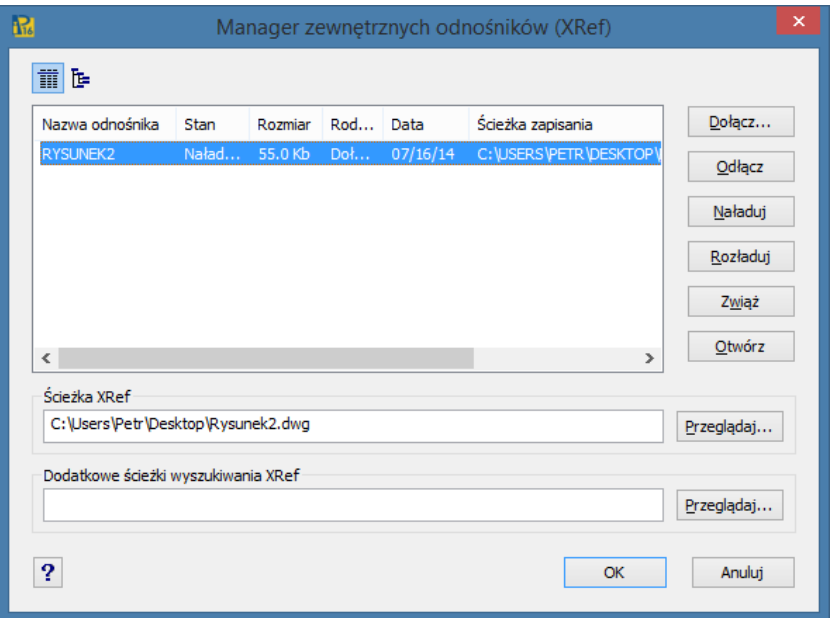

*Menedżer XRef* zawiera kilka funkcji – *Dołącz, Odłącz, Naładuj, Rozładuj, Zwiąż, Otwórz*.

# **12.1. Dołączenie**

- 1. Uruchom *Menedżera XRef*.
	- a) w górnym menu *Wstaw* → Menedżer *XRef*,
	- b) poleceniem *XRM*.
- 2. Kliknij *Dołącz*.

[↑ Powrót do spisu treści ↑](#page-2-0) -81- wersja 2015-08-20

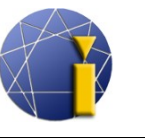

- 3. Znajdź i otwórz rysunek do dołączenia.
- 4. W następnym oknie nastaw pożądane ustawienia i potwierdź.
- 5. Ewentualnie zgodnie z wcześniejszymi ustawieniami można jeszcze określić punkt wstawienia, skalę i obrót.

# **12.2. Odłączenie**

- 1. Uruchom *Menedżera XRef*.
- 2. Kliknij na pożądane odniesienie, które ma być odłączone.
- 3. Kliknij na *Odłącz*.

# **12.3. Wgranie**

Służy do ponownego wgrania uwolnionego odniesienia lub do aktualizacji obecnego odniesienia.

# **12.4. Uwolnienie**

Anuluje wgranie zewnętrznych odniesień. Odniesienie nie będzie widoczne na rysunku, ale pozostanie wstawione i przy pomocy *Menedżera XRef* można je będzie ponownie wgrać.

# **12.5. Związanie**

Dotyczy połączenia odniesienia z rysunkiem. Istnieją dwa rodzaje związania:

- a) *Zwiąż –* wstawione rysunki będą miały powiązanie z oryginalnym wykresem,
- b) *Wklej* **–** zewnętrzne odniesienia wkleją się do rysunku, nowe warstwy nie będą mieć przedrostka, a warstwy o tej samej nazwie się połączą – dojdzie do podobnego wklejenia jak w przypadku bloków.

Przy wyborze *Wklej* rysunek zostanie wstawiony jako blok i straci zalety zewnętrznego odniesienia.

# **12.6. Otwarcie**

W nowym samodzielnym oknie otworzy rysunek, który jest wstawiony jako zewnętrzne odniesienie.

[↑ Powrót do spisu treści ↑](#page-2-0) -82- wersja 2015-08-20

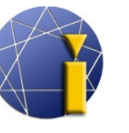

# **13. OBRAZ**

ProgeCAD umożliwia wstawianie do rysunków obrazów. Funkcję tę można wykorzystać np. przy wstawianiu różnych znaków/logo czy przy tworzeniu wykresów na podkładzie geograficznym. Obsługiwanych jest szereg formatów obrazu jak JPG, BMP, GIF, TIF, PNG i dalsze. Format TIF można wyświetlić wyłącznie, jeśli jest to obraz bez kompresji. Plik TIF z kompresją należałoby przekonwertować do pliku TIF bez konwersji lub innego formatu.

Praca z obrazem jest podobna jak przy zewnętrznych odniesieniach; więcej w rozdziale [12](#page-80-0) [ZEWNĘTRZNE ODNIESIENIA \(XREF\).](#page-80-0)

W górnym menu *Obraz* można znaleźć kilka funkcji – są one opisane w poniższym tekście.

# **13.1. Menedżer obrazów**

W menu *Obraz* znajdziesz *Menedżer obrazów*. Posiada on te same funkcje co *Menedżer odniesień zewnętrznych,* a ponadto zawiera ustawienia *jasności, kontrastu*, *ostrości, rozmiaru, przezroczystości itd.*

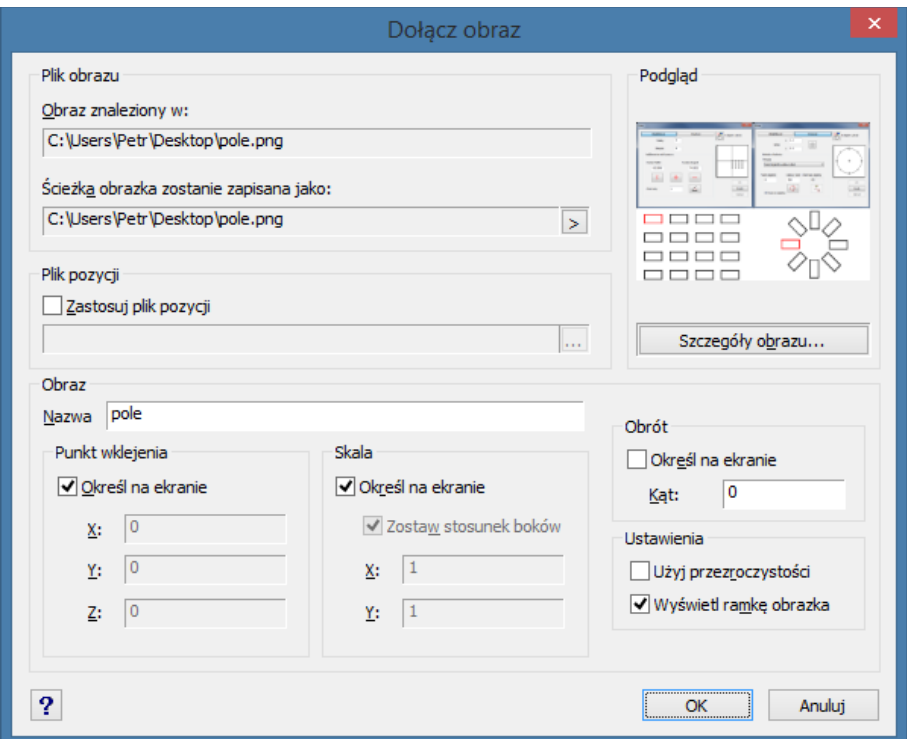

**Dołącz...** – dołączy nowy obraz z dysku do rysunku.

**Odłącz** – odłączy obraz z rysunku (nie będzie istnieć ani odnośnik do obrazu).

[<sup>↑</sup> Powrót do spisu treści ↑](#page-2-0) -83- wersja 2015-08-20

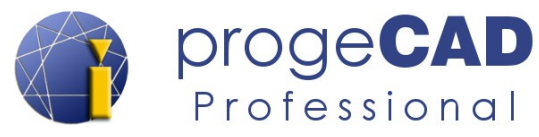

**Wyładuj** – wyładuje obraz z rysunku (odnośnik do obrazu i ramki obrazu pozostanie).

**Naładuj** – ponownie naładuje wyładowany obraz.

**Przytnij...** – przytnie wybrany obrazek.

**Widok...** – otworzy obraz w domyślnej przeglądarce/edytorze obrazu.

# **13.2. Wstawianie obrazu**

- 1. Uruchom dołączanie obrazu
	- a) poprzez menu *Wstaw* → *Odnośnik do obrazu rastrowego*,
	- b) poleceniem *IMMAGEATTACH*.
- 2. Znajdź i otwórz pożądany obraz.
- 3. W kolejnym oknie ustaw sposób wstawiania.
- 4. Zgodnie z poprzednimi ustawieniami można jeszcze określić punkt wstawiania, rozmiar i obrót.

#### *Informacja:*

W celu automatycznego pozycjonowania obrazu wykorzystaj plik z danymi dotyczącymi pozycji (.tfw), który zawiera wszystkie właściwości bitmapy, jakimi są skala, pozycja i kąt nachylenia. Nazwa pliku musi być identyczna z nazwą obrazu. Jeśli plik ten znajduje się w tym samym folderze co obraz, to pojawi się on w polu *Plik pozycji*. W innym przypadku należy wprowadzić ścieżkę pliku.

# **13.3. Odłączenie obrazu**

Jeśli obraz oznaczysz i usuniesz za pomocą klawisza DEL, nie dojdzie do jego odłączenia i nadal będą istnieć odnośniki do niego w rysunku. Aby prawidłowo odłączyć obraz należy:

- 1. Uruchomić *Menedżera obrazów*
	- a) poprzez menu *Obraz* → *Menedżer obrazów*,
	- b) poleceniem *IMAGE*.
- 2. Kliknąć na pożądany obraz, który ma być odłączony.
- 3. Kliknąć na *Odłącz*.

Tę samą procedurę jak przy odłączaniu obrazu rastrowego można stosować ze wszystkimi funkcjami w menedżerze obrazów (*Dodaj..., Dołącz..., Odłącz, Wyładuj, Naładuj, Przytnij..., Widok...* ).

[↑ Powrót do spisu treści ↑](#page-2-0) -84- wersja 2015-08-20

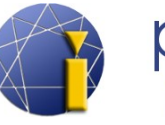

# **13.4. Jakość obrazu**

Umożliwia ustawienie jakości wyświetlanego obrazu. Funkcję uruchamia się za pomocą górnego menu *Obraz → Jakość obrazu* lub poleceniem *\_IMAGEQUALITY*. Następnie wybiera się pomiędzy opcjami *Wysoka/Niska.*

Jeśli ustawisz wyższą jakość obrazu, przełoży się ona również na trudniejszą/wolniejszą pracę z rysunkiem.

# **13.5. Ramka obrazu**

Przełącza wyświetlanie ramki obrazu (wyłączona ramka się nie drukuje). Funkcję uruchomisz w menu *Obraz → Ramka obrazu* lub za pomocą polecenia *\_IMAGEFRAME*. Następnie wybierz pomiędzy opcjami *WYłącz/Włącz.*

# *Informacja:*

Przy wyłączonej ramce obrazu nie ma możliwości oznaczenia obrazu lub jakiejkolwiek z nim pracy.

# **13.6. Dopasuj obraz**

Zmieni kąt i skalę obrazu według dwóch zdefiniowanych punktów.

# **13.7. Kolejność rysowania**

Za pomocą tej funkcji można zmienić kolejność rysowania nie tylko obrazów, ale także wszystkich elementów na wykresie. Po uruchomieniu funkcji należy wybrać obiekt u którego zmienia się kolejność rysowania, po czym w wierszu poleceń pojawiają się opcje: *Wybierz kolejność ułożenia obiektu: Nad/Pod/przEdni/Tylny/<Tylny>: .*

**Nad/pod (obiekt) –** przesunie wybrany obiekt nad/pod inny wybrany element rysunku. **Przedni/tylny** – przesunie wybrany obiekt nad/pod wszystkie obiekty w rysunku.

#### **13.8. Przycinanie obrazu** 439

Po uruchomieniu funkcji należy wybrać obraz do przycięcia. Po kliknięciu w obraz w wierszu poleceń pojawiają się opcje: *[Włącz/Usuń/<Nowy>]* lub *[Wyłącz/Usuń/<Nowy>].*

**Włącz/Wyłącz** – włącza/wyłącza granicę przycięcia obrazu. **Usuń** – trwale usuwa granicę odcienia obszaru.

[<sup>↑</sup> Powrót do spisu treści ↑](#page-2-0) -85- wersja 2015-08-20

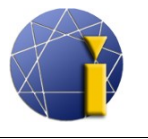

**Nowy** – uruchamia nowe przycięcie obrazu, po czym należy wybrać rodzaj przycięcia (prostokątne/wieloboczne).

# **13.9. Transparentność**

Przełącza ustawienia przezroczystości obrazu. Funkcja ta odnosi się do przezroczystości kanału alfa w obrazie, nie zaś do przezroczystości całego obrazu.

Funkcję można uruchomić poprzez menu Obraz *Przezroczystość*, a następnie należy oznaczyć pożądany obrazek i wybrać jedną z opcji *[Włącz/WYłącz]*.

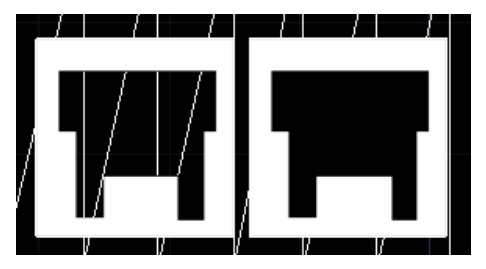

Na rycinie obok widać różnicę przy włączonej i wyłączonej przezroczystości. Linie narysowane pod obrazem są/nie są widoczne.

[<sup>↑</sup> Powrót do spisu treści ↑](#page-2-0) -86- wersja 2015-08-20

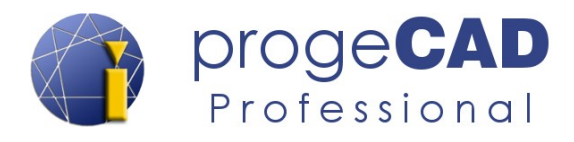

# **14. PRZESTRZEŃ UKŁADU (ARKUSZ)**

W progeCAD znajdują się dwie przestrzenie. *Przestrzeń robocza (model)* i *przestrzeń układu (arkusz)*. Model rysunku jest tylko jeden, natomiast *układów* może być kilka (minimalnie jednak jeden).

*Przestrzeń układu* służy do przygotowania rysunku do druku. Można w niej także rysować, wymiarować, używać warstw czy właściwości obiektów. W układzie nie można pracować z przestrzenią 3D. Do układu można dodać jednak rzutnie, które są połączone z modelem (w rzutniach tych jest już możliwa praca w przestrzeni 3D).

Wykorzystywanie układu jest wskazane, jeśli z tego samego modelu będzie się wielokrotnie drukować różne rzutnie lub jego części.

# **14.1. Przełączanie pomiędzy modelem a układem**

Aby przejść z modelu do układu lub z powrotem, użyj zakładek w dolnej części okna pod przestrzenią roboczą. Przy dużej liczbie zakładek dodatkowo, w celu nawigacji, należy wykorzystać strzałki, aby odnaleźć pożądaną zakładkę.

Przełączanie między przestrzenią modelu a układu jest możliwe także przy pomocy przycisku po prawej stronie dolnego paska stanu. Przycisk zmienia nazwę w zależności od aktywnej zakładki. Aby przełączyć należy po kliknięciu prawym klawiszem myszy wybrać pożądaną pozycję.

Co więcej przy aktywnej zakładce układu można przełączać rzutnie pomiędzy przestrzenią układu a modelu.

# **14.2. Praca z zakładkami układu**

Po kliknięciu prawym przyciskiem myszy w jakąkolwiek zakładkę *Układ* pojawi się menu zawierające pozycje:

- **Nowy arkusz** wytworzy nową zakładkę zawierającą nowy układ.
- **Z szablonu**  skopiuje układ z innego rysunku.
- **Usuń** usunie wybrany układ. Nigdy nie uda się jednak usunąć ostatniego układu zawsze wytworzy się nowy.
- **Zmień nazwę** możliwość zmiany nazwy układu.

 $|A|$  4 |  $|B|$  |  $M$  | Model  $\lambda$  Układ 1  $\lambda$  Układ 2 "Układ1"<Przełączenie do Polecenie: Polecenie: Naprzeciwległy róg:

Polecenie:

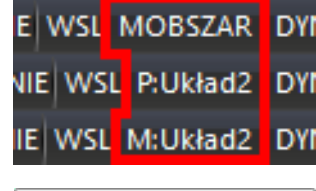

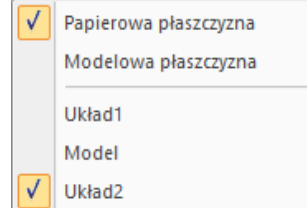

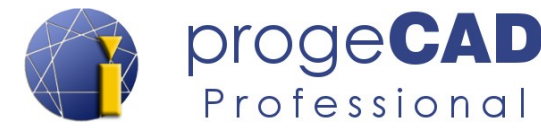

- **Kopiuj** wytworzy kopię zakładki danego układu.
- **Menedżer ustawień strony**  otworzy okno z menedżerem ustawień wydruku.
- **Przesuń w prawo/w lewo** służy zmianie kolejności zakładek.

# **14.3. Rzutnie**

Rzutnie służą do projekcji modelu w układzie lub do wytworzenia wielu "widoków" w modelu. W każdym nowym układzie jest wytworzona automatycznie jedna prostokątna rzutnia. Rzutnie można modyfikować – zmieniać ich wielkość i pozycję.

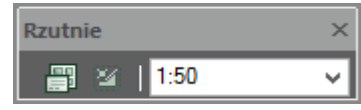

Przed rozpoczęciem pracy z widokami dobrze jest uaktywnić pasek narzędzi *Rzutnie*. Pasek ten zawiera przyciski *Funkcje rzutni*, *Własne rzutnie* i menu rozwijalne *Dostosuj*.

# **14.3.1. Rzutnie**

Tę funkcję można wykorzystać w przestrzeni modelu. Służy do zmiany układu okna na np. trzy takie same okna pionowe.

- 1. Uruchom funkcję:
	- a) ikoną *Funkcje rzutni* w pasku narzędzi *Rzutnie*,
	- b) poprzez menu *Widok* → *Rzutnie* i kliknięcie w *Rzutnie*,
	- c) poleceniem *RZUTNIA*.
- 2. W pasku poleceń wprowadź pożądaną liczbę okien.
- 3. Wybierz pomiędzy *pOziomo/<pIonowo>.*

# **14.3.2. Funkcje rzutni**

Funkcja ta umożliwia wstawienie dowolnej rzutni prostokątnej do obecnego widoku – można z niej skorzystać tylko w przestrzeni układu. Po uruchomieniu funkcji wskaż dwa przeciwległe punkty, które wyznaczą rzutnię.

# **14.3.3. Własne (poligonalne) rzutnie**

W przestrzeni układu istnieje także możliwość wytworzenia własnych rzutni wielobocznych, kołowych czy owalnych.

Sposób wytworzenia własnej rzutni:

1. Narysuj zamknięty kształt wykorzystując polilinię (po ukończeniu rysowania wybierz komendę *Zamknij*) – prostokąt, wielokąt, okrąg, elipsę itd.

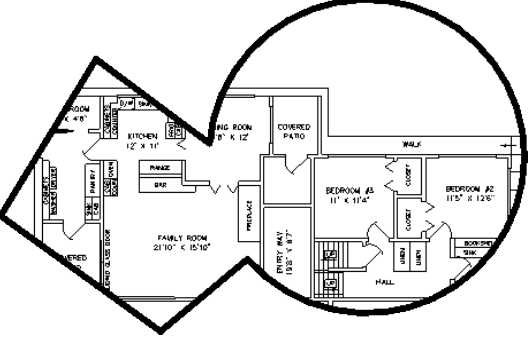

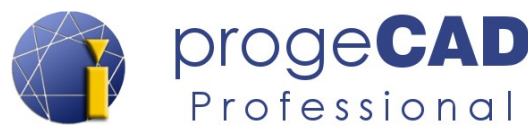

- 2. Uruchom funkcję *Własne rzutnie* w menu *Widok* → *Rzutnie*.
- 3. Wybierz zamknięty element.
- 4. Potwierdź klawiszem *Enter*.

#### <span id="page-88-0"></span>**14.3.4. Skala rzutni**

Skalę rzutni można nastawić za pomocą menu rozwijalnego "*Dostosuj*" **Dostosuj** v w pasku narzędzi *Rzutnie* lub w panelu *Własności → Różne → Skala własna*.

To ustawienie skali dotyczy całej przestrzeni rysunku. Określa relację długości narysowanej linii na papierze w odniesieniu do wymiaru. Zaletą jest fakt, iż dla *każdej rzutni* można ustawić *inną skalę* a jednocześnie w przestrzeni modelu posiadać rysunek w rzeczywistej wielkości (skali 1:1).

Aby zmienić skalę rzutni należy:

- 1. Oznaczyć zmieniany widok.
- 2. W menu *Dostosuj* wybrać skalę.
- 3. Jeśli w menu nie znajduje się pożądana skala, można ją wpisać bezpośrednio (np. 1:3) i kliknąć *Enter*.

#### *Informacja:*

Jak wyżej wspomniano skalę rzutni można zmienić także w panelu *Właściwości*. W wierszu *Skala własna* wystarczy wprowadzić nową wartość i kliknąć *Enter*. Np. skalę 1:4 należy zapisać jako *0.25*.

#### **14.3.5. Zmiana pozycji przestrzeni modelu w rzutni**

Narysowane obiekty w przestrzeni modelu można przesuwać i zmieniać skalę w rzutni także za pomocą myszy. W ten sposób wyznaczona skala nie będzie przeważnie zadowalać (np. 0.135487), więc wygodniej jest ją definiować zgodnie z opisanym wyżej sposobem.

Aby przesuwać i zmieniać skalę rzutni (bez jednoczesnego przesuwania i zwiększania skali rysunku), należy rzutnię aktywować.

*Aktywowaną rzutnię rozpoznaje się dzięki oznaczeniu obramowania grubą linią.*

#### **Aktywacja rzutni:**

- a) podwójne kliknięcie w środek obramowania rzutni,
- b) przyciskiem **P:***nazwa układu* i kliknięciem w odpowiednią rzutnię.

[↑ Powrót do spisu treści ↑](#page-2-0) -89- wersja 2015-08-20

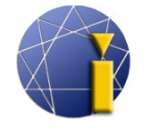

- a) Podwójnym kliknięciem poza obramowanie rzutni,
- b) przyciskiem **M:***nazwa układu*.

#### **Posunięcie modelu**

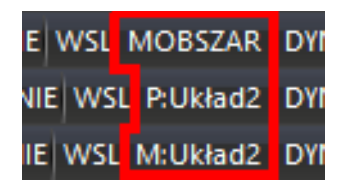

proge**CAD** 

Professional

Po aktywacji rzutni jej zawartość zachowuje się podobnie jak w przestrzeni modelu. Dotyczy to m.in. przesuwania, zwiększania/zmniejszania rolką myszki, przybliżania zakresu (podwójne kliknięcie w rolkę) i pozostałych.

#### *Informacja 1:*

Każde użycie funkcji ZOOM (obrót rolki, kliknięcie w rolkę itp.) w aktywowanym układzie prowadzi do zmiany skali rzutni. To oznacza, że jeśli nastawiłeś już skalę dla rzutni i nie chcesz jej ponownie ustawiać, to rolką wyłącznie przesuwaj rzutnię.

#### *Informacja 2:*

Nie należy sugerować się białym tłem, podczas gdy przestrzeń modelu ma ustawiony inny kolor tła (najczęściej czarny).

#### *Uwaga!*

Wszelkie zmiany, które będą przeprowadzone w aktywnej rzutni (usuwanie obiektu, rysowanie, zmiana własności, modyfikacje itd.), zostaną także wykonane w przestrzeni modelu! To oznacza, że przy usunięciu obiektu w aktywowanym podglądzie, zostanie on usunięty także w modelu.

#### **14.3.6. Zamknięcie rzutni**

Rzutnię można zamknąć, aby zabezpieczyć się przed niezamierzonym przesunięciem już ustawionej rzutni. Zamknięta w ten sposób rzutnia może zostać ponownie aktywowana, ale jej obramowanie w tej sytuacji zmieni kolor na czerwony, przy czym nie będzie możliwości zmiany pozycji przestrzeni modelu.

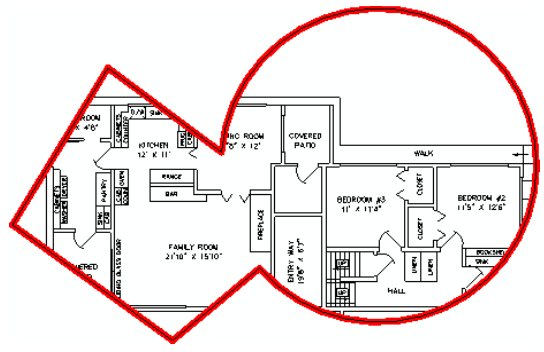

Sposób zamknięcia rzutni:

1. Kliknij w rzutnię prawym klawiszem myszy.

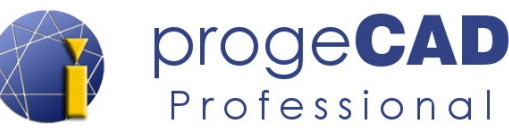

- 2. Jeśli masz do czynienia z własną rzutnią, po poprzednim kroku przełącz w panelu *Własności* (w górnej jego części w menu rozwijalnym) na *Rzutnia*.
- 3. W panelu *Własności* w kategorii *Różne* przełącz opcję *Zamknięte wyświetlanie* na *Tak.*

#### **14.3.7. Usunięcie ramki rzutni**

Aby usunąć wyświetlanie ramki należy przenieść rzutnię do wyłączonej warstwy. Przestrzeń modelu pozostanie wyświetlona, ale obramowanie zniknie.

# **14.4. Przesuwanie/kopiowanie obiektów między modelem a układem (polecenie ZMOBSZAR)**

Do przesuwania lub kopiowania obiektów między przestrzenią modelu a układem (lub na odwrót) służy polecenie *ZMOBSZAR* (angielskie *\_CHSPACE*).

Przykładowo, jeśli dodałeś tekst do przestrzeni układu, ale potem zdecydujesz, że chcesz aby był w modelu, to skorzystaj z komendy *ZMOBSZAR* – dokonasz tego w ciągu chwili. Polecenie nie tylko przesunie lub skopiuje obiekty z jednej przestrzeni do drugiej, ale również wyskaluje obiekty według skali rzutni w ten sposób, aby były zawsze w poprawnej (zgodnej) wielkości.

Razem z poleceniem *ZMOBSZAR* związana jest zmienna *CHSPACEMODE*. Ta zmienna decyduje czy obiekty mają się przesunąć, czy skopiować.

Ustawienia zmiennej *CHSPACEMODE*:

- ON obiekty beda skopiowane.
- OFF obiekty będą przesunięte.

Sposób przesuwania/kopiowania obiektów z przestrzeni układu do modelu:

- 1. Oznacz obiekty, które chcesz przesunąć.
- 2. Wprowadź polecenie *ZMOBSZAR* (lub *\_CHSPACE*).
- 3. Obiekty zostaną przeniesione do modelu i aktywuje się rzutnia.
- 4. Wyłącz rzutnię.

Sposób przesuwania/kopiowania obiektów z modelu do przestrzeni układu:

- 1. Aktywuj rzutnię w przestrzeni układu.
- 2. Oznacz obiekty (poprzez aktywowaną rzutnię), które chcesz przesunąć.
- 3. Wprowadź polecenie *ZMOBSZAR* (lub *\_CHSPACE*).
- 4. Obiekty przeniosą się się do przestrzeni układu i wyłączy się wcześniej aktywna rzutnia.

[<sup>↑</sup> Powrót do spisu treści ↑](#page-2-0) -91- wersja 2015-08-20

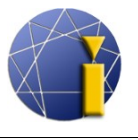

progeCAD

Professional

Polecenie *ZMOBSZAR* działa wyłącznie w przestrzeni układu.

# **14.5. Wymiarowanie w przestrzeni układu**

W przestrzeni układu można wykorzystać te same funkcje wymiarowania jak w modelu. Wymiary można także wstawiać przy użyciu uchwytów. Przy włączonej funkcji *UCHWYT* na pasku stanu i prawidłowym uchwyceniu, wymiary mają wartości uzyskane z modelu. Skala rzutni nie odgrywa w tym miejscu roli.

#### *Ostrzeżenie*

Przy zmianie modelu lub pozycji modelu w rzutni (pozycję można zamknąć) wymiary w przestrzeni modelu się nie zmienią. Pozostaną w tym samym miejscu z pierwotną wartością.

#### *Informacja:*

Jeśli kolor oznaczeń uchwytów został zmieniony (więcej rozdział [4.4](#page-19-0) [Zalecane ustawienia\)](#page-19-0), to żółte oznaczenia na białym tle mogą być słabo zauważalne.

[<sup>↑</sup> Powrót do spisu treści ↑](#page-2-0) -92- wersja 2015-08-20

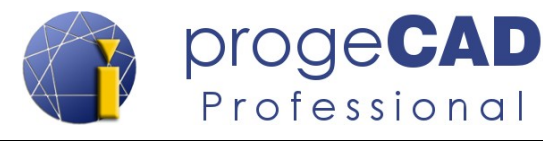

# **15. DRUK**

W progeCAD istnieją dwa sposoby wydruku. Można drukować bezpośrednio z modelu lub z układu (layout).

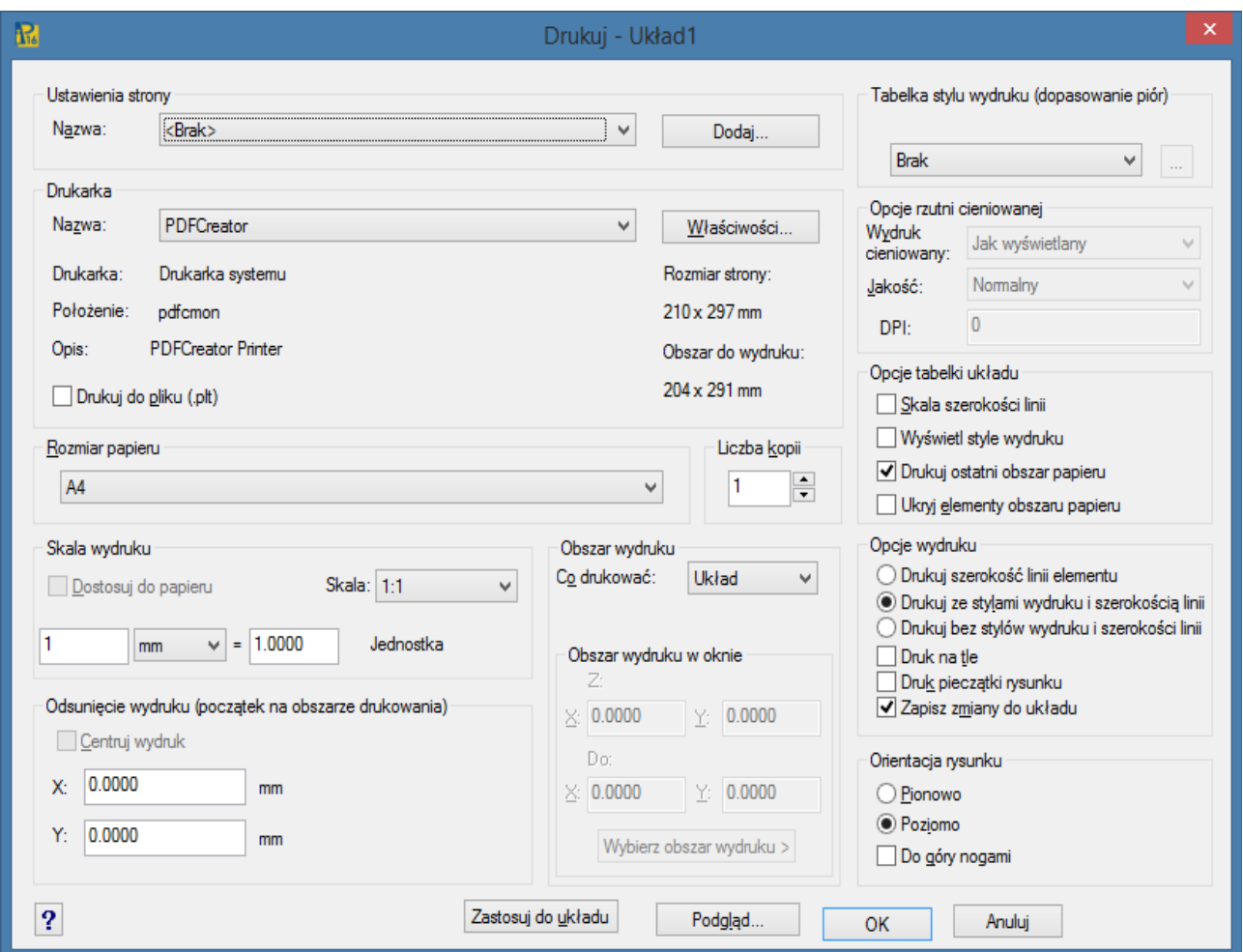

# **15.1. Druk z modelu**

Przy drukowaniu z *Modelu* musisz mieć przygotowany rysunek wraz z wymiarami i pozostałymi opisami. Użyteczne jest oznaczenie za pomocą prostokąta rozmiaru/granic papieru/obszaru wydruku. Skalę i okno wydruku ustawia się w trakcie drukowania.

Aby przeprowadzić wydruk postępuj wg kroków:

- 1. Uruchom funkcję wydruk
	- a) ikoną *Drukuj...*,
	- b) poprzez menu *Plik* → *Drukuj...*,
	- c) skrótem *Ctrl* + *P*,

[<sup>↑</sup> Powrót do spisu treści ↑](#page-2-0) -93- wersja 2015-08-20

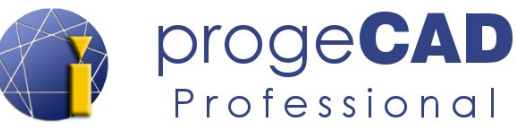

- 2. Możesz wybrać *Ustawienia strony* → nastawi wszystkie parametry druku wg zapisanych wcześniej ustawień.
- 3. Wybierz *Drukarkę*.
- 4. Ustaw *Rozmiar papieru*.
- 5. Ustaw *Skalę wydruku* i *Jednostki*.
- 6. Ustaw *Orientację rysunku*.
- 7. Ustaw *obszar wydruku* (*Wyświetl, Zakresy, Granice, Okno*). Przy opcji *Okno* musisz jeszcze wybrać obszar wydruku.
- 8. Wybierz opcję z pola *Tabelka stylu wydruku*.
- 9. Wybierz opcję z pola *Opcje rzutni cieniowanej*.
- 10. Ustaw *Opcje wydruku* styl i grubość linii, druk w tle, pieczątka rysunku itd.
- 11. Ustaw pożądaną opcję przy *Centruj wydruk*.
- 12. Kliknij w *Podgląd...* i w przypadku, gdy wynik odpowiada Twoim wyobrażeniom, kliknij *Drukuj*.

# **15.2. Druk z układu**

Aby drukować z układu należy przygotować w modelu rysunek bez wymiarów i opisów (te dodasz aż w układzie). Przy wydruku z układu musisz nastawić każdej rzutni pożądaną skalę – więcej w rozdziale [14.3.4](#page-88-0) [Skala rzutni.](#page-88-0)

Aby przeprowadzić wydruk, postępuj wg kroków:

# *1. Uruchom funkcję wydruk*

- a) ikoną *Drukuj...*,
- b) poprzez menu *Plik → Drukuj...*,
- c) skrótem *Ctrl + P*,
- d) poleceniem *DRUKUJ*.
- 2. Możesz wybrać *Ustawienia strony* → nastawi wszystkie parametry druku wg zapisanych wcześniej ustawień.
- 3. Wybierz *Drukarkę*.
- 4. Ustaw *Rozmiar papieru*.
- 5. Ustaw *skalę wydruku 1:1* i *jednostki.* Skala *1:1* jest ważna, jeśli pożądaną skalę ustawiasz w rzutniach w przestrzeni wykresu.
- 6. Ustaw *Orientację rysunku*.
- 7. Ustaw *obszar wydruku* (*Wyświetl, Zakresy, Granice, Okno*). Przy opcji *Okno* musisz jeszcze wybrać obszar wydruku.
- 8. Wybierz opcję z pola *Tabelka stylu wydruku*.
- 9. Wybierz opcję z pola *Opcje rzutni cieniowanej*.
- 10. Ustaw *Opcje wydruku* styl i grubość linii, druk w tle, pieczątka rysunku itd.

[<sup>↑</sup> Powrót do spisu treści ↑](#page-2-0) -94- wersja 2015-08-20

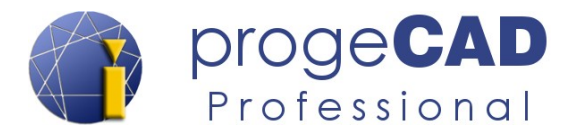

- 11. Ustaw pożądaną opcję przy *Centruj wydruk*.
- 12. Kliknij w *Podgląd...*, gdy wynik odpowiada Twoim wyobrażeniom, kliknij *Drukuj*.

# **15.3. Druk rysunków do PDF i JPG**

ProgeCAD umożliwia zapisanie rysunków do plików PDF lub JPG. Przy instalacji progeCAD zainstalują się także dwie drukarki wirtualne – *progeCAD PDF Printer 2016* oraz *progeCAD JPG Printer 2016*.

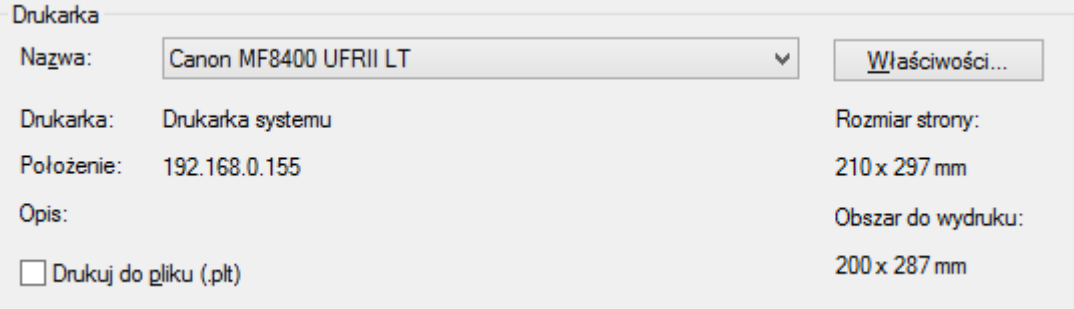

Aby zapisać rysunek do PDF (JPG), należy wykorzystać te wirtualne drukarki.

**Procedura jest identyczna jak przy drukowaniu na innej drukarce z tym wyjątkiem, że jej wynikiem jest plik PDF (JPG). Po kliknięciu w** *Drukuj.../OK* **pojawi się okno, w którym wskażesz ścieżkę do zapisania pliku PDF (JPG) na komputerze.**

[<sup>↑</sup> Powrót do spisu treści ↑](#page-2-0) -95- wersja 2015-08-20

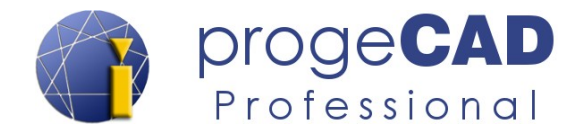

# **16. WYODRĘBNIANIE DANYCH**

*Wyodrębnianie danych* (data extraction) służy do eksportu informacji o blokach i danych zewnętrznych do tabeli. Tabela zawierać będzie nazwy bloków, ich liczbę, informacje geometryczne i pozostałe.

Funkcję można znaleźć w menu *Narzędzia* → *Wyodrębnij dane* lub uruchomić poleceniem *\_EATTEXT.*

- 1. Uruchom funkcję:
	- a) w menu *Narzędzia* → *Wyodrębnij dane*,
	- b) poleceniem *EATTEXT*.
- 2. Wybierz pomiędzy aktualnym rysunkiem lub wybranymi obiektami i kliknij *Następny*.
- 3. W lewym oknie zobaczysz bloki, zewnętrzne odniesienia i ich liczbę; oznacz/odznacz pożądane bloki do wyodrębnienia.
- 4. Kliknij na blok i w prawym oknie oznacz/odznacz pożądane informacje do wypisania.
- 5. Kliknij N*astępny*.
- 6. Ukończ wyodrębnianie danych
	- a) skorzystaj z przycisku *Kopiuj dane do schowka* a następnie wklej informacje do programu Excel, Calc lub innej tabelkowej aplikacji,
	- b) kliknij *Następny*, wybierz plik wyjściowy i kliknij na *Koniec* lub na *Zapisz szablon*, który możesz wykorzystać w oknie w czasie przeprowadzania punktu 2.

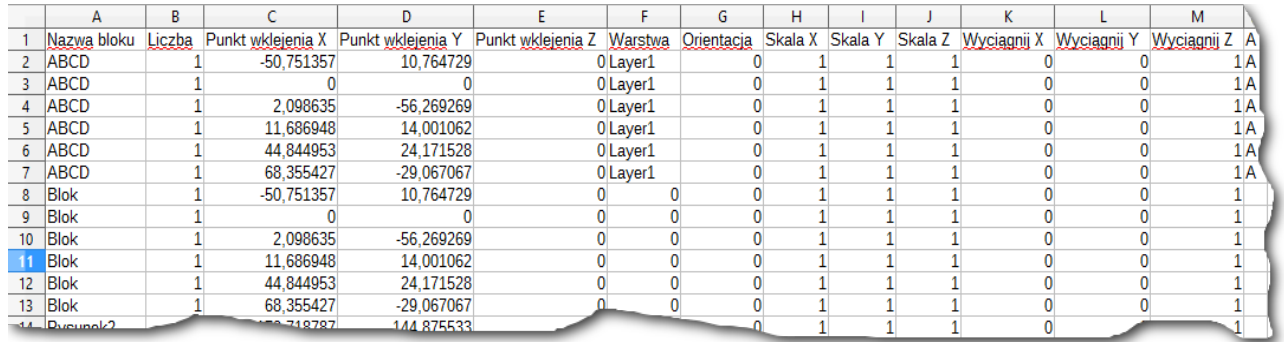

# *Informacja:*

Wyodrębnianie danych jest zintegrowane bezpośrednio z funkcją [Tabela.](#page-44-0) Przy tworzeniu tabeli istnieje możliwość wyodrębniania danych bloków i w ten sposób wyodrębnione dane można wpisać do tabeli.

[<sup>↑</sup> Powrót do spisu treści ↑](#page-2-0) -96- wersja 2015-08-20

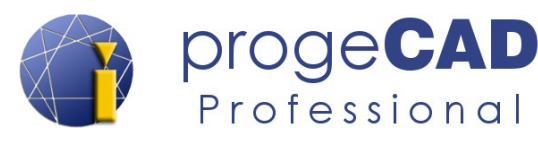

# **17. DODATKI**

ProgeCAD zawiera wiele użytecznych dodatków, m.in. *Wektoryzacja WinTopo*, *Konwersja PDF do DWG,* połączenie z *Google Earth* czy *Eksport do PDF 3D*.

# <span id="page-96-0"></span>**17.1. Wektoryzacja WinTopo**

Służy do konwersji obrazu rastrowego (np. zeskanowany rysunek, plan przestrzenny itp.) do rysunku DXF z większą lub mniejszą dokładnością. Wynik bardzo zależy od jakości podkładu,

przy czym można spróbować go polepszyć przy ustawieniach wektoryzacji.

Główne funkcje WinTopo:

- odczytuje bitmapowe obrazy (raster),
- identyfikuje w bitmapie linie i definiuje krawędzie,
- tworzy monochromatyczne wektory ze zidentyfikowanych linii,
- wyświetla wektory na podkładzie bitmapy,
- otwiera wektory w progeCAD, innym IntelliCAD bądź AutoCAD.

Procedura konwersji obrazu do wektora:

- 1. Uruchom *WinTopo*
	- a) poprzez menu *Dodatek* → *Wektoryzacja WinTopo*,
	- b) poleceniem *WINTOPO*.
- 2. Po kliknięciu w menu  $P$ lik  $\rightarrow$  *Open Image* (*Ctrl* + *O*) wgraj obraz rastrowy.
- 3. Konwersję uruchomisz w menu *Vector*  $\rightarrow$  *One Touch Vectorisation* (*F10*). Ustawienia można spróbować poprawić w menu *Vector* → *Set One Touch Options...* Po uruchomieniu konwersja do wektora będzie wykonana.
- 4. Wytworzone wektory można zapisać poprzez menu *File* → *Save Vector As...* i otworzyć standardowym sposobem w progeCAD.

# **17.2. Konwersja PDF do DWG**

ProgeCAD zawiera narzędzie umożliwiające konwersję wektorowych plików PDF do rysunków DWG, które następnie mogą zostać zmodyfikowane lub służyć jako podkład do dalszej pracy.

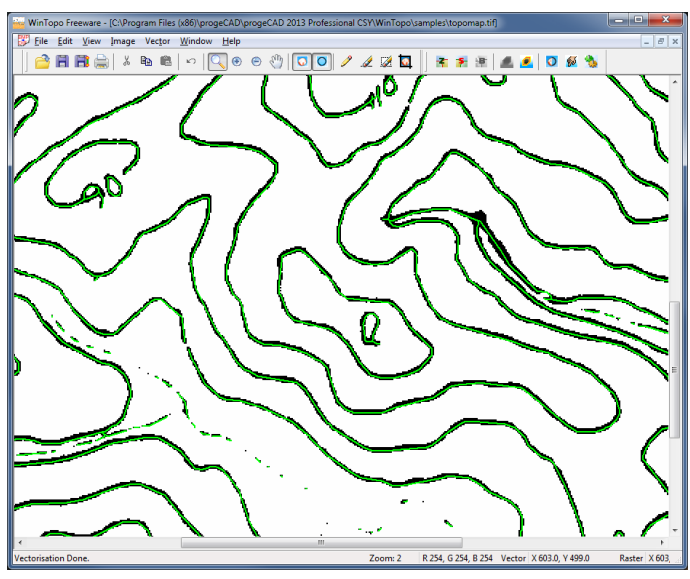

[<sup>↑</sup> Powrót do spisu treści ↑](#page-2-0) -97- wersja 2015-08-20

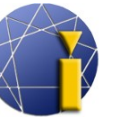

Z wielkim stopniem dokładności konwertuje linie i kształty. Natomiast okręgi, łuki, krzywe, tekst zamieni w linie i polilinie.

Narzędzie może być wykorzystane wyłącznie w przypadku, kiedy plik PDF zawiera grafikę wektorową. Jeśli plik PDF zawiera zeskanowany rysunek lub inną grafikę w rastrowym formacie, PDF zostanie wklejony do nowego rysunku DWG jako obraz. W takiej sytuacji można spróbować przekonwertować obraz na wektor za pomocą narzędzia *WinTopo*. Więcej w rozdziale [17.1](#page-96-0) [Wektoryzacja WinTopo.](#page-96-0)

#### **Procedura konwersji PDF do wykresu DWG:**

- 1. Uruchom narzędzie (musi być otwarty jakikolwiek rysunek)
	- a) poprzez menu *Dodatki* → *Konwertuj PDF do DWG*,
	- b) poprzez menu *Plik* → *Konwertuj PDF do DWG*,
	- c) poleceniem *PDF2CAD*.
- 2. Przyciskiem wybierz plik źródłowy PDF. W drugim rzędzie pojawi się lokalizacja i nazwa przyszłego pliku DWG. Będzie on nazwany tak samo i umieszczony w tym samym miejscu co plik PDF ze zmienionym wyłącznie przyrostkiem formatu na DWG. Ścieżkę i nazwę pliku można zmienić.
- 3. W celu uzyskania lepszego wyniku można wypróbować ustawienie nieobowiązkowych opcji w polu *Opcje*. Na przykład z plików PDF wytworzonych za pomocą **eksportu** można importować także **warstwy**.
- 4. Potwierdź konwersję przyciskiem *Przekształć*. Zostanie ona wykonana a nowy plik DWG otworzy się automatycznie. Po otwarciu pliku wykorzystaj opcję *Zoom zakres* (podwójne kliknięcie rolką myszki).

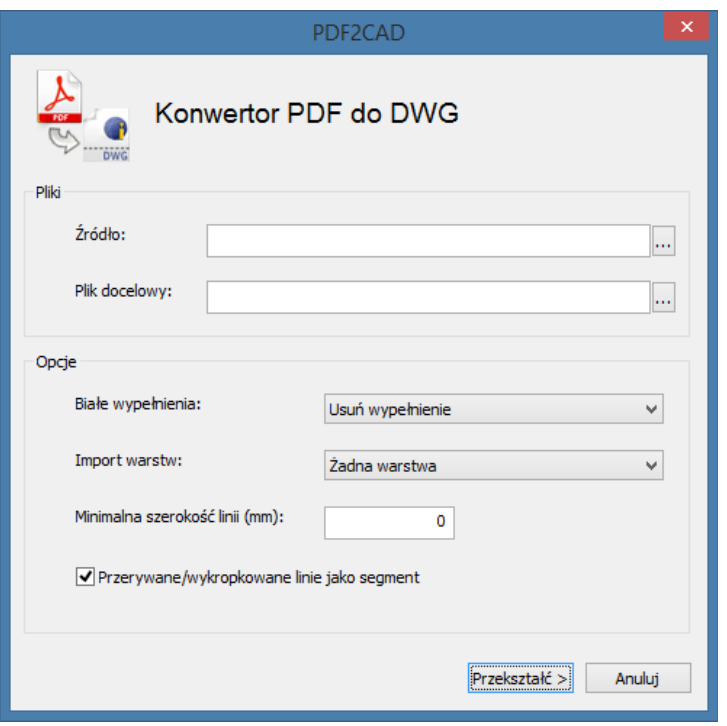

[↑ Powrót do spisu treści ↑](#page-2-0) -98- wersja 2015-08-20

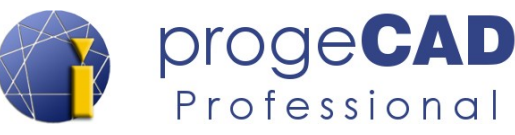

# **17.3. Import widoku z Google Earth**

Jeśli na komputerze zainstalowana jest aplikacja *Google Earth*, to niniejszy dodatek umożliwi automatyczne wstawienie do progeCADu obrazu, przedstawiającego automatyczny widok z Google Earth. Funkcję wykorzystuje się głównie przy rysowaniu wykresów z podkładem mapowym. Obrazowi można nadać odpowiednią skalę, wstawić do zamkniętej warstwy i rysować na nim.

#### **Procedura importu:**

- 1. Uruchom *Google Earth* i znajdź pożądany teren.
- 2. Uruchom import obrazu
	- a) poprzez menu *Dodatki* → *Import obrazu z Google Earth,*
	- b) poleceniem *ImportGEImage*.
- 3. Do rysunku zostanie wstawiony aktualny widok z Google Earth.

# **17.4. Eksport PDF 3D**

Jednym z nowych dodatków w ostatnich wersjach progeCAD Professional jest **Eksport PDF 3D**, który umożliwia eksportowanie brył i płaszczyzn do PDF 3D.

Plik PDF 3D można otworzyć na jakimkolwiek komputerze z zainstalowanym programem Adobe Reader XI lub nowszym.

Przed wykonaniem eksportu masz możliwość zmiany ustawień, jak np.: wielkość i orientacja papieru, nagłówek i stopka, wstawienie własnego logo, hasła, nastawienia renderowania 3D czy połączenie z już istniejącym plikiem PDF (dodanie przed, na koniec lub wstawienie za określoną stronę).

Eksport PDF 3D można uruchomić za pomocą menu *Dodatki → Eksport do PDF 3D.*

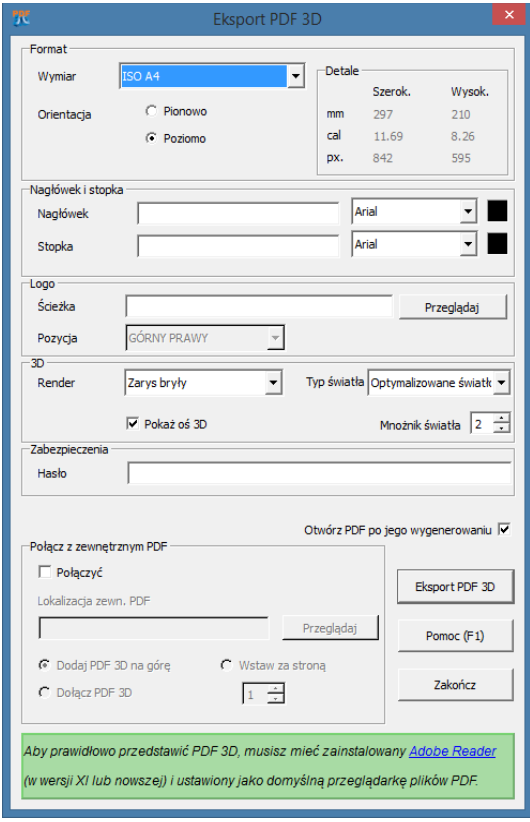

W plikach PDF 3D możliwe jest przeglądanie, obracanie, przybliżanie, oddalanie itd. wyeksportowanych obiektów.

[↑ Powrót do spisu treści ↑](#page-2-0) -99- wersja 2015-08-20

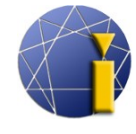

# *Informacja:*

W menu *Dodatki* znajdziesz także *Otwórz przykładowe PDF 3D*. Ta pozycja otworzy folder z przykładowymi rysunkami DWG, które zawierają wytworzone obiekty 3D. Rysunki te w prosty sposób można eksportować do PDF 3D.

Przykłady plików PDF 3D znajdziesz na naszej stronie w opisie progeCAD Professional lub pośrednio pod poniższym odnośnikiem (PDF należy otworzyć koniecznie w programie Adobe Reader XI lub nowszym):

[Przykładowe pliki PDF - pobierz](http://progecad.pl/c/progecad-opis2#pdf3d)

[↑ Powrót do spisu treści ↑](#page-2-0) -100- wersja 2015-08-20

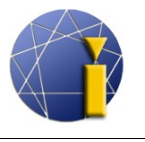

# **18. NARZĘDZIA EKSPRES**

Do ekspresowych narzędzi należy prawie 50 użytecznych funkcji, które zwiększają produktywność pracy przy rysowaniu. Łatwe w użyciu narzędzia, które są zawarte w menu lub paskach narzędzi, dotyczą kilku różnych płaszczyzn, włączając zmiany bloków, tekstu, rozszerzone funkcje myszy, wyboru czy modyfikacji obiektów.

Na przykład narzędzia do pracy z tekstem umożliwiają zamianę tekstu na krzywe, zmianę tekst w tekst wielowierszowy, otoczenie tekstu ramką itp.

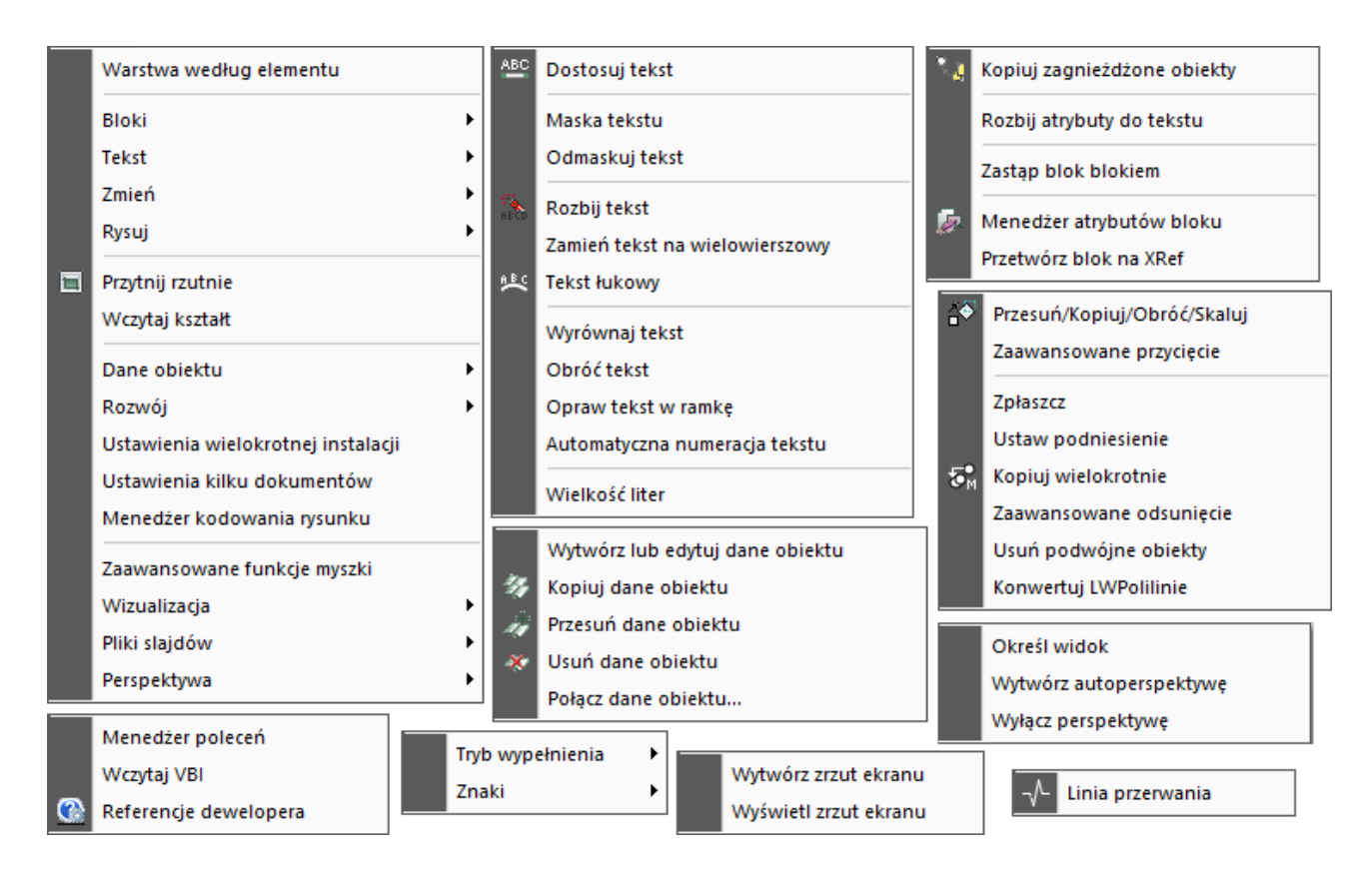

# **18.1. Zaawansowane funkcje myszki**

Funkcję uruchomisz/wyłączysz kombinacją CTRL + dowolny klawisz myszy. Umożliwia ona obracanie rysunku w przestrzeni.

- 1. Uruchom funkcję
	- a) *Ekspres → Zaawansowane funkcje myszki*,
	- b) poleceniem *CTRLMOUSE*.
- 2. Wprowadź wartość *0* lub *1* (wyłączone lub włączone).
- 3. Potwierdź klawiszem *Enter.*

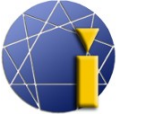

# **19. OPCJE ZAAWANSOWANE**

# **19.1. Obrót LUW (lokalnego układu współrzędnych) i widoku**

Przy rysowaniu może się okazać, że konieczny jest obrót płaszczyzny wg tworzonego obiektu (np. wykreślenie domu na działce). Przy niniejszym obrocie płaszczyzny można rysować prostopadłe z nachyleniem. Obrót można wykonać na kilka sposobów.

Obsługa układu współrzędnych jest możliwa za pomocą menu *Narzędzia*, gdzie znajdują się funkcje *LUW – przegląd*, *Ortometryczne LUW* i *Nowy LUW*. Dalsze opcje można znaleźć w paskach narzędzi *Widok, LUW i LUW II.*

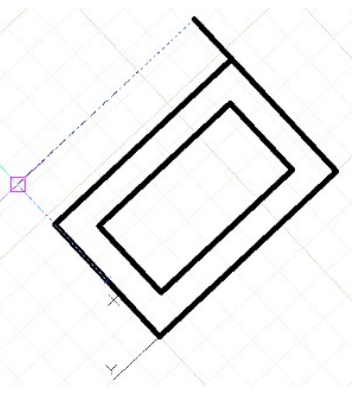

画 時 間 日 門 時 目 き き る る

#### 지폐 (지 ) 지 미 기 기 기 회 학 학 M | 図 命 命 争 命 命 命

#### **19.1.1. Obrót LUW według obiektu**

Funkcja obróci lokalny układ współrzędnych według wybranego obiektu (sam obiekt się nie obróci). W górnym menu wybierz *Narzędzia → Novy LUW → Obiekt*, po czym oznacz obiekt, według którego układ współrzędnych ma się obrócić. Szybszym sposobem jest użycie ikony w pasku narzędzi LUW.

#### **19.1.2. Zmiana widoku**

Do pracy z widokiem można wykorzystać funkcje widoku, jak np. *Posunięcie widoku, Domyślne widoki, Widoki 3D, Powiększ, Widok dynamiczny.* Wszystkie te funkcje znajdują się w górnym menu *Widok.*

Jeśli potrzebujesz obrócić cały widok (włącznie z obiektami), skorzystaj z funkcji *Sterowanie widokiem*, za pomocą której można obracać wszystkimi osiami. Jest ona dostępna w menu *Widok → Widoki 3D → Sterowanie widokiem.*

Jeśli jest potrzeba przełączać pomiędzy wieloma widokami, należy skorzystać z funkcji *Widok → Nazwane widoki – przegląd...*. Za jej pomocą można zapisać, zmieniać i przełączać pomiędzy zapisanymi widokami.

[↑ Powrót do spisu treści ↑](#page-2-0) -102- wersja 2015-08-20

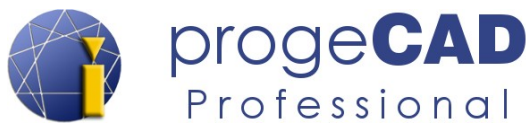

# **19.2. Ustawienia pasków narzędzi, dodanie ikon i skrótów klawiszowych**

Ułatw sobie pracę z progeCAD. Dodaj nowe ikony, ustaw nowe funkcje ikon w paskach narzędzi i zmień skróty klawiszowe na te, do których jesteś przyzwyczajony z innych programów.

#### **19.2.1. Dodanie ikon do pasków narzędzi**

- 1. Otwórz okno dialogowe w menu *Narzędzia → Dostosuj → Menu...* → zakładka *Paski narzędzi*.
- 2. W lewej kolumnie kliknij na odpowiednią kategorię.
- 3. W prawo od niej pojawią się dostępne ikony. Uchwyć pożądaną ikonę i przeciągnij ją do jakiegokolwiek paska narzędzi między używane już ikony lub do wolnej przestrzeni, aby wytworzyć nowy panel.

#### **19.2.2. Usuwanie ikon z pasków narzędzi**

- 1. Otwórz *Narzędzia* → *Dostosuj* → *Menu...* → zakładka *Paski narzędzi*.
- 2. Aby usunąć ikonę z paska narzędzi wystarczy ją uchwycić i przesunąć poza panel (okno dialogowe musi być w tym czasie otwarte).

#### **19.2.3. Dodanie separatora**

- 1. Otwórz okno dialogowe w menu *Narzędzia* → *Dostosuj* → *Menu...* → zakładka *Pasek narzędzi*.
- 2. Uchwyć ikonę i lekko przesuń ją na tę samą pozycję w przeciwnym kierunku niż chcesz wstawić separator.

# **19.2.4. Zmiana funkcji ikon w paskach narzędzi**

- 1. Znajdź skrót polecenia, który będziesz chciał przypisać określonej ikonie.
- 2. Otwórz okno dialogowe z menu *Narzędzia* → *Dostosuj* → *Menu...* → zakładka *Pasek narzędzi*.
- 3. Na otwarte okno dialogowe nie zwracaj uwagi, lecz kliknij na wybraną ikonę w pasku narzędzi tak, jakbyś chciał włączyć funkcję.
- 4. Po kliknięciu w ikonę umożliwione zostanie dokonywanie zmian poleceń w oknie *Dostosuj*.
- 5. Zamień dotychczasowe polecenie nowym w kształcie *^C^C^C\_angielskiepolecenie*.

Polecenia można łączyć. Przykład przeprowadzania większej liczby poleceń (wraz z parametrami poleceń) za pomocą jednego przycisku umieszczono poniżej.

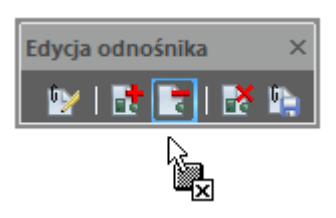

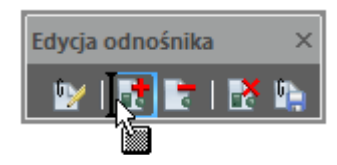

[↑ Powrót do spisu treści ↑](#page-2-0) -103- wersja 2015-08-20

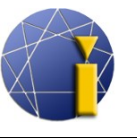

Parametry, działanie i przykłady:

- *średnik* (;) oddzielenie kilku poleceń,
- *spacja* ( ) wprowadzanie parametru uruchamianego polecenia,
- *ukośnik wsteczny, backslash* (\) wykona polecenia aż do backslasha, po czym czeka na informację od użytkownika.
- *średnik, spacja, średnik* (; ;) aby zakończyć funkcję wystarczy użyć spacji i potwierdzenia ukończenia (*Enter*, *ESC*). Niektóre polecenia tej możliwości nie mają (np. linia). W takich przypadkach można ukończyć polecenie wprowadzeniem kombinacji średnika, spacji i średnika (; ;).

# ^C^C^C\_explode; ^C^C^C\_audit Y; ^C^C^C\_print;

Po kliknięciu jest przeprowadzone rozbicie oznaczonych elementów (explode), audyt wykresu (\_audit), potwierdzenie audytu (\_Y), a następnie włączy się okno dialogowe Druk (\_print).

# $\triangle$ C $\triangle$ C $\triangle$  line \\_a 45 100; ;

Uruchomienie polecenia linia ( $\lim_{n \to \infty}$ ), oczekiwanie na wprowadzenie pierwszego punktu ( $\setminus$ ), przełączenie wyboru na kąt (\_a), wprowadzenie kąta (45), wprowadzenie długości (100), ukończenie polecenia (; ;).

Jeśli za poleceniem wstawisz przerwę, polecenie uruchomi się a dalszy znak przeprowadzi przełączenie komendy (parametru polecenia).

# **19.2.5. Własne skróty klawiszowe (aliasy)**

- 1. Otwórz okno dialogowe z menu *Narzędzia* → *Dostosuj* → *Menu...* → *Aliasy*.
- 2. Wybierz *Nowy* i w polu *Alias* wprowadź kombinację klawiszy, którą preferujesz.
- 3. W prawej kolumnie kliknij w wybrane polecenie i przyciskiem *Przypisz* połącz ze sobą polecenie i klawiszową sekwencję.

# **19.2.6. Własne skróty klawiszowe (klawiatura)**

Dla poleceń wywoływanych kombinacją klawiszy np. *Ctrl* + *litera* wykorzystaj podobną procedurę :

- 1. Otwórz okno z menu *Narzędzia* → *Dostosuj* → *Menu...* → *Klawiatura*.
- 2. Wybierz *Nowy* i wprowadź kombinację klawiszy, którą preferujesz.
- 3. W prawej kolumnie kliknij w wybrane polecenie i przyciskiem *Przypisz* połącz ze sobą polecenie i klawiszową sekwencję.

[↑ Powrót do spisu treści ↑](#page-2-0) -104- wersja 2015-08-20

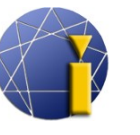

# **19.3. Kolor tarczy najazdowej**

Kolor tarczy kursora przy aktywnej funkcji rysowania można zmienić za pomocą polecenia *APERTURECOLOR* i wyboru numeru, który odpowiada konkretnej barwie lub w oknie dialogowym *Narzędzia → Opcje → Uchwyty.*

Numeryczny kod koloru można znaleźć np. w oknie zmiany koloru linii/warstwy itp.

# **19.4. Wielkość tarczy kursora**

Istnieją dwa warianty zmiany wielkości tarczy kursora. Pierwszy wariant obejmuje zmianę wielkości tarczy kursora w **trakcie rysowania** (np. przy rysowaniu linii). Zmianę tego trybu przeprowadza się w następujących ustawieniach:

- 1. Górne menu *Narzędzia → Opcje... → Uchwyty.*
- 2. Zmień wielkość znacznika uchwytu.

Aby zmienić wielkość tarczy krzyża nitkowego w trybie początkowym czy przy selekcji, należy:

- 1. wprowadzić polecenie *pickbox*,
- 2. potwierdzić klawiszem *Enter*,
- 3. wprowadzić nową wartość, np.10 (domyślnie iest  $3$ ).
- 4. potwierdzić ponownie klawiszem *Enter*.

Ustawienie to można także zmienić poprzez menu *Narzędzia → Ustawienia rysowania* → zakładka *Wklejanie współrzędnych* → zmiana na *Wybór obiektu* → *Ramka oznaczania obiektów*.

# **19.5. Znaki specjalne**

W programie progeCAD nie wykorzystuje się menu, pasków czy ikon do wstawiania znaków specjalnych. Niemniej jednak za pomocą kodów można je zdefiniować lub wkleić metodą "Ctrl+C, Ctrl+V". Poniższa tabela przedstawia przykłady najczęściej używanych znaków specjalnych:

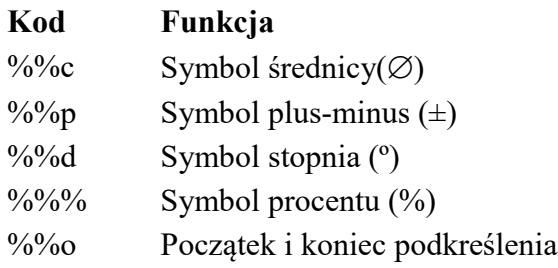

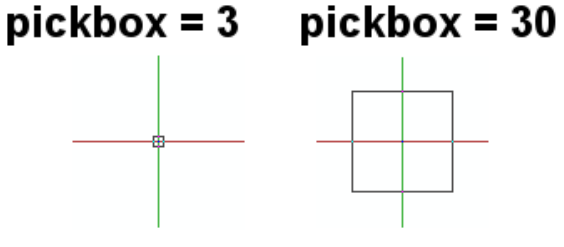

[↑ Powrót do spisu treści ↑](#page-2-0) -105- wersja 2015-08-20

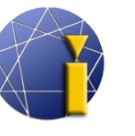

Dalsze znaki specjalne można wstawiać przy pomocy narzędzia *Tablica znaków*, zawartego w Windows (Menu start → Akcesoria → Narzędzia systemowe) lub w oknie edycji tekstu wielowierszowego (mtekstu) – znaki specjalne można wstawić po kliknięciu do pola tekstu prawym klawiszem myszy. W następnym menu kontekstowym są do dyspozycji pod oznaczeniem *Wstaw symbol*.

# **19.6. Własne rodzaje linii**

#### **19.6.1. Proste**

Proste rodzaje linii są "jednowymiarowe" i wykorzystują wyłącznie kreski, przerwy i kropki. Własne rodzaje prostych linii możesz definiować poprzez *progeCAD Explorer* lub poleceniem *\_- LINETYPE → wyTwórz...*.

#### **Tworzenie rodzaju linii poprzez progeCAD Explorer:**

- 1. Uruchom progeCAD Explorer
	- a) *Narzędzia* → *progeCAD Explorer* i przełącz w lewym oknie na *Rodzaje linii*,
	- b) lub poleceniem *ExpLTypes.*
- 2. W prawym oknie Explorera poprzez prawy klawisz lub w menu *Edycja* wybierz *Nowy* → *Rodzaj linii*.
- 3. Pojawi się okno do zdefiniowania własnego rodzaju linii. Wprowadź nazwę rodzaju linii, opis rodzaju linii i definicję rodzaju linii. Aby zdefiniować rodzaj linii należy dotrzymywać niniejszych reguł:
- *Liczba dodatnia* definiuje długość linii.
- *Liczba ujemna* definiuje długość przerwy.
- *Zero* definiuje kropkę.

Poszczególne wartości musisz oddzielić przecinkami. Aby przetestować rodzaj linii, wprowadź np. wartości (linia, przerwa, kropka, przerwa):

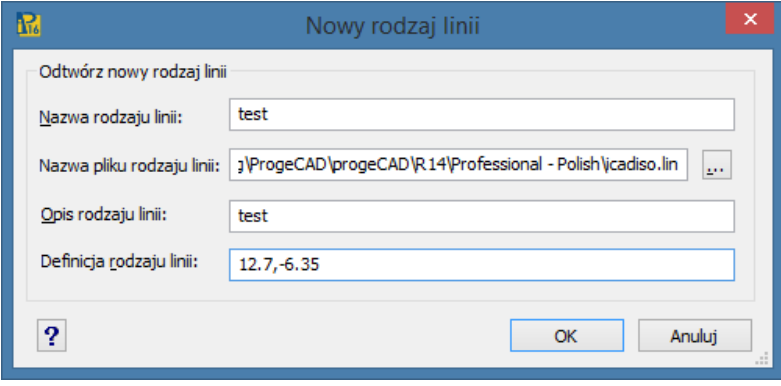

[↑ Powrót do spisu treści ↑](#page-2-0) -106- wersja 2015-08-20

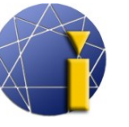

4. Kliknij *OK* i wybierz nowo utworzony typ linii. Następnie wyświetli się on w użytych rodzajach linii:

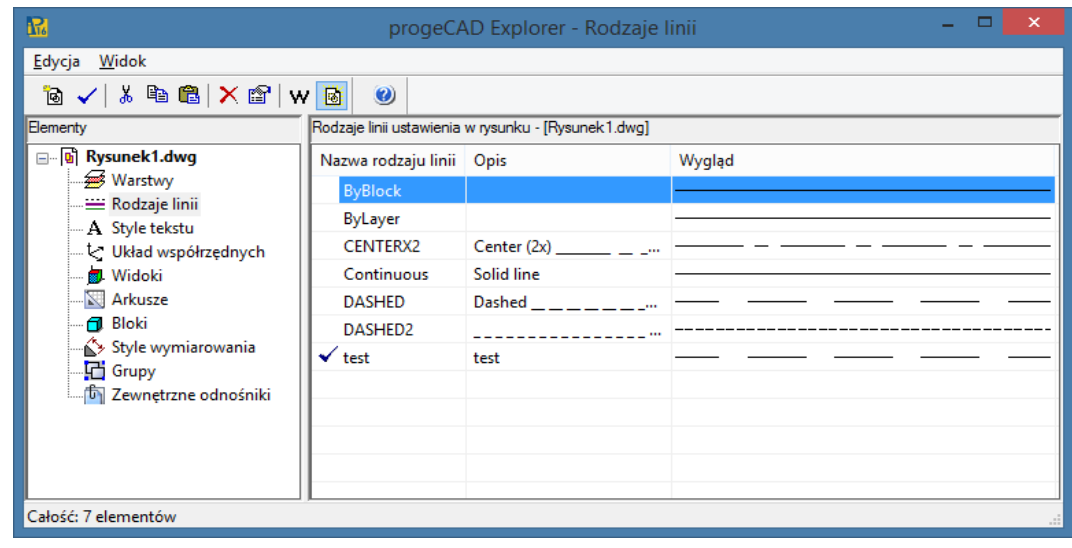

#### **Tworzenie własnego rodzaju linii za pomocą wiersza poleceń:**

- 1. Do wiersza poleceń wprowadź *\_-LINETYPE*, wybierz *T* (*wyTwórz*) i wpisz nazwę nowego rodzaju linii.
- 2. Wyświetli się następnie okno zapisu rodzaju linii do nowego pliku lub przyłączenia rodzaju linii do dotychczasowego pliku. Do dodania nowego rodzaju wybierz np. plik *ICAD.lin* lub zdefiniuj nowy plik z końcówką *.lin*.
- 3. W wierszu poleceń wstaw opis nowego rodzaju linii według własnego uznania i kliknij *Enter*.
- 4. Wprowadź definicję nowego rodzaju linii wg zasad przedstawionych wyżej na przykładzie definiowania przez progeCAD Explorer. Początkowa litera "A", która jest nastawiona automatycznie oznacza, że rodzaj linii będzie zawsze dostosowany między dwoma wierzchołkami tak, aby linia kończyła się przecinkiem. Potwierdź klawiszem *Enter* i wypróbuj rysowanie z nowym rodzajem linii.

#### **19.6.2. Złożone**

Złożone rodzaje linii są "dwuwymiarowe" i mogą zawierać znaki tekstowe, łańcuchy danych lub kształty ("shapes") definiowane w specjalnym pliku. Definicję linii można prowadzić przy pomocy zmiany pliku tekstowego, w którym rodzaje linii są definiowane.

1. W edytorze tekstu (np. notatnik) otwórz plik *icadiso.lin*, który znajdziesz w folderze ustawień użytkownika. Folder ten otworzysz przy pomocy Centrum progeCAD – więcej w rozdziale [3.2](#page-11-0) [Centrum progeCAD.](#page-11-0)

[↑ Powrót do spisu treści ↑](#page-2-0) -107- wersja 2015-08-20

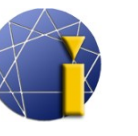

progeCAD

Professional

#### Rząd 1:

**\* (gwiazdka)** – początek nowej definicji rodzaju linii

**, (przecinek)** – oddziela nazwę i definicję linii

**\_.\_. (opis)** – opis rodzaju linii (podkreślenia, kropki, tekst), maksymalnie 47 znaków

# Rząd 2:

**A** – atrybut, który oznaczy początek i koniec linii przecinkiem

**Liczba dodatnia** – definiuje długość linii

**Liczba ujemna** – definiuje długość przerwy

**Zero** – definiuje kropkę

**; (średnik)** – na początku rzędu oznaczy rząd jako komentarz. Poszczególne wartości są oddzielone przecinkami.

# **3. Wklejanie tekstu do linii**

Częścią rodzaju linii może być tekstowy łańcuch, którego definicja jest zapisana w nawiasach kwadratowych. Na przykład:

**\*PLOT, Plot ----X----X----X----X----X----X-A,1.0,-.25, ["X",STANDARD,S=.2,R=0.0,X=-0.1,Y=-0.1],-.40**

**"X" (tekst)** – tekst wyświetlany jako część linii

**"STANDARD" (styl tekstu)** – atrybut nieobowiązkowy; jeśli go brakuje wykorzystana jest aktualna wartość zmiennej systemowej **TextStyle**

- **s=.2** definicja skali tekstu (jego wyświetlanej wielkości)
- **r=0.0** definicja obrotu tekstu w odniesieniu do kierunku linii (nieobowiązkowe). Podstawowe wartości są w stopniach, dalszą możliwością są radiany (R=1.2r) lub grady  $(R=150g)$ .

**A=0.0** – absolutna orientacja tekstu bez względu na kąt linii

**X=-.1,Y=-.1** – pozycjonowanie tekstu

# **4. Wklejenie kształtu (shapes) do linii**

Definicje kształtów są także wprowadzane w nawiasach kwadratowych i odnoszą się do określonych plików. Na przykład:

# **\*SHAPES,Shape SSS**

**A,.0001,[SSS,ltypeshp.shx,x=-.01,s=.02],-.0001** – wykorzysta kształt o nazwie "SSS" z pliku ltypeshp.shx.
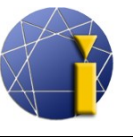

### *Informacja:*

Definicje złożonych rodzajów linii muszą zawsze zaczynać się i kończyć linią lub przerwą. Nie jest możliwe definiowanie ich wyłącznie poprzez złożenie kształtów.

### *Przykładowe zapisy kilku linii:*

```
*ZIGZAG,Zig zag /\/\/\/\/\/\/\/\/\/\/\/\/\/\/\/\/\/\/\/\/\/\/\/
A,.00254,-5.08,[ZIG,ltypeshp.shx,x=-5.08,s=5.08],-10.16,
  [ZIG,ltypeshp.shx,r=180,x=5.08,s=5.08],-5.08
```
*\*TRACKS,Tracks -|-|-|-|-|-|-|-|-|-|-|-|-|-|-|-|-|-|-|-|-|-|-|-|- A,3.81,[TRACK1,ltypeshp.shx,s=6.35],3.81*

*\*HOT\_WATER\_SUPPLY,Hot water supply ---- HW ---- HW ---- HW ---- A,12.7,-5.08,["HW",STANDARD,S=2.54,R=0.0,X=-2.54,Y=-1.27],-5.08*

*\*FENCELINE1,Fenceline circle ----0-----0----0-----0----0-----0-- A,6.35,-2.54,[CIRC1,ltypeshp.shx,x=-2.54,s=2.54],-2.54,25.4*

*\*FENCELINE2,Fenceline square ----[]-----[]----[]-----[]----[]--- A,6.35,-2.54,[BOX,ltypeshp.shx,x=-2.54,s=2.54],-2.54,25.4*

*\*BATTING,Batting SSSSSSSSSSSSSSSSSSSSSSSSSSSSSSSSSSSSSSSSSSSSSSS A,.00254,-2.54,[BAT,ltypeshp.shx,x=-2.54,s=2.54],-5.08, [BAT,ltypeshp.shx,r=180,x=2.54,s=2.54],-2.54*

## **19.7. Naprawa rysunków przy problemach z ich zapisem, otwarciem czy wyświetlaniem**

Może się zdarzyć, że w zmienianych wykresach pojawią się błędy, które uniemożliwią ich otwarcie w innych programach, zapisanie w progeCAD lub spowodują komplikacje w ich wyświetlaniu. Problemy najczęściej pojawiają się w starszych rysunkach lub wytworzonych w niekompatybilnym oprogramowaniu typu CAD.

Błędy te można usunąć korzystając z niniejszych wskazówek:

- 1. Wybierz w górnym menu *Plik* → *Usługi* → *Rewizja*.
- 2. W wierszu poleceń przy pytaniu *Czy chcesz poprawić niektóre błędy? Tak/Nie/<Nie>:* wybierz *A* + *Enter*.
- 3. Po zapisaniu rysunku błędy miałyby zostać usunięte.

[↑ Powrót do spisu treści ↑](#page-2-0) -109- wersja 2015-08-20

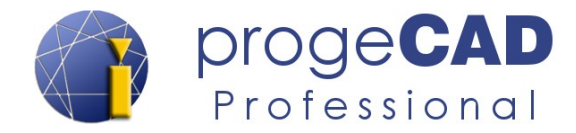

## **19.8. Języki programowania**

progeCAD 2016 Professional obsługuje następujące języki programowania:

- LISP,
- DRX C++ kompatybilny z AutoCAD® ARX,
- SDS C++ kompatybilny z AutoCAD® ADS,
- VBA (Microsoft Visual Basic for Applications),
- COM automatyzacji,
- .NET

Szczegółową dokumentację w języku angielskim znaleźć można w menu *Pomoc → Rozwój*.

Przykłady niektórych aplikacji LISP w języku czeskim można znaleźć na naszym forum dyskusyjnym<http://solicad.com/forum/>

lub

na stronie [http://www.petrkonecny.eu/autolisp,](http://www.petrkonecny.eu/autolisp) gdzie znajduje się szereg aplikacji LISP.

[<sup>↑</sup> Powrót do spisu treści ↑](#page-2-0) -110- wersja 2015-08-20

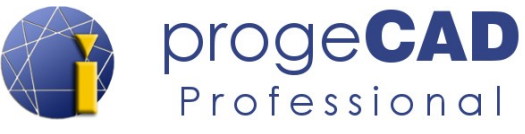

# **20. UŻYTECZNE ODNOŚNIKI**

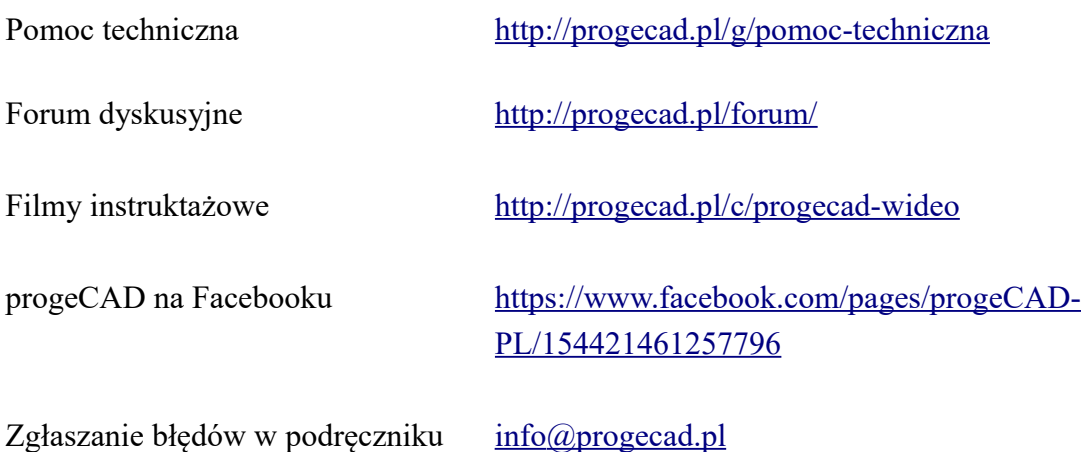

[↑ Powrót do spisu treści ↑](#page-2-0) -111- wersja 2015-08-20